**Manual del Usuario ESPAÑOL**

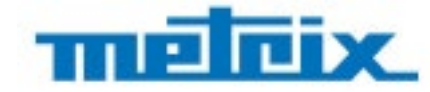

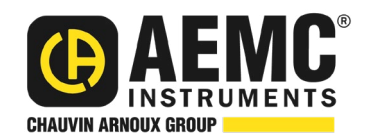

# **Osciloscopio Analizador de Armónicos Portátil OX 5022B - 20 MHz OX 5042B - 40 MHz**

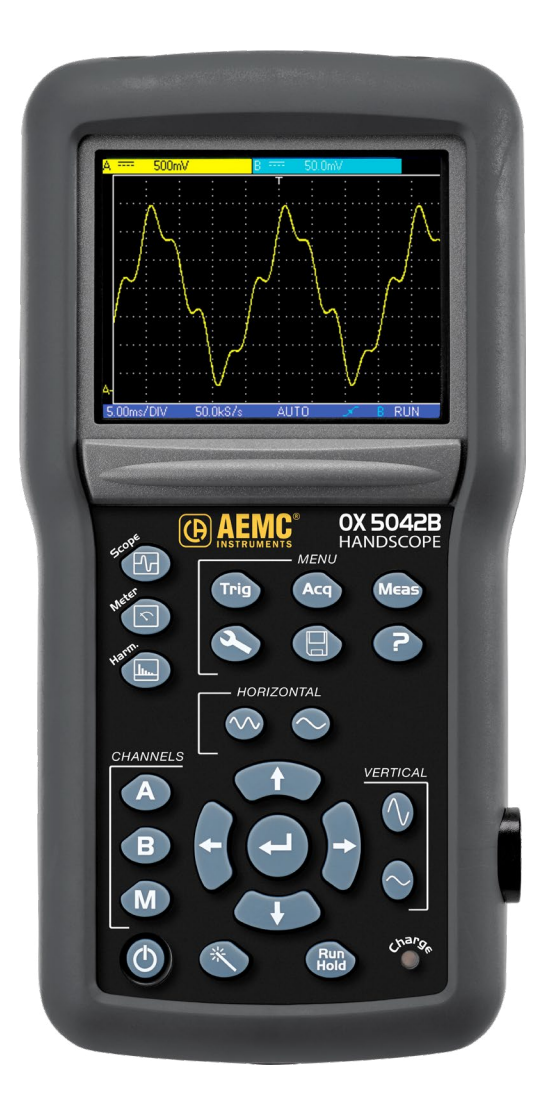

# **OSCILOSCOPIOS PORTÁTILES**

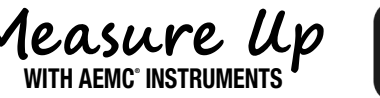

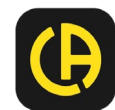

Copyright© Chauvin Arnoux®, Inc. d.b.a. AEMC® Instruments. Todos los derechos reservados.

Prohibida la reproducción total o parcial de este documento de cualquier forma o medio (incluyendo almacenamiento y recuperación digitales y traducción a otro idioma) sin acuerdo y consentimiento escrito de Chauvin Arnoux®, Inc., según las leyes de derechos de autor de Estados Unidos e internacionales.

Chauvin Arnoux®, Inc. d.b.a. AEMC® Instruments 15 Faraday Drive • Dover, NH 03820 USA Teléfono: +1 (603) 749-6434 • Fax: +1 (603) 742-2346

Este documento se proporciona en su condición existente, sin garantía expresa, implícita o de ningún otro tipo. Chauvin Arnoux®, Inc. ha realizado todos los esfuerzos razonables para establecer la precisión de este documento, pero no garantiza la precisión ni la totalidad de la información, texto, gráficos u otra información incluida. Chauvin Arnoux®, Inc. no se hace responsable de daños especiales, indirectos, incidentales o inconsecuentes; incluyendo (pero no limitado a) daños físicos, emocionales o monetarios causados por pérdidas de ingresos o ganancias que pudieran resultar del uso de este documento, independientemente si el usuario del documento fue advertido de la posibilidad de tales daños.

# Certificado de Conformidad

Chauvin Arnoux®, Inc. d.b.a. AEMC® Instruments certifica que este instrumento ha sido calibrado utilizando estándares e instrumentos trazables de acuerdo con estándares internacionales.

AEMC® Instruments garantiza el cumplimiento de las especificaciones publicadas al momento del envío del instrumento.

**Para certificados de calibración con data trazable al N.I.S.T. (Instituto Nacional de Normas y Tecnología) contacte a fábrica solicitando una cotización.**

AEMC® Instruments recomienda actualizar las calibraciones cada 12 meses. Contacte a nuestro departamento de Reparaciones para obtener información e instrucciones de cómo proceder para actualizar la calibración del instrumento.

**N° de serie:**

**N° de catálogo: 2150.20 / 2150.21**

**Modelo: OX 5022B / OX 5042B**

Fecha de recepción:

Fecha de vencimiento de calibración:

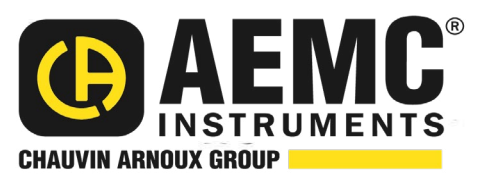

Chauvin Arnoux®, Inc. d.b.a AEMC® Instruments

**www.aemc.com**

Usted acaba de adquirir un **osciloscopio digital portátil con canales aislados entre ellos y con respecto a la tierra** y le agradecemos la confianza que ha depositado en nosotros.

Para conseguir las mejores prestaciones de su instrumento:

- lea atentamente este manual de instrucciones,
- **respete** las precauciones de uso.

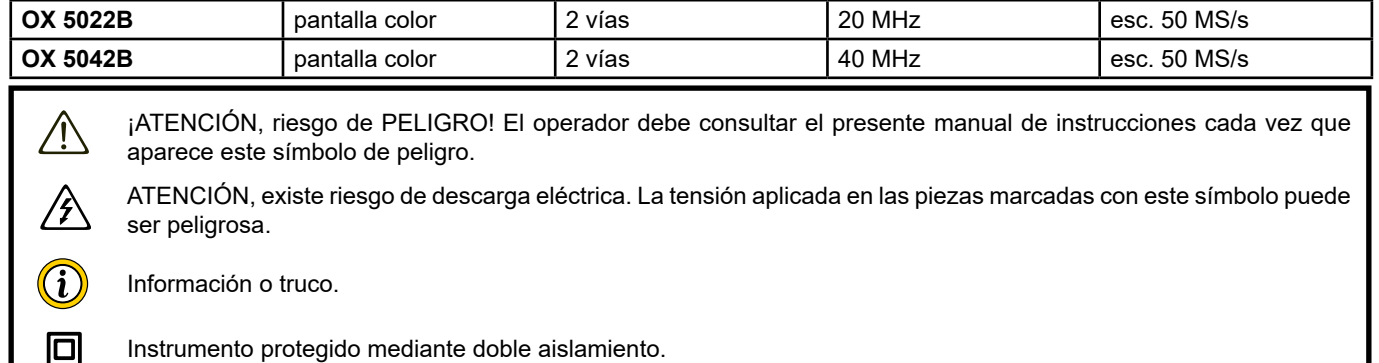

Chauvin Arnoux ha estudiado este instrumento en el marco de una iniciativa global de ecodiseño. El análisis del ciclo de vida ha permitido controlar y optimizar los efectos de este producto en el medio ambiente. El producto responde con mayor precisión a objetivos de reciclaje y aprovechamiento superiores a los estipulados por la reglamentación.

La marca CE indica la conformidad con las directivas europeas DBT y CEM.

El contenedor de basura tachado significa que, en la Unión Europea, el producto deberá ser objeto de una recogida selectiva de conformidad con la directiva RAEE 2012/19/EU. Este equipo no se debe tratar como un residuo doméstico.

#### **Definición de las categorías de medida**

- La categoría de medida IV corresponde a las medidas realizadas en la fuente de la instalación de baja tensión. Ejemplo: entradas de energía, contadores y dispositivos de protección.
- La categoría de medida III corresponde a las medidas realizadas en la instalación del edificio. Ejemplo: cuadro de distribución, disyuntores, máquinas o aparatos industriales fijos.
- La categoría de medida II corresponde a las medidas realizadas en los circuitos directamente conectados a la instalación de baja tensión.

Ejemplo: alimentación de aparatos electrodomésticos y de herramientas portátiles.

# **PRECAUCIONES DE USO**

Este instrumento cumple con la norma de seguridad IEC 61010-2-030, los cables cumplen con la IEC 61010-031 y los sensores de corriente cumplen con la IEC 61010-2-032, para tensiones de hasta 600 V en categoría IV o 1.000 V en categoría III. El incumplimiento de las instrucciones de seguridad puede ocasionar un riesgo de descarga eléctrica, fuego, explosión, destrucción del instrumento y de las instalaciones.

- El operador y/o la autoridad responsable deben leer detenidamente y entender correctamente las distintas precauciones de uso. El pleno conocimiento y conciencia de los riesgos eléctricos es imprescindible para cualquier uso de este instrumento.
- Si utiliza este instrumento de una forma no especificada, la protección que garantiza puede verse alterada, poniéndose usted por consiguiente en peligro.
- No utilice el instrumento en redes de tensiones o categorías superiores a las mencionadas.
- No utilice el instrumento si parece estar dañado, incompleto o mal cerrado.
- Antes de cada uso, compruebe que los aislamientos de los cables, carcasa y accesorios estén en perfecto estado. Todo elemento que presente desperfectos en el aislamiento (aunque sean menores) debe enviarse a reparar o desecharse.
- Antes de usar el instrumento, compruebe que esté completamente seco. Si está mojado, es indispensable secarlo por completo antes de conectarlo o encenderlo.
- Utilice específicamente los cables y accesorios suministrados. El uso de cables (o accesorios) de tensión o categoría inferiores reduce la tensión o categoría del conjunto instrumento + cables (o accesorios) a la de los cables (o accesorios).
- Utilice sistemáticamente protecciones individuales de seguridad.
- Al manejar cables, puntas de prueba y pinzas cocodrilo, mantenga los dedos detrás de la protección.
- Toda operación de reparación de avería o verificación metrológica debe efectuarse por una persona competente y autorizada.

# 1. TABLE DES MATIÈRES

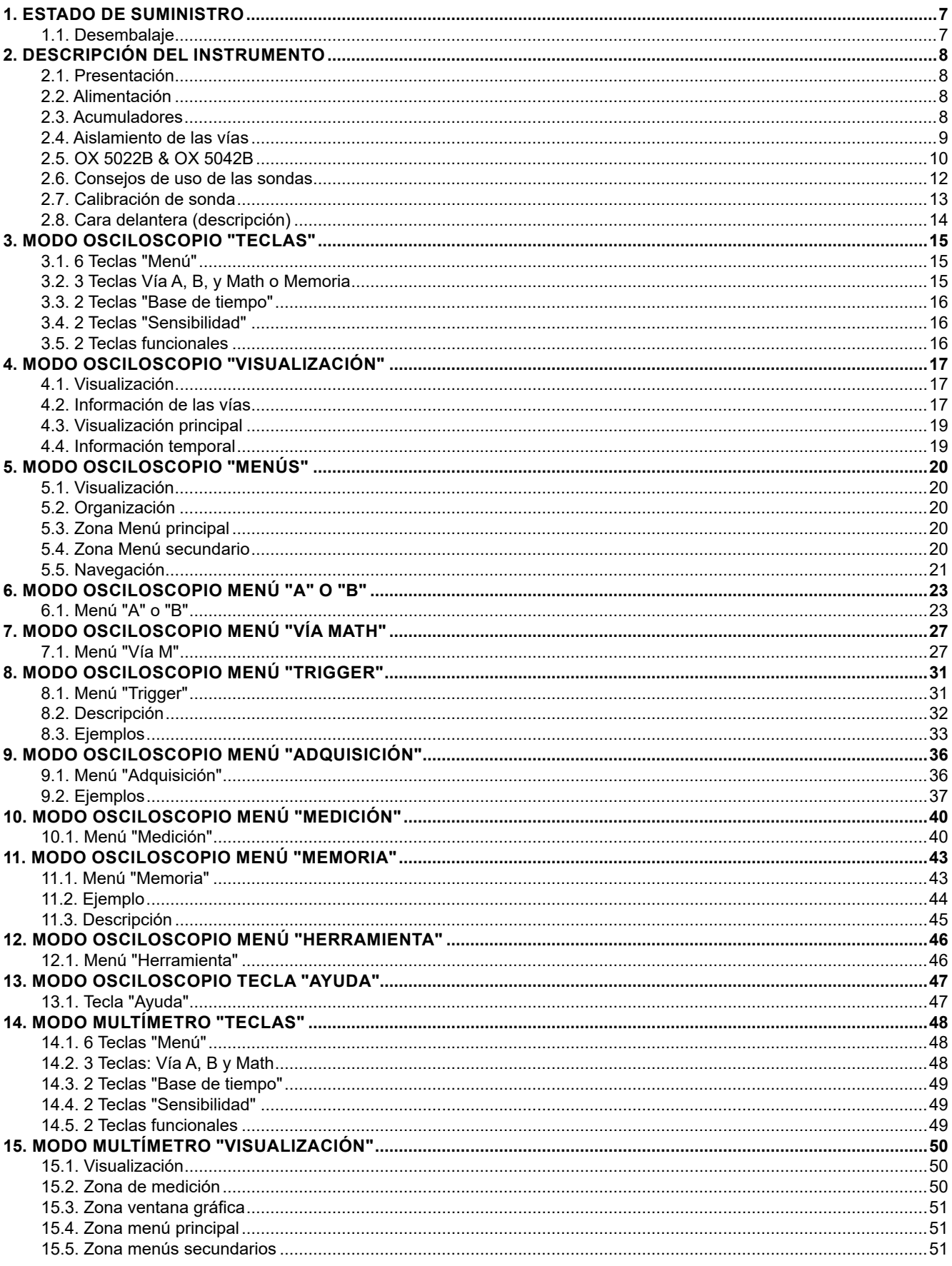

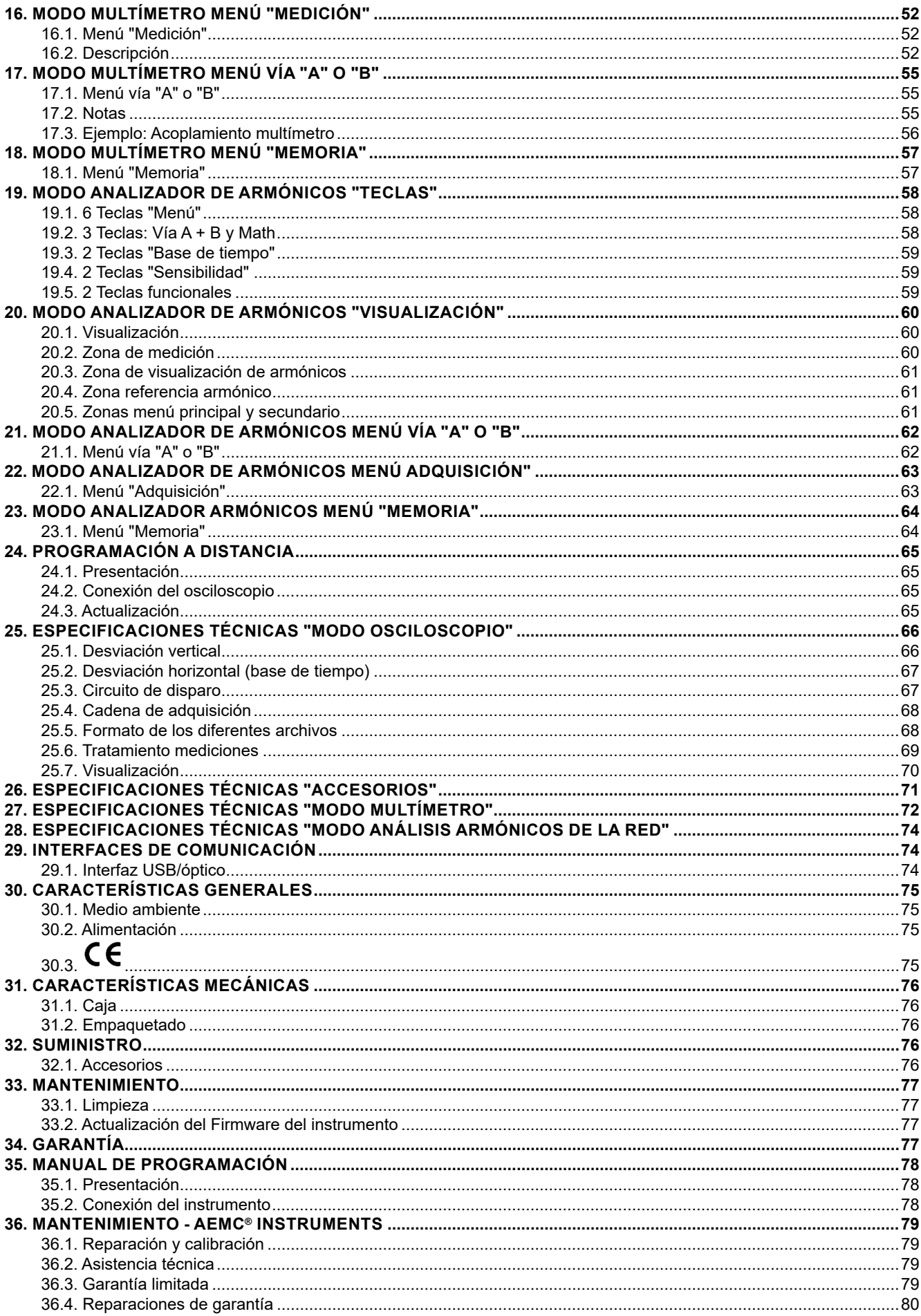

# **1. ESTADO DE SUMINISTRO**

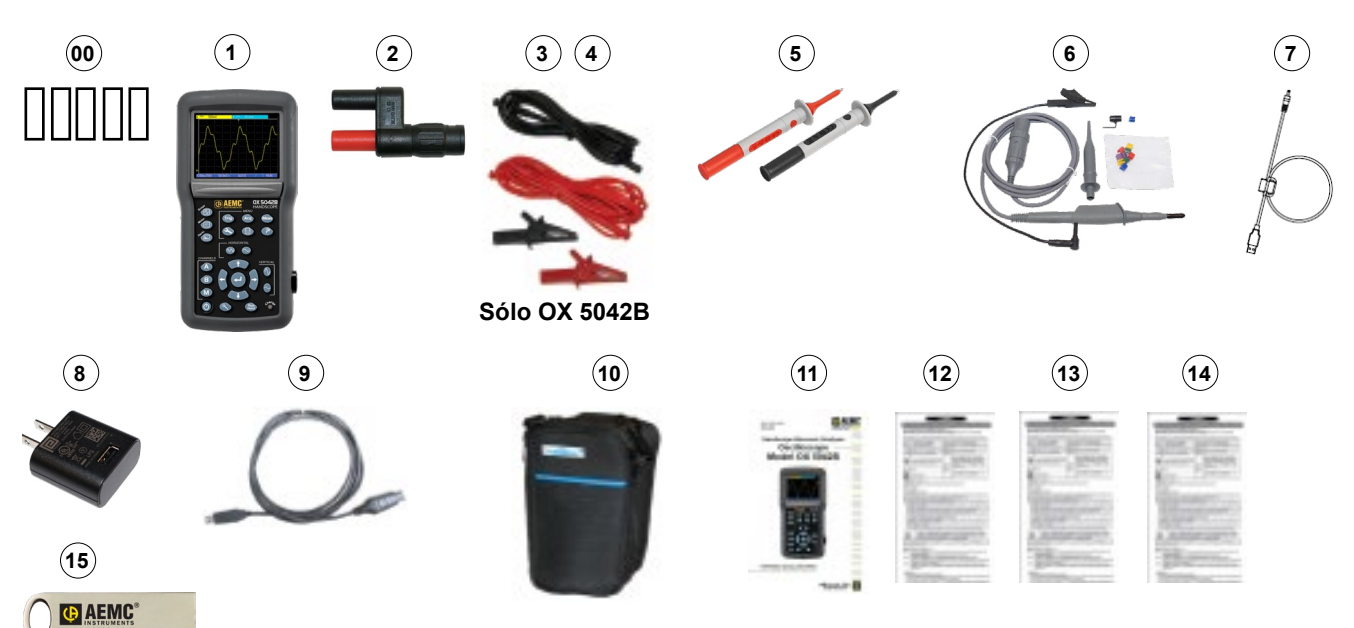

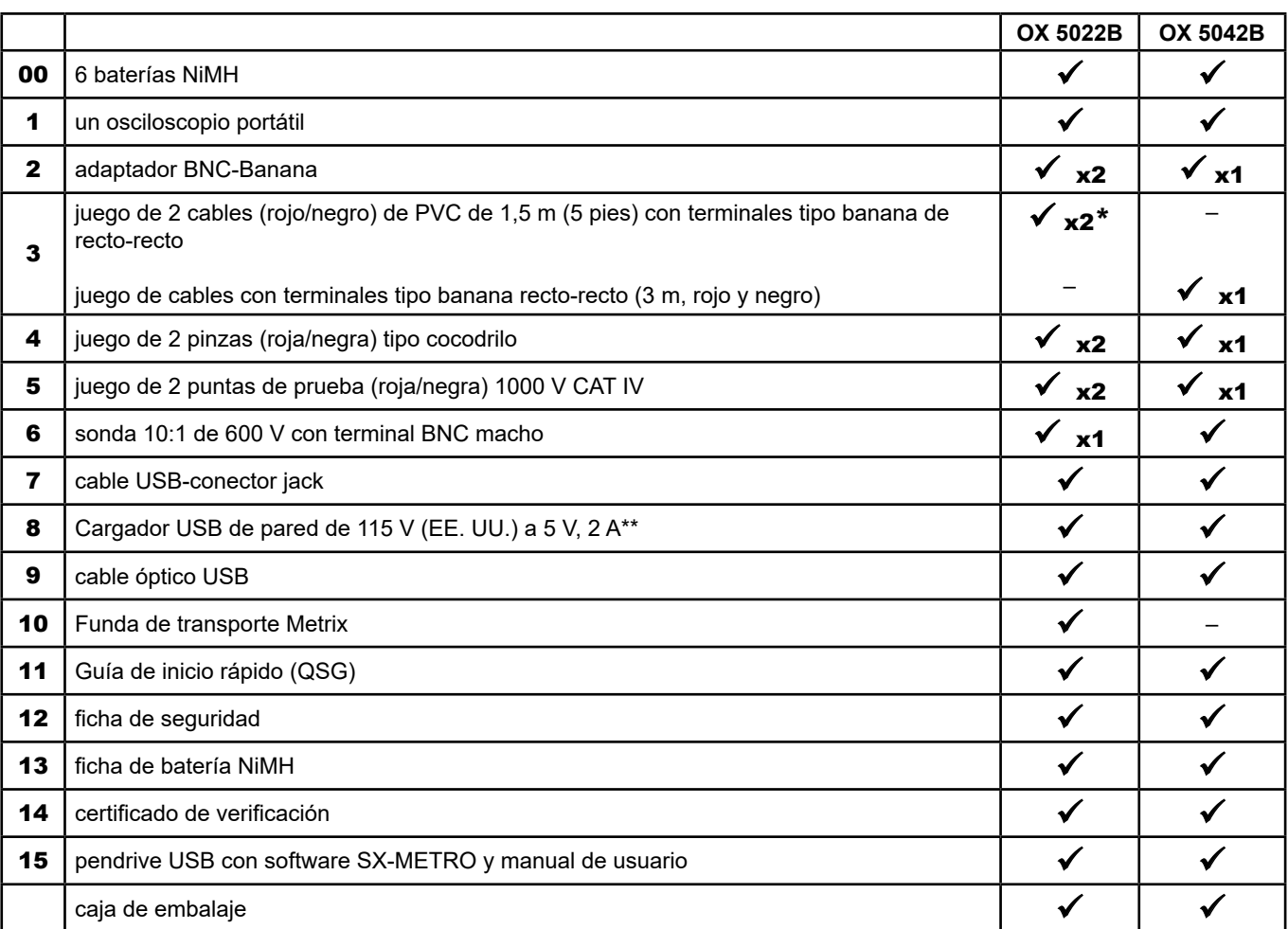

\* Los cables para el OX 5022B son de color diferente al que se muestra (negro-gris, rojo-gris)

\*\* Los adaptadores de reemplazo USB de 5 V, 2 A se pueden adquirir con fabricantes terceros.

Para los accesorios y los recambios, visite nuestro sitio web: [www.aemc.com](https://www.aemc.com)

# <span id="page-6-0"></span>**1.1. DESEMBALAJE**

# <span id="page-7-0"></span>**2.1. PRESENTACIÓN**

Estos osciloscopios tienen la particularidad de agrupar 3 aparatos en uno:

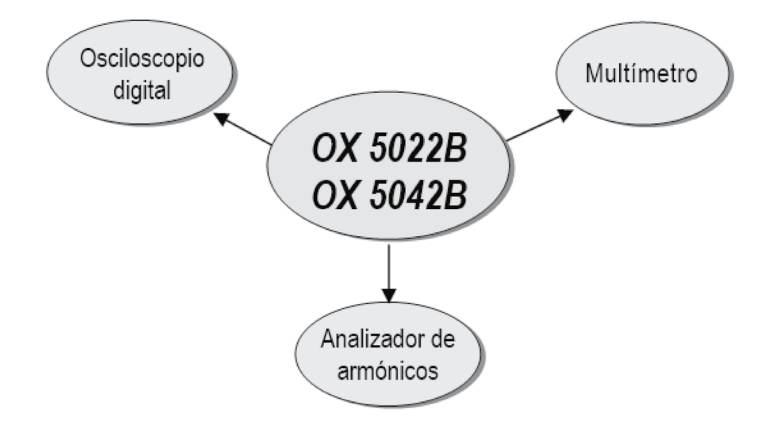

- un osciloscopio digital de laboratorio, destinado al análisis de señales presentes en electrónica y electrotécnica,
- un multímetro de 2 vías y 8 000 puntos,
- un analizador de armónicos para la descomposición de 2 señales, simultáneamente con su fundamental y sus 31 primeros armónicos.

El instrumento trabaja a una profundidad de adquisición constante de

#### 2 500 puntos.

Una pantalla LCD TFT permite ver las señales aplicadas, acompañadas de todos los parámetros de ajuste. Las principales funciones de mando están accesibles mediante las teclas de la cara delantera.

Una interfaz gráfica permite:

- ajustar los parámetros relacionados con el botón seleccionado,
- navegar por un menú principal horizontal que recuerda la configuración actual y los submenús verticales.

# **2.2. ALIMENTACIÓN**

El osciloscopio se suministra con:

■ una fuente de alimentación de CA/USB y un cable jack/USB con filtro de ferrita

 Tensión: 5 VDC Corriente: 2 A

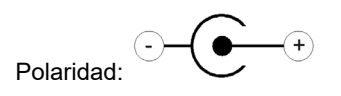

6 acumuladores recargables  $\rightarrow$  NiMH (1,2 V - LR6 o AA).

Cuando la alimentación externa está conectada, se emplea de preferencia esta fuente de energía para el funcionamiento del instrumento. De este modo, los acumuladores sólo se utilizan cuando no hay alimentación externa.

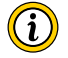

**Con la alimentación externa se puede utilizar el osciloscopio indepen-dientemente de si las baterías están cargadas, defectuosas o ausentes.**

# **2.3. ACUMULADORES**

Un indicador "acumulador vacío" aparece en la pantalla cuando el nivel de carga de los acumuladores es insuficiente y se necesita prever rápidamente una nueva fuente de alimentación:

- conecte la alimentación externa o
- cambie los acumuladores.
	- Sin conexión de la alimentación externa, cuando el nivel se vuelve crítico, el mensaje de alarma "El nivel de batería es crítico, el aparato va a apagarse" precede a la extinción automática del instrumento.

#### <span id="page-8-0"></span>**2.3.1. CARGA**

Los acumuladores se cargan cuando el osciloscopio está apagado aunque conectado a la alimentación externa. Durante la carga rápida de los acumuladores, el LED de la cara delantera está encendido.

Parpadea en las siguientes condiciones:

- precarga de los acumuladores muy descargados
- temperatura demasiado baja o demasiado alta
- acumuladores dañados.

Las baterías deben sustituirse por baterías recargables de Ni-MH.

La autonomía está garantizada para baterías de misma capacidad (en mAh) que las que se entregan con el osciloscopio. Cuando la carga se completa, el LED se apaga.

Si se interrumpe la carga antes de que termine, el LED permanece encendido durante un minuto para recordar al usuario que la carga no se ha completado.

 $\bf i$ 

**Aunque se desaconseja, es posible utilizar pilas alcalinas estándar (tipo AA) para sustituir los acumuladores, no obstante:**

- en tal caso, no conecte la alimentación externa porque con el instrumento apagado el mecanismo de carga se activa, lo cual puede conllevar la destrucción de las pilas y dañar el instrumento ;
- no deje las pilas dentro del instrumento durante demasiado tiempo para evitar problemas de fuga de elementos.

#### **2.3.2. ACCESO**

Si es necesario, es posible acceder a los acumuladores (1) por la cara trasera del osciloscopio tras girar el cierre un "cuarto de giro" (2) en el sentido antihorario; utilice una moneda (3) :

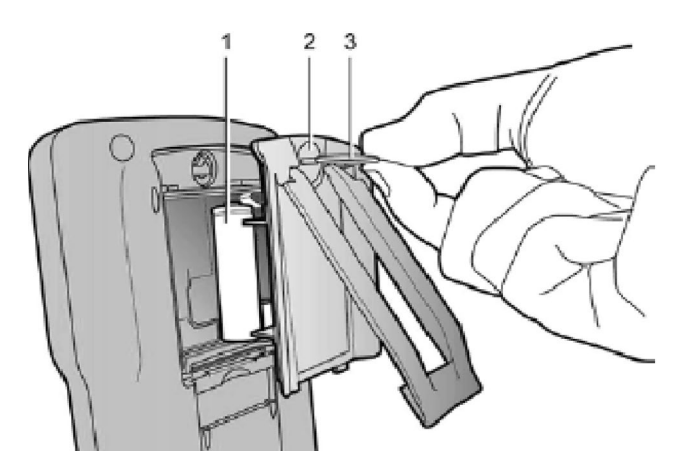

# **2.4. AISLAMIENTO DE LAS VÍAS**

Las dos vías de entrada del osciloscopio están aisladas entre sí, con respecto a la tierra y con respecto al bloque de alimentación eléctrica. Este aislamiento es doble o reforzado de conformidad con las normas de seguridad IEC 61010-1 y IEC 61010-2-030.

Esto permite realizar mediciones en instalaciones o dispositivos conectados a la red de distribución eléctrica para tensiones de hasta 600 V en CAT III. El modo común permitido entre las dos vías asciende a 600 V en CAT III.

De este modo, el operador, los dispositivos en prueba y el medio ambiente quedan totalmente protegidos bajo cualquier circunstancia.

Cualquier tensión (incluso peligrosa) presente en una vía, no puede encontrarse en la otra. Como los puntos bajos de las entradas están totalmente aislados, no hay posibilidad de que éstos se vuelvan a cerrar (ya que pueden resultar muy peligrosos y muy destructivos).

<span id="page-9-0"></span>Los aislamientos del osciloscopio se ilustran de la siguiente manera:

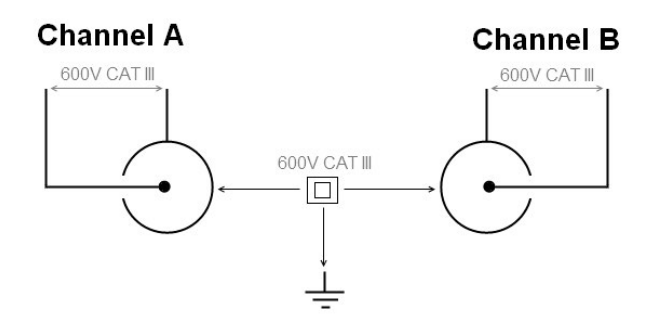

**El uso de accesorios de tensión y/o de categorías inferiores a 600 V CAT III reduce el ámbito de uso para la tensión y/o las categorías más bajas.**

**El osciloscopio está clasificado 600 V CAT III; asimismo, hay que utilizar accesorios de 600 V CAT III como mínimo. Los accesorios incluidos con el instrumento lo permiten.**

### **2.5. OX 5022B & OX 5042B**

#### **2.5.1. CARA DELANTERA**

 $\circled{c}$ 

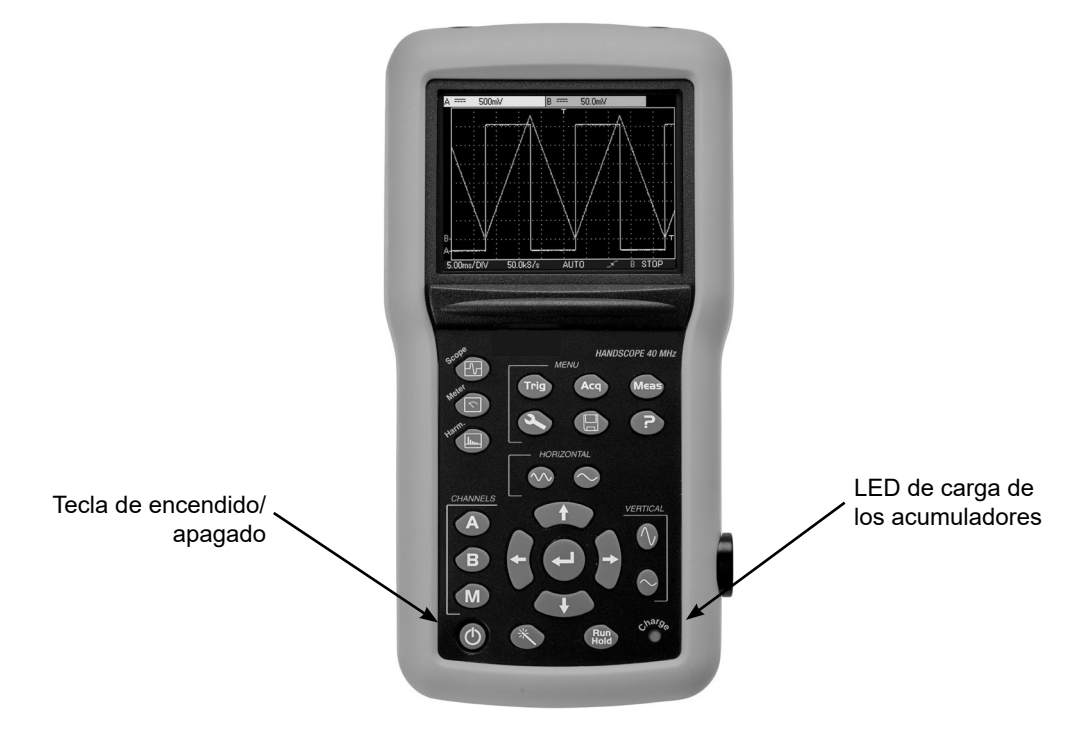

#### **2.5.2. CARA TRASERA**

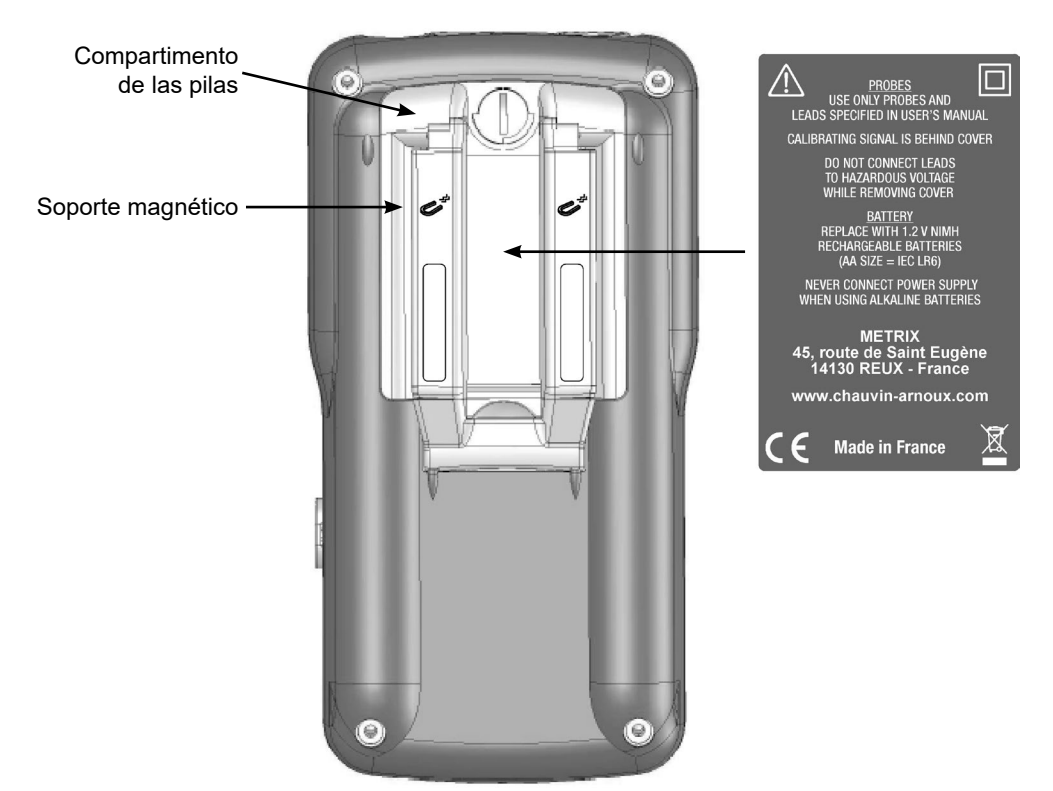

El soporte retráctil permite mantener el instrumento en una posición a 30° de la horizontal.

#### **2.5.3. TERMINAL DE MEDICIÓN**

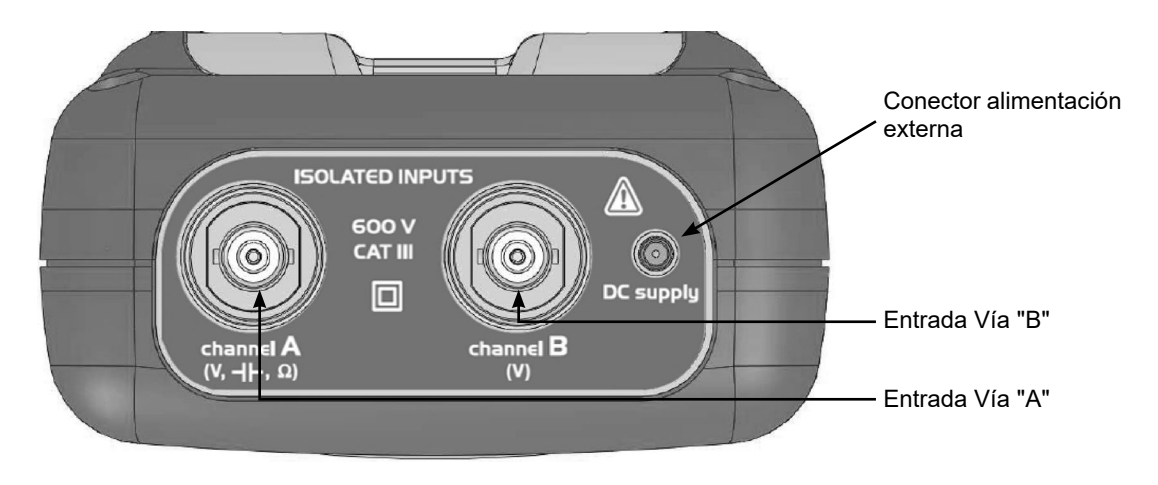

#### **2.5.4. FLANCO**

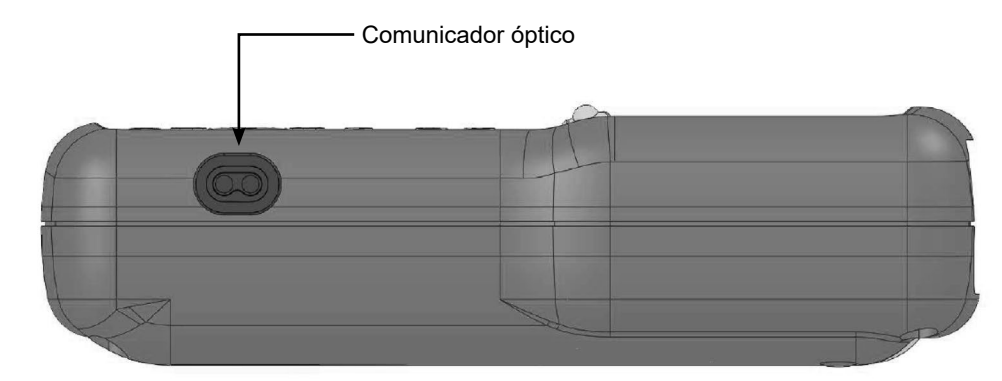

### <span id="page-11-0"></span>**2.6. CONSEJOS DE USO DE LAS SONDAS**

#### **2.6.1. CONEXIÓN DE LOS CONDUCTORES DE REFERENCIA DE LA SONDA**

Distribución de las capacidades parásitas:

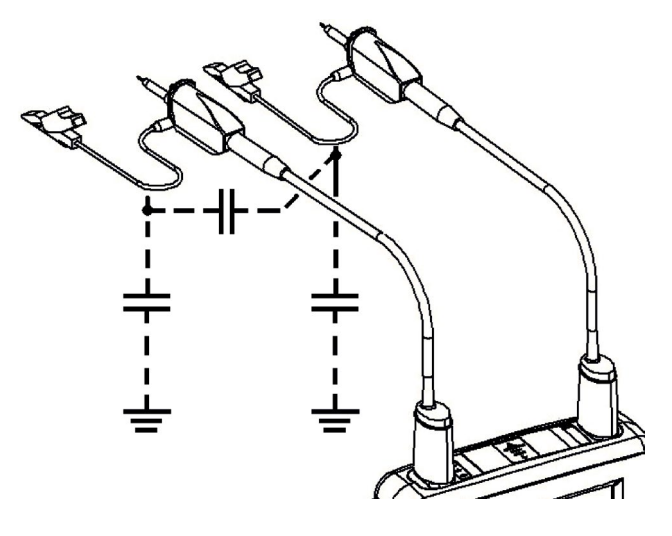

Habida cuenta de las capacidades parásitas, es imprescindible conectar correctamente los conductores de referencia de cada sonda. De preferencia, estos conductores deben estar conectados a los puntos fríos para evitar la transmisión de ruidos por la capacidad parásita entre modos.

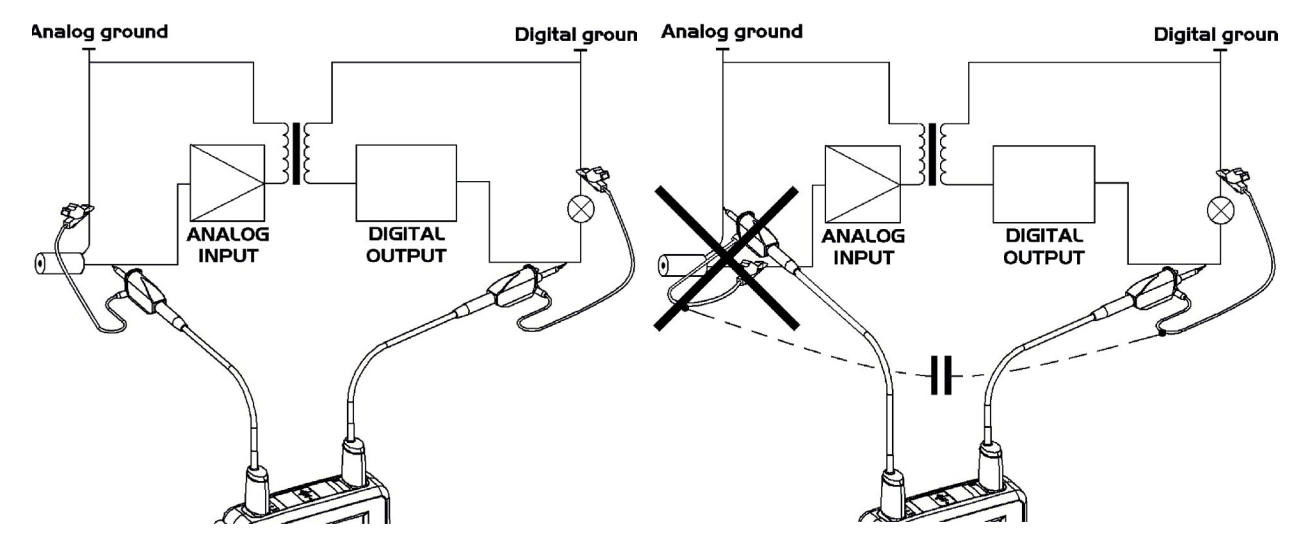

El ruido de la masa digital es transmitido a la entrada analógica por la capacidad parásita.

 $\sqrt{N}$ 

**Recordatorio: Con objeto de evitar descargas eléctricas o posibles incendios:**

**No utilice nunca accesorios cuya masa esté accesible, si ésta se lleva a una tensión > 30 Vrms con respecto a la tierra.**

**Esta precaución es necesaria, por ejemplo, con sondas que poseen un BNC metálico accesible. Los accesorios incluidos con el instrumento están conformes.**

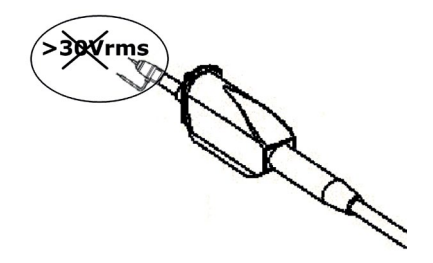

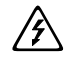

**Recordatorio: Definición de los símbolos y precauciones de uso según la norma IEC 61010-2-032 tensión máx. 600 V en Categoría III (con respecto a la tierra y entre los 2 canales).**

# <span id="page-12-0"></span>**2.7. CALIBRACIÓN DE SONDA**

La salida de la calibración (3 Vpp, 1 kHz) de las sondas se encuentra bajo el compartimento de la batería (ver § 2.5.2. Cara trasera). Para obtener una respuesta óptima, es necesario ajustar la compensación de baja frecuencia de las sondas. Para realizar este ajuste, se deben desconectar las dos vías del osciloscopio de los circuitos medidos y, a continuación, abrir el compartimento de las pilas del instrumento.

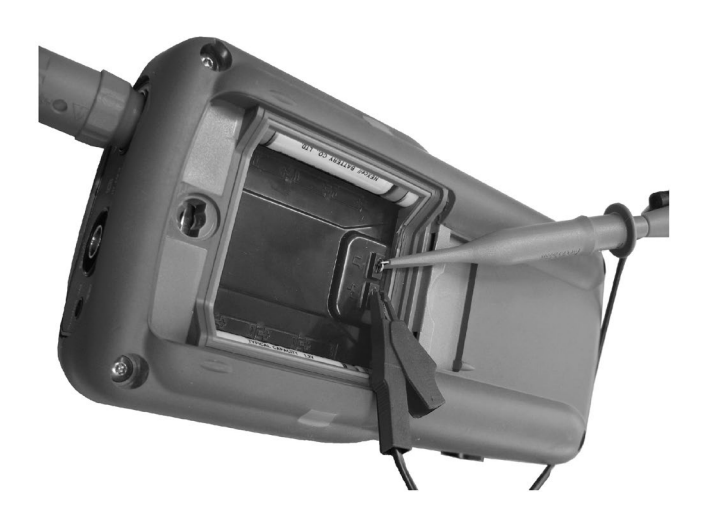

**Conecte la sonda que se vaya a ajustar a la salida de la calibración situada detrás de este compartimento, como se indica en la figura de la izquierda.**

Seleccione el acoplamiento DC de la vía en la que está conectada la sonda e inicie un AutoSet (icono a la izquierda) para realizar un preajuste. Ajuste la sensibilidad y el offset vertical de la vía, para que la señal ocupe totalmente la pantalla y ajuste la base de tiempo a 200 µs para ver un periodo de señal en la pantalla. Gire la base del BNC de la sonda para poder acceder al tornillo de ajuste de la misma:

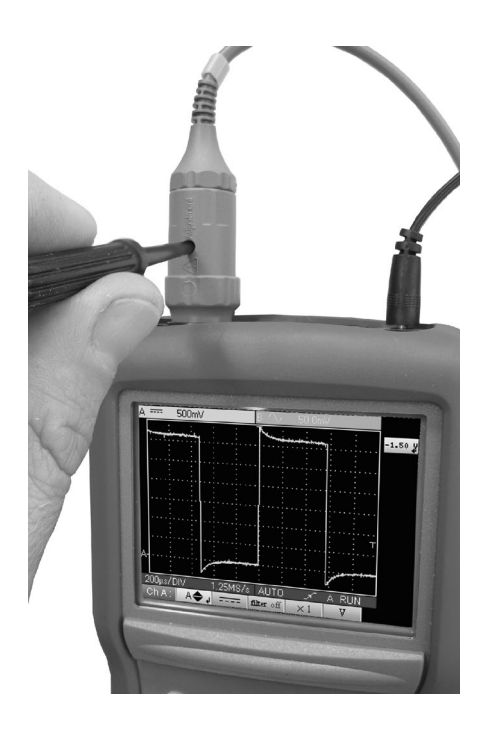

**En el ejemplo a la izquierda, la sonda está desajustada: aparece un rebasamiento.**

<span id="page-13-0"></span>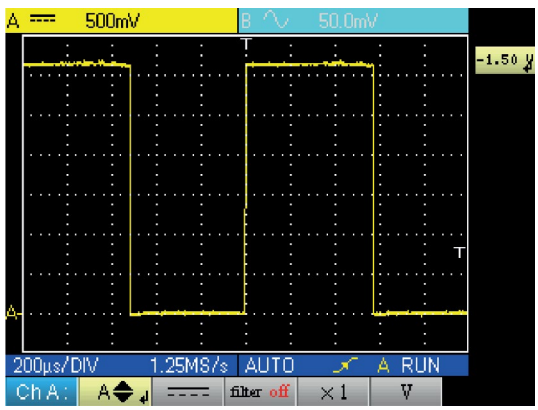

**Gire el tornillo en uno u otro sentido, de modo que la señal quede horizontal y se parezca a la de pantalla que figura a la izquierda. Ahora la sonda está calibrada y se puede girar de nuevo la base del BNC de la sonda para cerrar el acceso al ajuste.**

 $(i)$ 

Vuelva a colocar el compartimento de las pilas para utilizar el instrumento en condiciones de seguridad óptimas.

# **2.8. CARA DELANTERA (DESCRIPCIÓN)**

Las principales funciones del instrumento están accesibles desde la cara delantera.

#### **2.8.1. 1 TECLA DE ENCENDIDO/APAGADO**

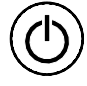

Encendido mediante pulsación breve de esta tecla y apagado mediante pulsación larga (aparición de mensaje de apagado y señal sonoraip).

#### **2.8.2. 3 TECLAS DE "MODO DE FUNCIONAMIENTO"**

Al pulsar una de estas 3 teclas se selecciona el modo de funcionamiento del instrumento sin cambiar las conexiones de entrada de la medida:

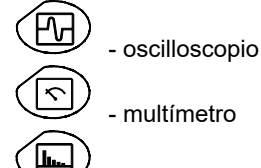

- multímetro

- analizador de armónicos

#### **2.8.3. 5 TECLAS DE DESPLAZAMIENTO**

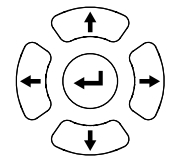

Estas teclas permiten desplazarse por los menús y las ventanas de diálogo; también permiten desplazar los objetos gráficos (cursor, trigger, posición de la memoria, etc.) a través de los menús.

#### **Acción de las teclas horizontales:**

- Desplazamiento horizontal por los menús principales
- Ajuste de valores en los menús secundarios
- Desplazamiento horizontal en una ventana de diálogo

#### **Acción de las teclas verticales:**

- Desplazamiento vertical y selección automática en los menús secundarios
- Ajuste de valores en los menús principales
- Desplazamiento vertical en una ventana de diálogo

#### **Acción de la tecla central "Intro":**

- Apertura de una ventana de diálogo desde un menú principal o secundario
- Validación de los elementos de una ventana de diálogo

# **3. MODO OSCILOSCOPIO "TECLAS"**

<span id="page-14-0"></span>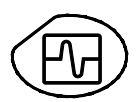

Una pulsación de esta tecla selecciona el modo "Osciloscopio".

# **3.1. 6 TECLAS "MENÚ"**

### **Trigger**

**Trig**

muestra el menú principal "Trigger"

#### **Adquisición**

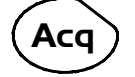

muestra el menú principal "Adquisición"

#### **Herramienta**

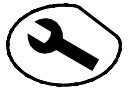

muestra el menú principal "Herramienta"

#### **Medición**

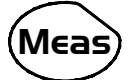

muestra el menú principal "Medición/Cursor"

#### **Memoria**

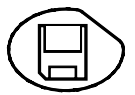

muestra el menú principal "Memoria"

# **Ayuda ?**

muestra la ventana de "Ayuda"

# **3.2. 3 TECLAS VÍA A, B, Y MATH O MEMORIA**

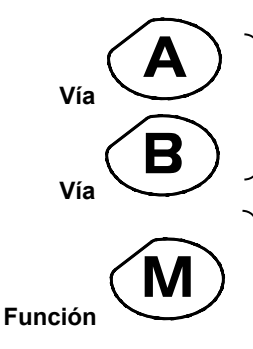

- Con una sola pulsación se selecciona el canal A (o B) y se abre el menú correspondiente. - Una doble pulsación deselecciona el canal.

- Con una sola pulsación se selecciona el canal M (Math o memoria si se ha recuperado una traza) y se abre el menú correspondiente.

- Una doble pulsación deselecciona el canal (si el canal M es una memoria, se pierde y se tiene que volver a cargar)

**Si hay referencias (§11.1), al deseleccionar el canal se elimina definitivamente la referencia asociada.**

# <span id="page-15-0"></span>**3.3. 2 TECLAS "BASE DE TIEMPO"**

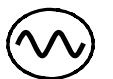

aumenta la base de tiempo de la adquisición hasta 200 s.

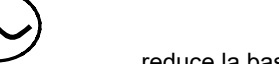

reduce la base de tiempo de la adquisición hasta 25 ns.

# **3.4. 2 TECLAS "SENSIBILIDAD"**

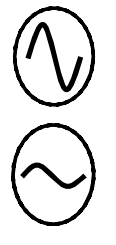

incrementa la sensibilidad vertical del último canal seleccionado hasta 5 mV.

disminuye la sensibilidad vertical del último canal seleccionado hasta 200 V.

**Para la vía M, las teclas "sensibilidad" hacen variar el factor de amplitud solamente si hay validada una vía Math.**

# **3.5. 2 TECLAS FUNCIONALES**

inicia un ajuste automático en las vías A y B. La realización satisfactoria de cada autoset vertical condiciona la activación de la vía.

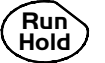

**Hold** inicia o detiene la adquisición.

### <span id="page-16-0"></span>**4.1. VISUALIZACIÓN**

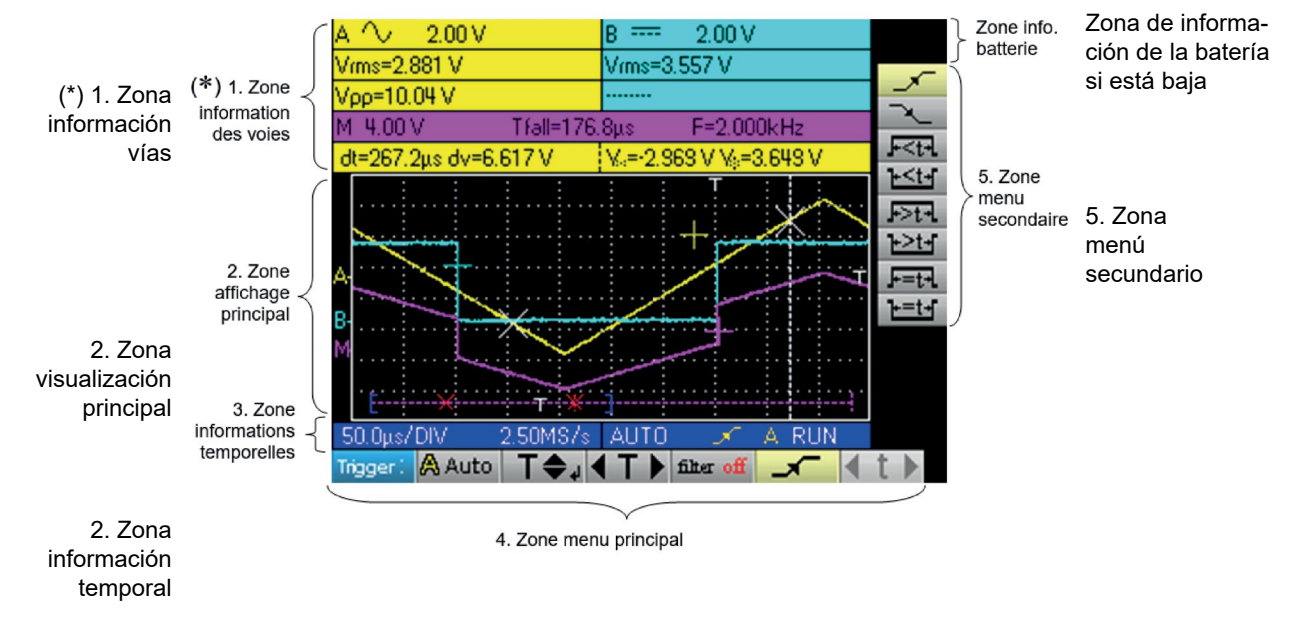

4. Zona menú principal

# **4.2. INFORMACIÓN DE LAS VÍAS**

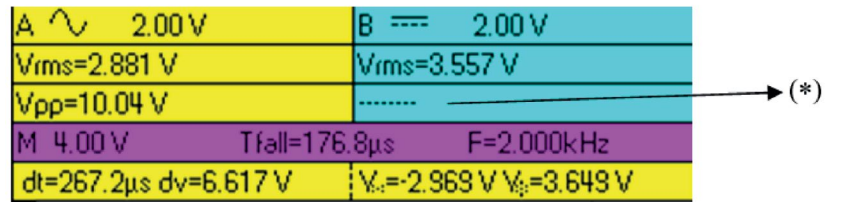

#### **4.2.1. ZONA "VÍAS PRINCIPALES"**

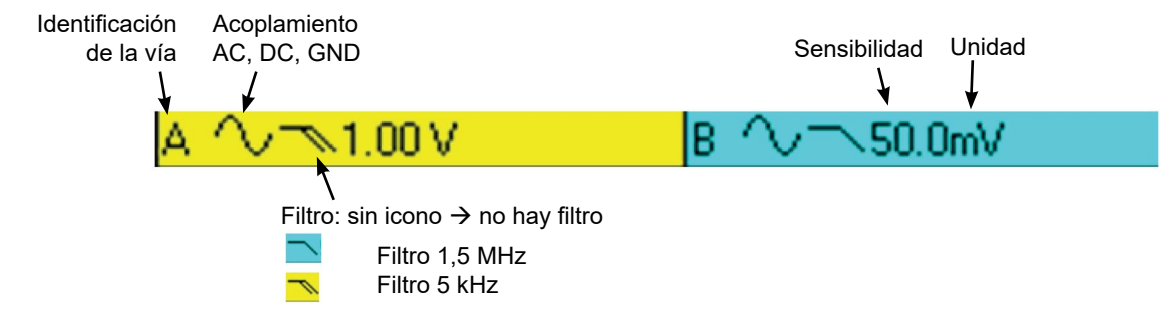

En esta ventana se indica la información directa de las vías A y B :

- Identificación de la vía
- Acoplamiento de la vía
- $\blacksquare$  Filtro
- Sensibilidad de la vía
- $\blacksquare$  Unidad de la vía

**(\*) Si no se selecciona ninguna medición o si la medición es imposible o la vía no está permitida, la medición será sustituida por una línea de puntos.**

#### **4.2.2. ZONA "MEDICIONES AUTOMÁTICAS"**

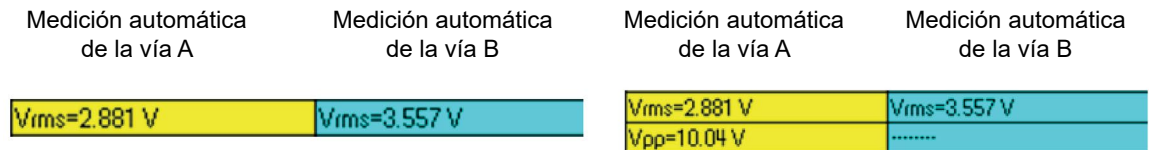

En esta ventana se indican las mediciones automáticas seleccionadas. Es posible seleccionar 1 o 2 mediciones por vía.

#### **4.2.3. ZONA "MATH"**

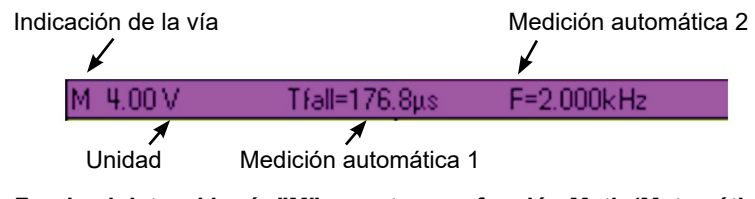

**Fondo violeta, si la vía "M" muestra una función Math (Matemática)**

#### **4.2.4. ZONA "MEMORIA"**

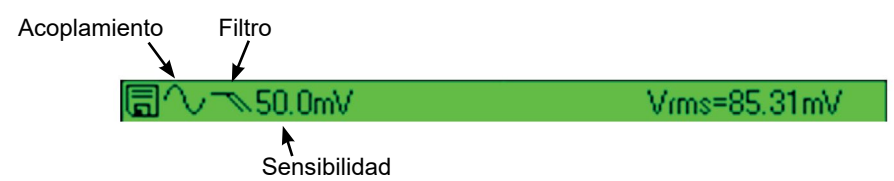

#### **Fondo verde, si la vía "M" muestra una función Memoria**

En esta ventana se indica la información de la vía "M". Esta vía puede incluir una función "Math" o "Memoria".

Si la vía "M" muestra una función "Math", aparece la información siguiente:

- Identificación de la vía
- Sensibilidad
- Unidad
- Mediciones automáticas

Si la vía "M" muestra una función "Memoria", aparece la información siguiente:

- Identificación de la vía
- Sensibilidad
- Acoplamiento
- $\blacksquare$  Filtro
- **Unidad**
- Mediciones automáticas

#### **4.2.5. ZONA "MEDICIONES MEDIANTE CURSORES"**

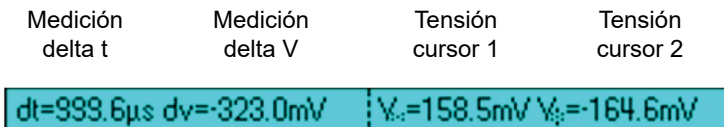

En esta ventana se indican las mediciones mediante cursores. El color de fondo es idéntico al de la vía a la que están vinculados los cursores.

Indica:

- la separación horizontal (dt) y vertical (dv) entre ambos cursores,
- la medición en tensión de los cursores.

# <span id="page-18-0"></span>**4.3. VISUALIZACIÓN PRINCIPAL**

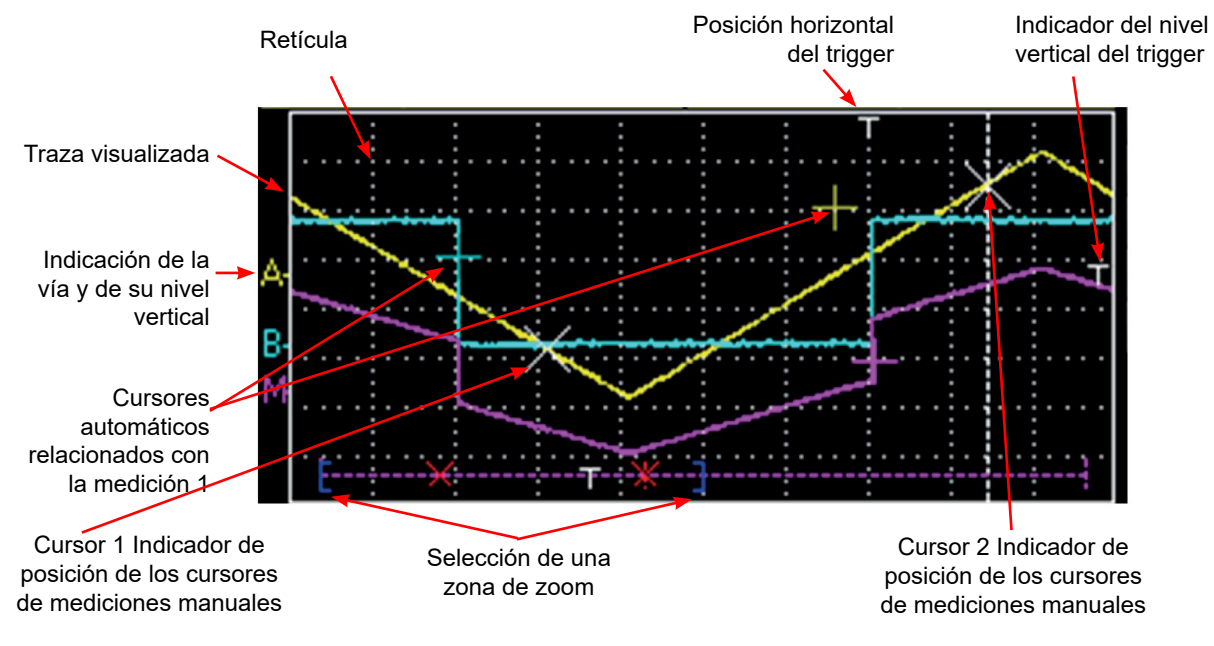

# **4.4. INFORMACIÓN TEMPORAL**

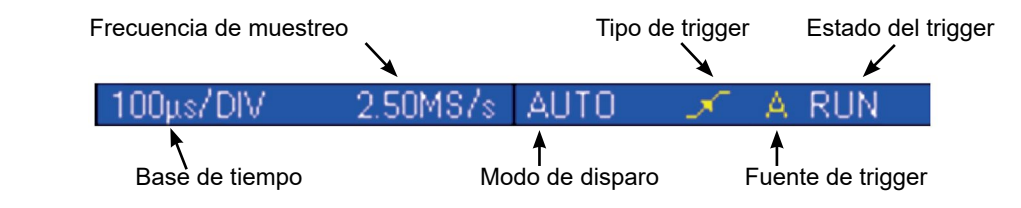

Esta ventana se divide en dos grupos:

- un grupo de información temporal
	- base de tiempo
	- frecuencia de muestreo
- un grupo de información trigger:
	- modo de disparo
	- tipo del trigger
	- fuente del trigger
	- estado del trigger: RUN, READY, STOP.

# <span id="page-19-0"></span>**5.1. VISUALIZACIÓN**

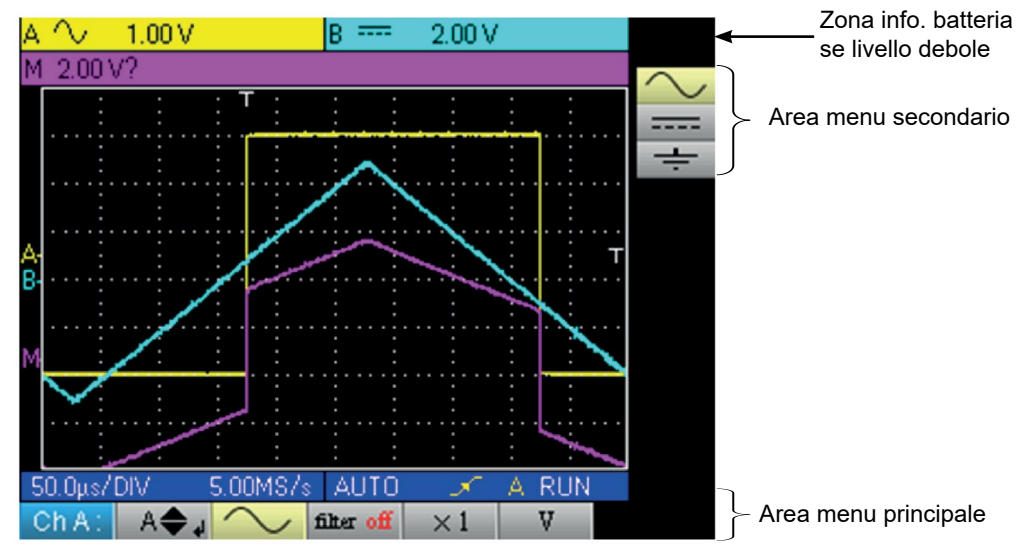

# **5.2. ORGANIZACIÓN**

Los menús constan de dos elementos:

- un menú horizontal, denominado "principal", situado en la parte inferior de la pantalla,
- un menú vertical denominado "secundario", situado a la derecha de la pantalla.

#### **5.2.1. MENÚ PRINCIPAL**

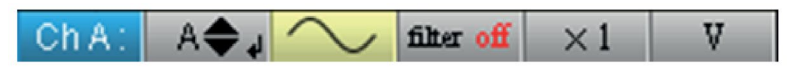

La selección de una pestaña en los menús se materializa con un fondo amarillo. Cuando un ajuste no está disponible en el modo en curso, aparece en gris en el menú principal y no puede seleccionarse.

#### **5.2.2. MENÚ SECUNDARIO**

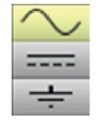

A cada pestaña del menú principal está asociado un menú secundario que permite visualizar los diferentes ajustes posibles del parámetro en cuestión.

Los 2 menús desaparecerán automáticamente para pasar al modo de pantalla completa después de unos 20 segundos sin ninguna acción en el teclado. Al volver a pulsar el botón del menú vuelven a aparecer.

# **5.3. ZONA MENÚ PRINCIPAL**

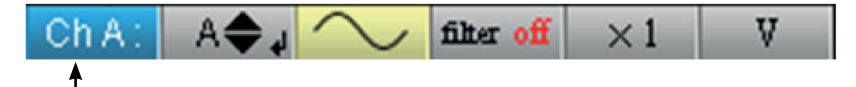

Menu principal : rappelle la configuration de la voie A de l'oscilloscope

# **5.4. ZONA MENÚ SECUNDARIO**

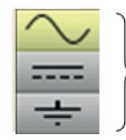

Menú secundario: permite acceder a varios ajustes del parámetro seleccionado en el menú.

# <span id="page-20-0"></span>**5.5. NAVEGACIÓN**

### **5.5.1. DESPLAZAMIENTO CLÁSICO**

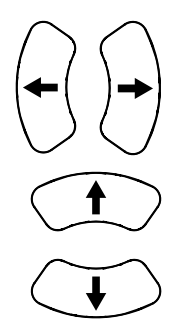

El desplazamiento por el menú principal se realiza mediante estas teclas.

Estas teclas permiten:

- un desplazamiento por el menú secundario,
- el ajuste de un parámetro vertical (ver apartado Ajuste vertical

#### **5.5.2. AJUSTES VERTICALES**

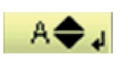

Los ajustes verticales se reconocen por las dobles flechas que se encuentran en la pestaña del menú principal.

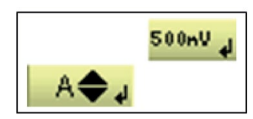

- Para modificar el valor: - las teclas **permiten modificar el valor digital que aparece en el menú** secundario y, por consiguiente, desplazar el objeto gráfico asociado con el ajuste en el sentido de las
- flechas.
- la tecla  $\setminus$ abre la ventana de entrada directa del valor (ver apartado Activación de una ventana de diálogo).

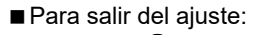

- las teclas  $\setminus\setminus\setminus\setminus\rho$ ermiten desplazarse siempre por el menú principal y, por consiguiente, salir del ajuste.

#### **5.5.3. AJUSTES HORIZONTALES**

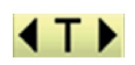

Los ajustes horizontales se reconocen por las dos flechas que enmarcan la identificación del parámetro en la pestaña del menú principal.

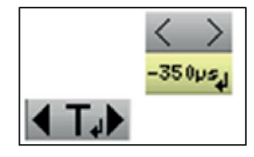

- Para modificar el valor: con las teclas , seleccione la pestaña del valor numérico en el menú secundario.
- las flechas  $\setminus$   $\setminus$   $\setminus$  permiten modificar el valor, y por consiguiente, desplazar el objeto asociado en el sentido de las flechas ;
- la tecla VII permite abrir la ventana de entrada directa del valor (ver apartado Activación de una ventana de diálogo).

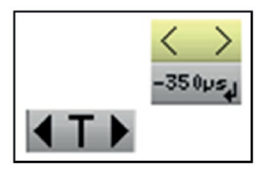

■ Para salir del ajuste: - con las teclas  $\cup$   $\cup$  seleccione la pestaña de salida  $\geq$  en el menú secundario. - las flechas  $\setminus$   $\setminus$   $\setminus$  permiten desplazarse de nuevo por el menú principal.

#### **5.5.4. ACTIVACIÓN DE UNA VENTANA DE DIÁLOGO**

Los ajustes, que pueden realizarse a través de una ventana de diálogo, se reconocen por el símbolo **presente en la pestaña** de los menús.

Cuando se selecciona la pestaña, una pulsación de la tecla  $\left(\begin{array}{c} \leftarrow \end{array}\right)$  abre una ventana de diálogo.

#### $\left( \widehat{\mathbf{\Omega }}\right)$ **Ventana de entrada de datos directa de ajuste**

Esta ventana permite ajustar directamente el valor numérico del parámetro en cuestión.

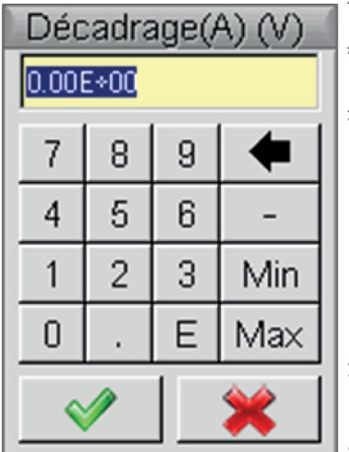

Título de la ventana, recordatorio del ajuste de la vía en cuestión y de la unidad de valor Zona de visualización: contiene el valor numérico del ajuste.

Teclado numérico

Zona de validación

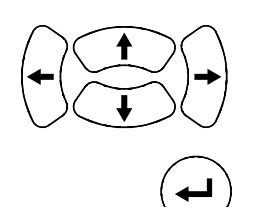

.

Desplazamiento por la ventana del elemento activo (resaltado amarillo).

 Validación de la tecla activada o, en la zona de visualización, "Entrada / Salida" del modo de selección.

**El modo de selección permite, en la zona de visualización, seleccionar varios caracteres (resaltado azul) con las teclas**

**Los caracteres seleccionados de este modo pueden ser sustituidos por el valor del botón que se valida en el teclado numérico (o borrados con el botón ).**

**Al abrirse la ventana, el valor en curso de la variable se selecciona totalmente por defecto.**

# <span id="page-22-0"></span>**6.1. MENÚ "A" O "B"**

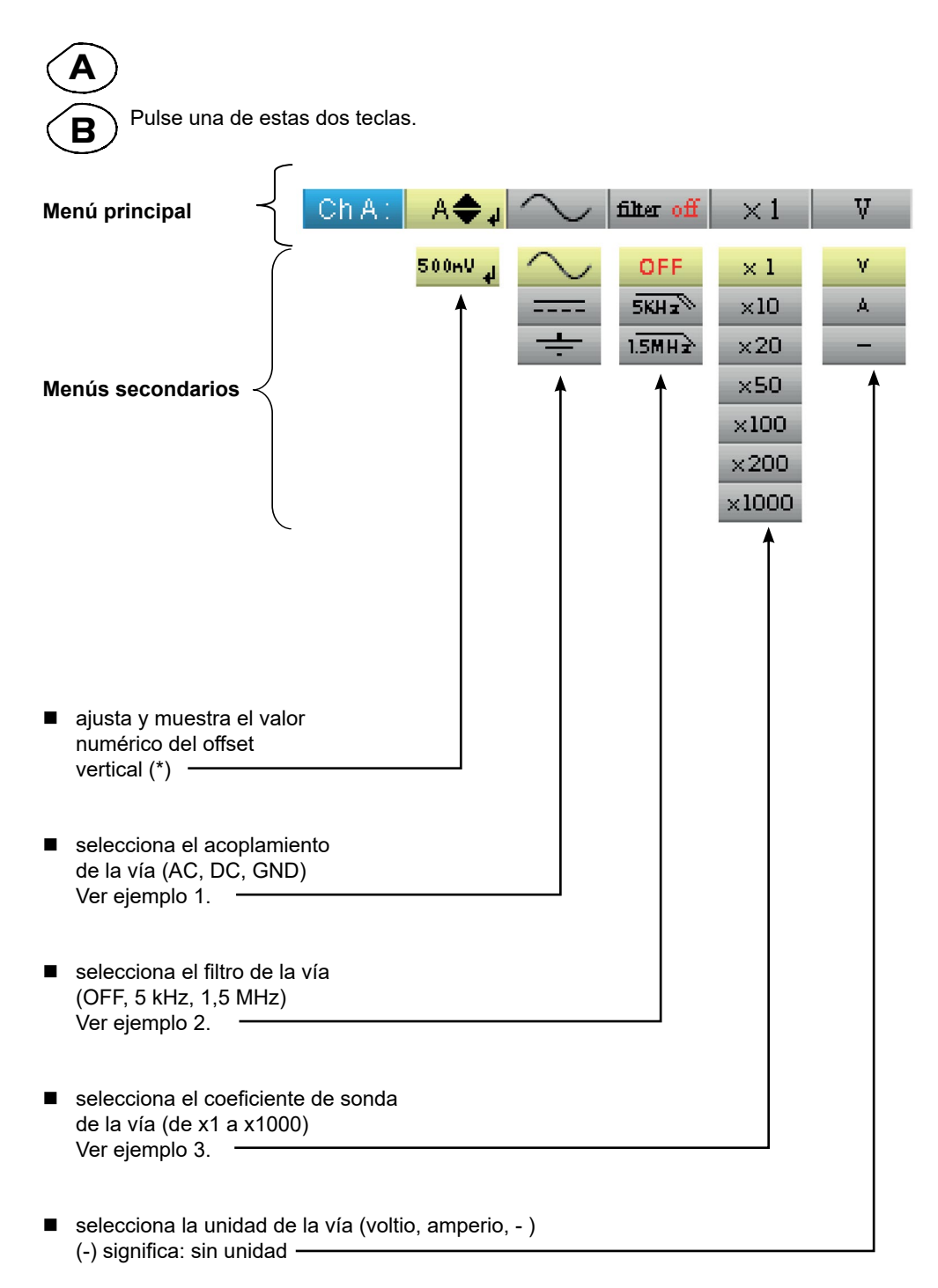

(\*)

**En el rango de 200 mV/div., la desviación no debe exceder de 3 div/8 div. disponibles, de lo contrario Ò la señal medida será alterada (saturación).**

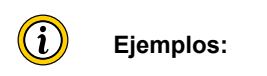

#### **6.1.1. ACOPLAMIENTO DE LA VÍA**

Inyección de una señal sinusoidal de 1 kHz, 2 Vpp de amplitud con un offset de 0,5 V : ■ en acoplamiento AC (la componente continua se elimina):

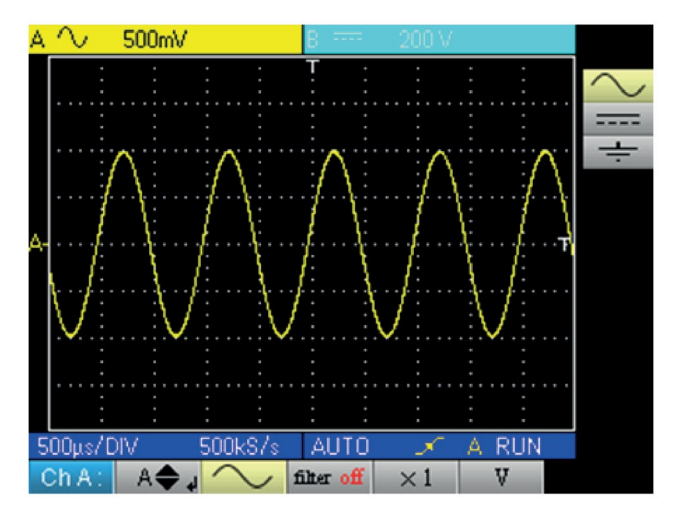

■ en acoplamiento DC (se mide la totalidad de la señal):

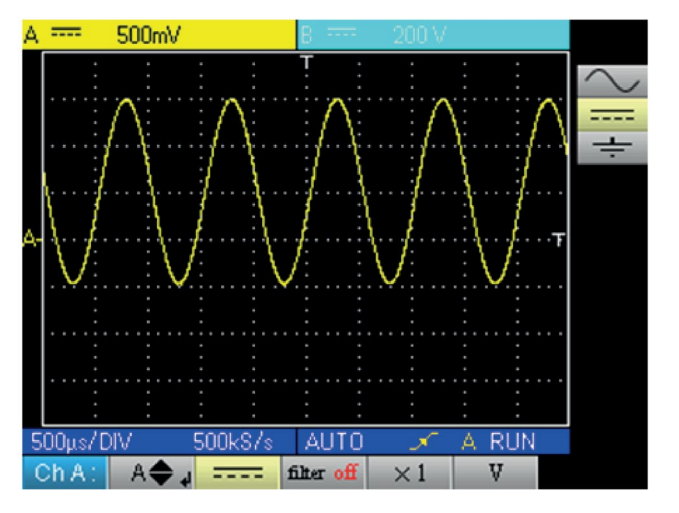

■ Acoplado GND:

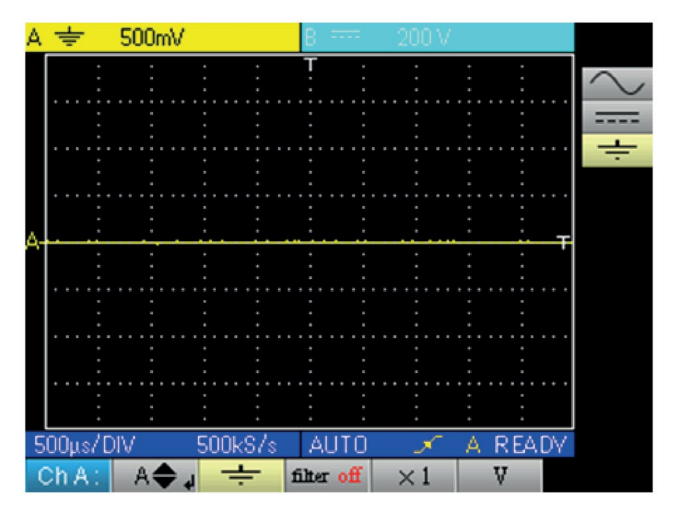

#### **6.1.2. FILTRO DE VÍA**

Superposición de dos 2 sinusoides con una frecuencia de 100 Hz y 3 MHz :

sin filtro (se transmiten ambas señales):

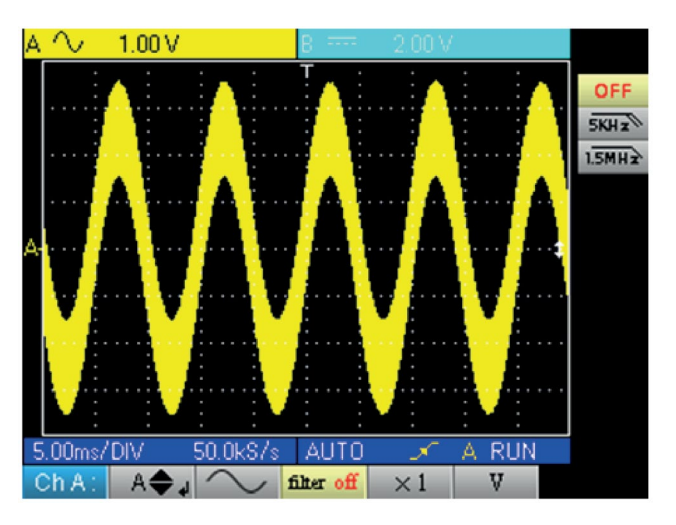

■ con el filtro paso bajo 5 kHz (se corta la sinusoide de 3 MHz):

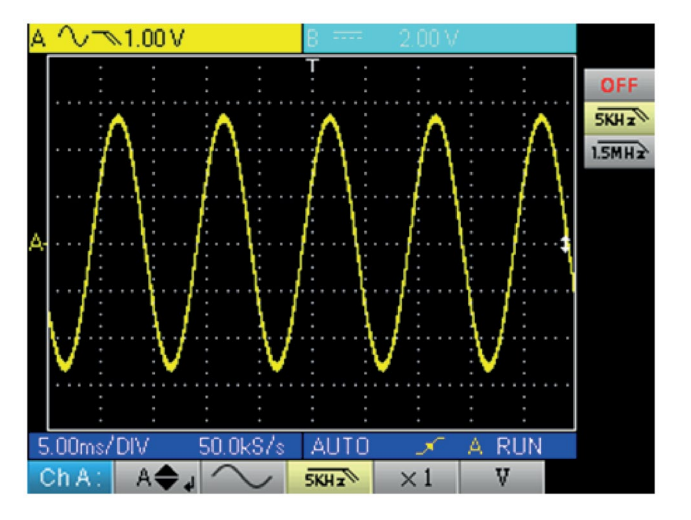

■ con el filtro paso bajo 1,5 MHz (se corta la sinusoide parcialmente):

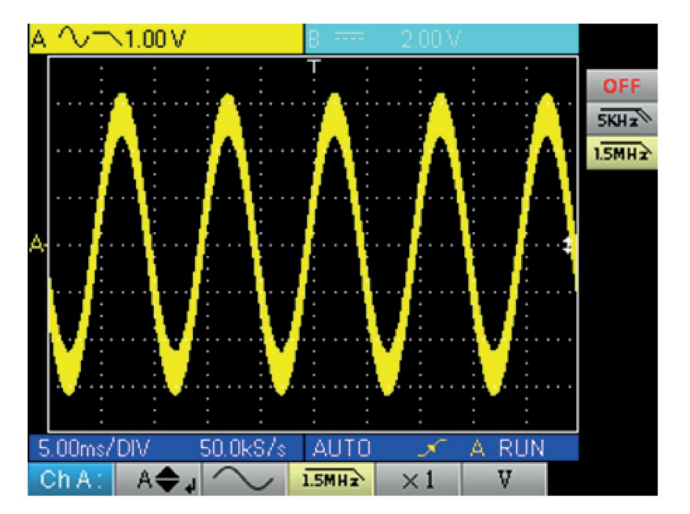

#### **6.1.3. COEFICIENTE DE SONDA**

Observación de una señal sinusoidal de 2 Vpp y 100 Hz con una sonda x10 :

■ con el coeficiente x 1: las amplitudes y las sensibilidades son falsas (factor 10)

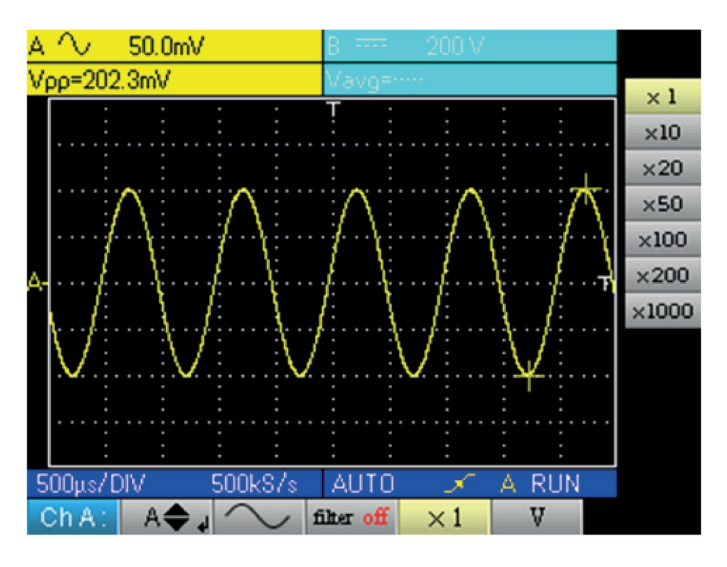

■ con el coeficiente x 10: las amplitudes y las sensibilidades son correctas

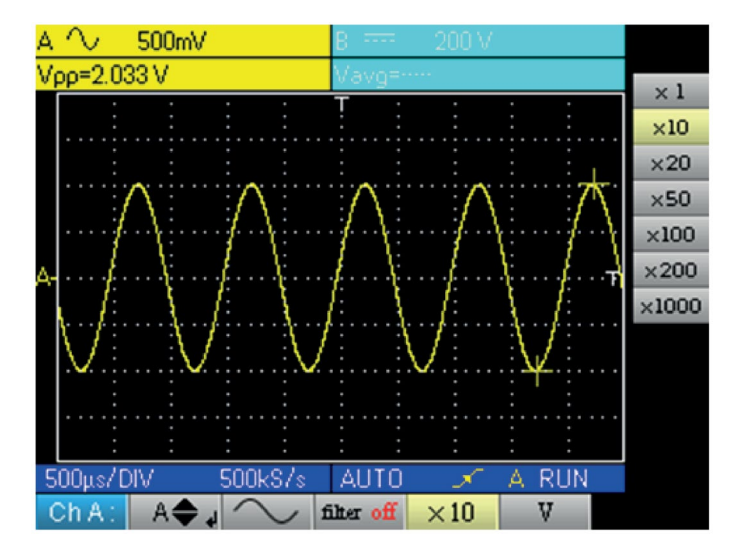

# <span id="page-26-0"></span>**7.1. MENÚ "VÍA M"**

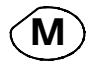

Pulse esta tecla.

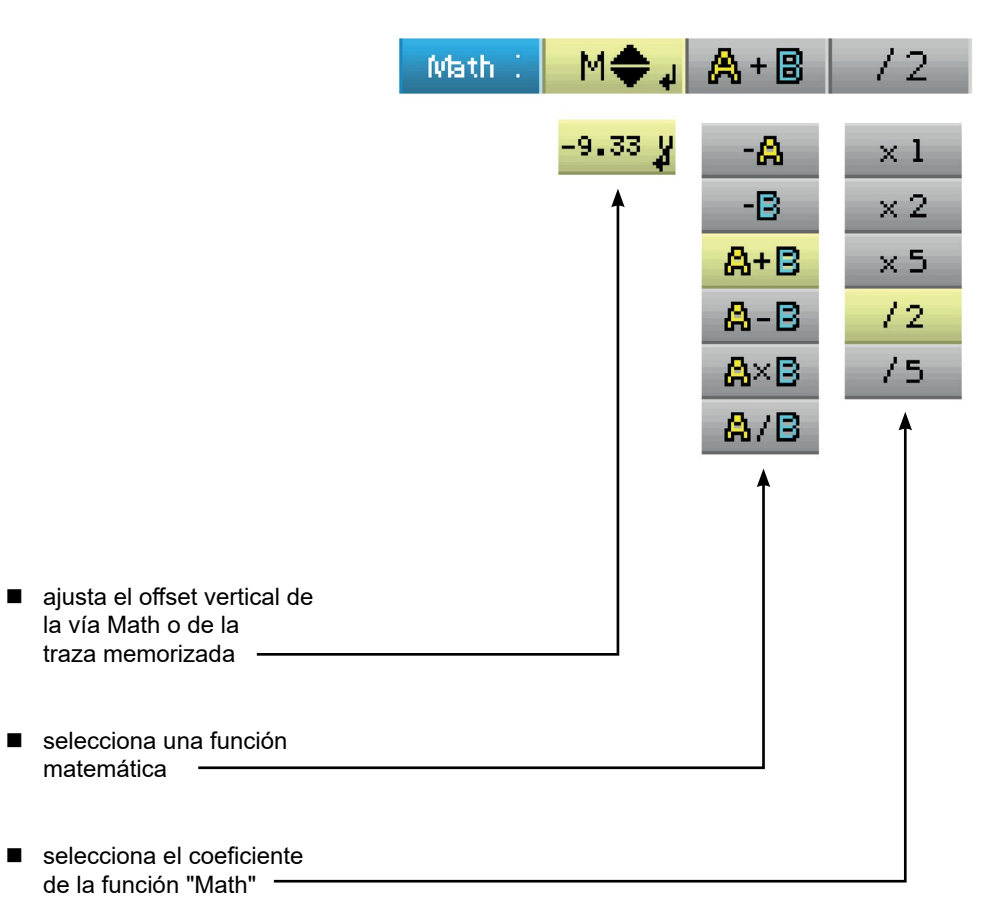

#### **7.1.1. FUNCIONES MATEMÁTICAS**

Atención: el cálculo de las funciones matemáticas no se realiza en las magnitudes físicas sino en el muestreo de las señales. En especial, hay que asegurarse de utilizar sensibilidades idénticas en las vías A y B para la suma y la resta, con objeto de dar sentido al cálculo.

De este modo, la determinación de la sensibilidad de la vía Math se realiza de la siguiente manera:

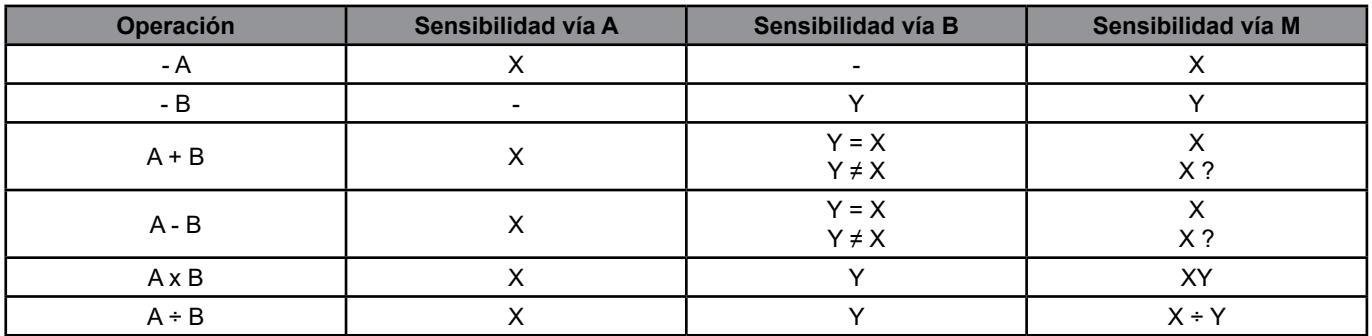

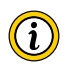

**Ejemplo 1 :** M = A + B, suma de un seno de 5 Vpp con un cuadrado de 5 Vpp prácticamente en fase:

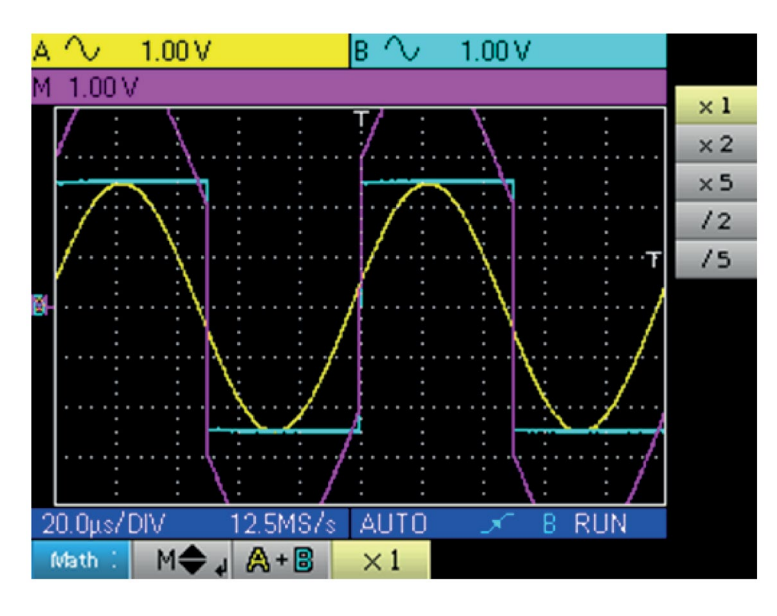

En nuestro ejemplo, la amplitud de la señal resultante es igual a 10 Vpp; como la sensibilidad de la vía M es 1 Vpp, se constata un rebasamiento de la traza que hacemos entrar en la pantalla dividiendo entre 2 la representación:

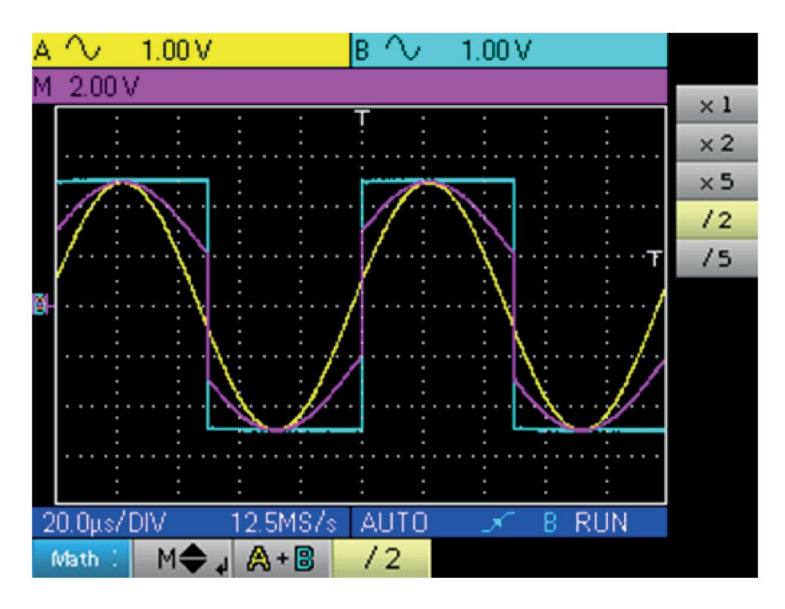

La sensibilidad de la vía M pasa a 2 V y la amplitud sigue en 10 Vpp.

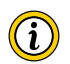

**Ejemplo 2 :** M = A x B, multiplicación de un seno y de un cuadrado de 5 Vpp prácticamente en fase:

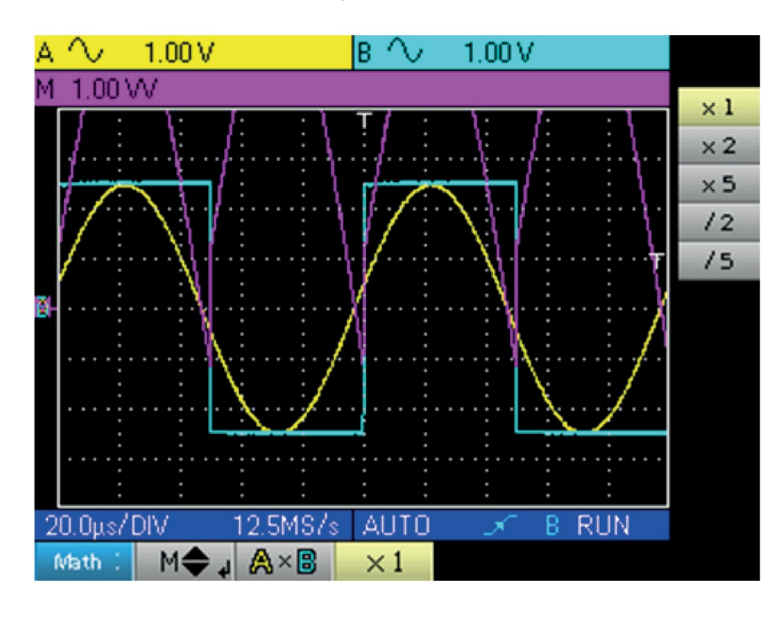

En nuestro ejemplo, la amplitud pico de nuestra función matemática es de 2,5 V \* 2,5 V = 6,25 VV; como la sensibilidad de la vía M es de 1 VV (con el coeficiente x 1), se observa un rebasamiento de la traza que se puede corregir utilizando el coeficiente /2.

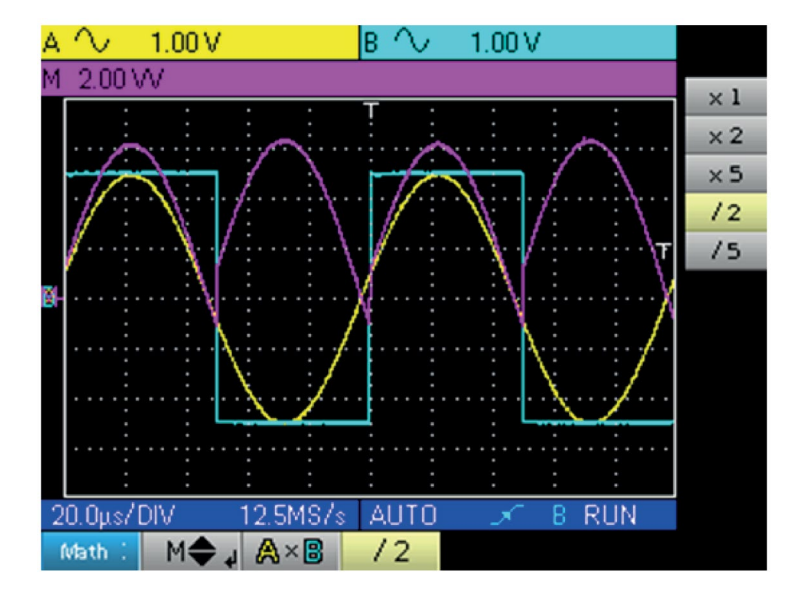

La sensibilidad de la vía M pasa a 2VV y la tensión pico es 3,125 x 2VV = 6,25VV.

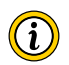

**Ejemplo 3 :** M = A ÷ B, división de un seno y de un cuadrado de 5 Vpp prácticamente en fase:

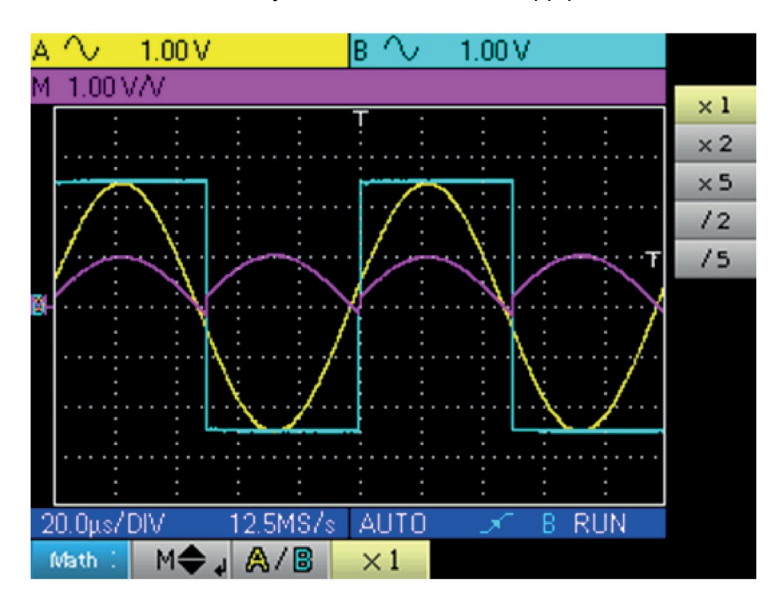

Dado que las tensiones máximas positivas de las señales A y B son iguales, la división conlleva una tensión máxima positiva de 1 V/V y, por lo tanto, una representación de 1 división en la traza, que podemos dilatar escogiendo el coeficiente x 2 o x 5 :

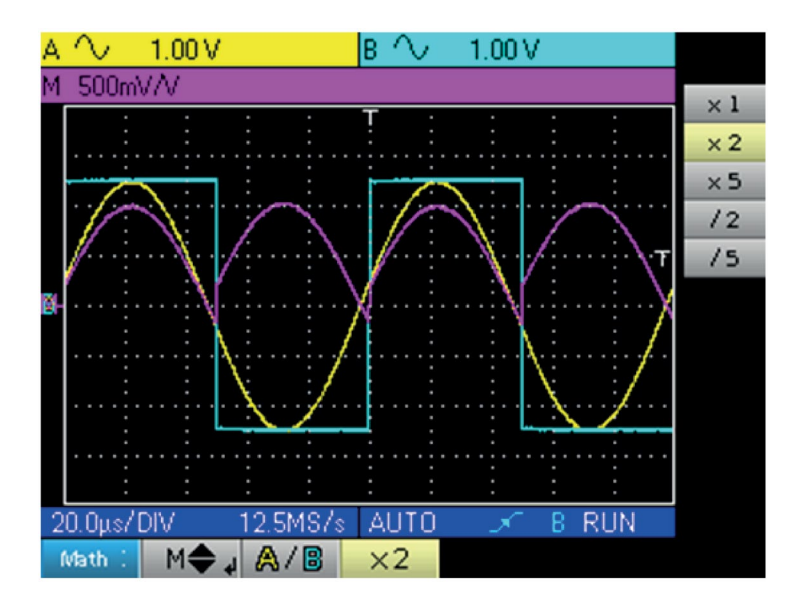

La sensibilidad de la vía M pasa a 500 mV/V y la amplitud máxima positiva de la traza es de 1 V/V.

# <span id="page-30-0"></span>**8.1. MENÚ "TRIGGER"**

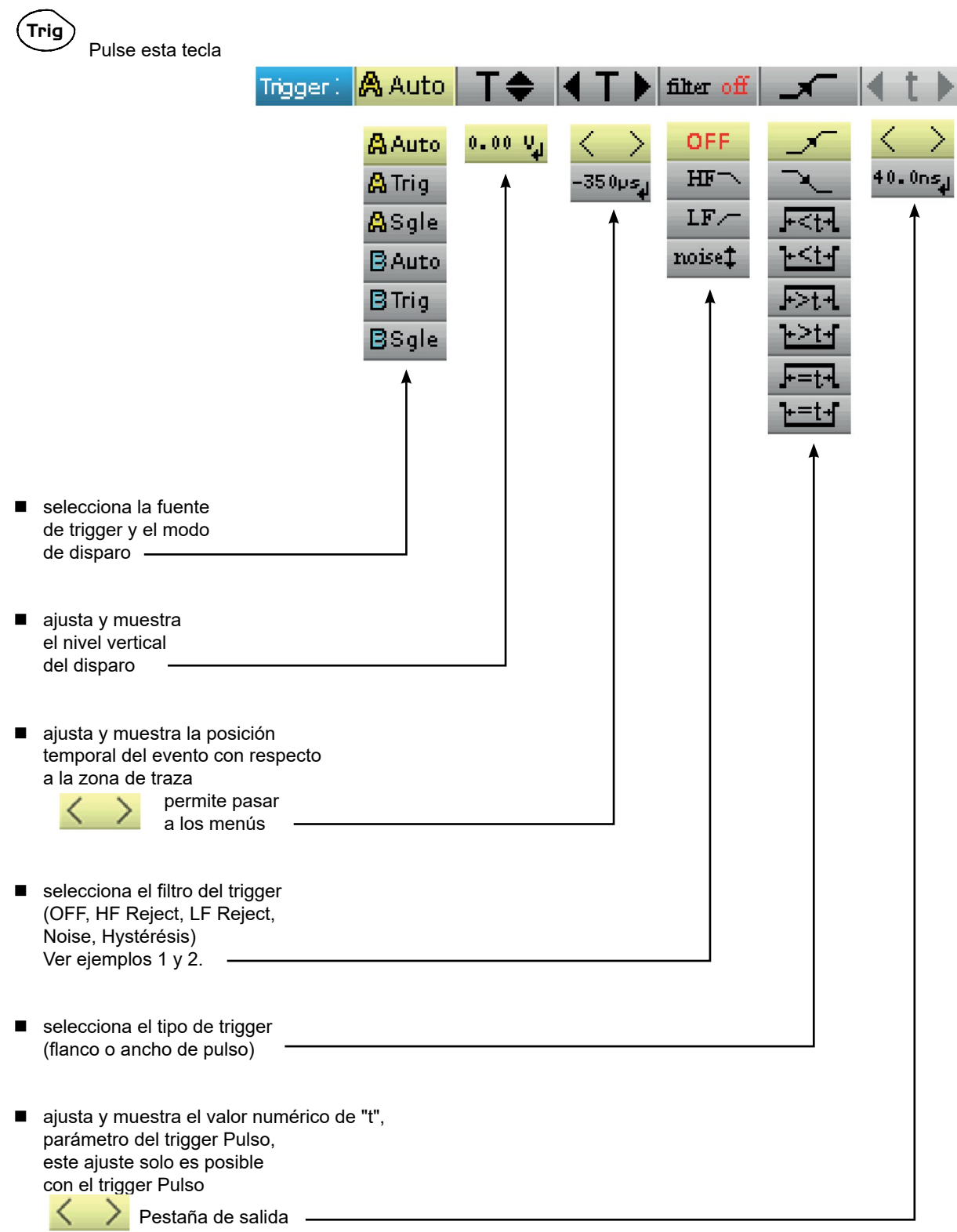

# <span id="page-31-0"></span>**8.2. DESCRIPCIÓN**

#### **8.2.1. FUENTE DE TRIGGER Y MODO DE DISPARO**

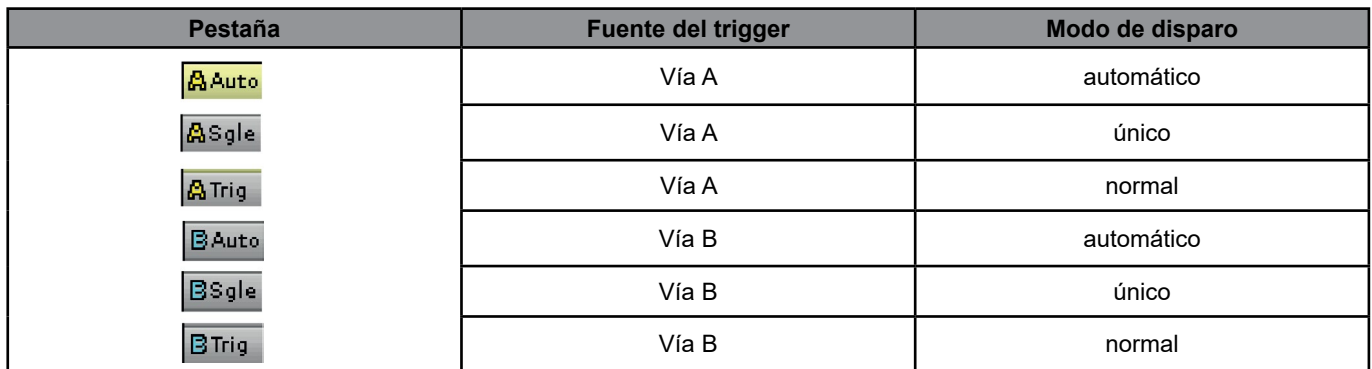

#### **Modo "único":**

Sólo se puede realizar una adquisición mediante el trigger pulsando la tecla de la izquierda **Run** Para una nueva adquisición, hay que rearmar el circuito de disparo pulsando esta tecla.

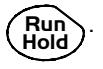

#### **Modo "normal":**

El contenido de la pantalla sólo se reactualiza en presencia de un evento de disparo relacionado con las señales presentes en las entradas del osciloscopio.

Cuando no hay ningún evento de disparo relacionado con las señales presentes en las entradas (o en ausencia de señales en las entradas), la traza no se actualiza.

#### **Modo "automático":**

El contenido de la pantalla se reactualiza, aunque el nivel de disparo no se detecte en las señales presentes en las entradas.

En presencia de evento de disparo, la actualización de la pantalla se gestiona como en el modo "normal".

# **8.2.2. TIPO DE TRIGGER**

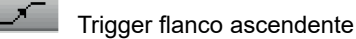

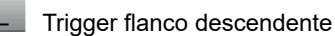

 $F$ Trigger pulso inferior a "t", con pulso positivo

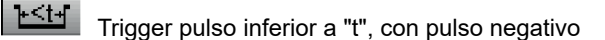

- िधने Trigger pulso superior a "t", con pulso positivo
- $\rightarrow +$ Trigger pulso superior a "t", con pulso negativo
- 上五 Trigger pulso igual a "t", con pulso positivo
- $-1$ Trigger pulso igual a "t", con pulso negativo

### <span id="page-32-0"></span>**8.3. EJEMPLOS**

#### **8.3.1. FILTRO TRIGGER**

Visualización de un seno de 1 kHz con ruido (adquisición de envolvente ON)

 sin filtro de trigger (se dispara en un flanco de la señal 1 kHz, pero según el valor del ruido, se dispara en flancos ascendentes o descendentes):

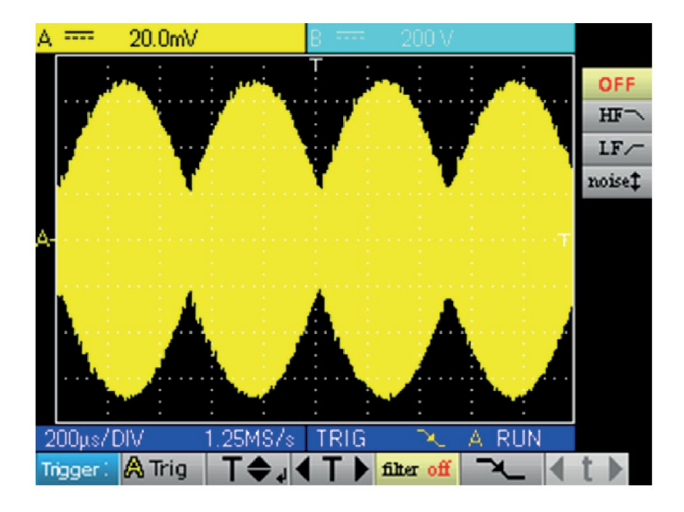

■ con filtro HF reject (el ruido se filtra, se dispara en el seno 1 kHz :

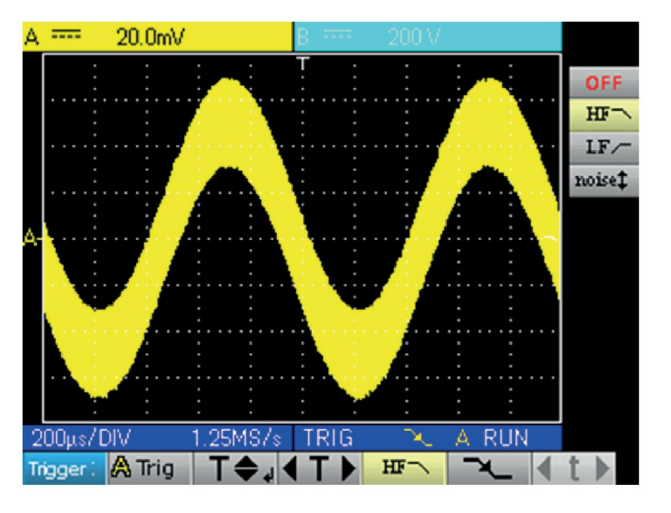

 $\blacksquare$  con el filtro LF reject (se filtra la señal 1 kHz, se dispara en el ruido  $\rightarrow$  sin eficacia en este caso) :

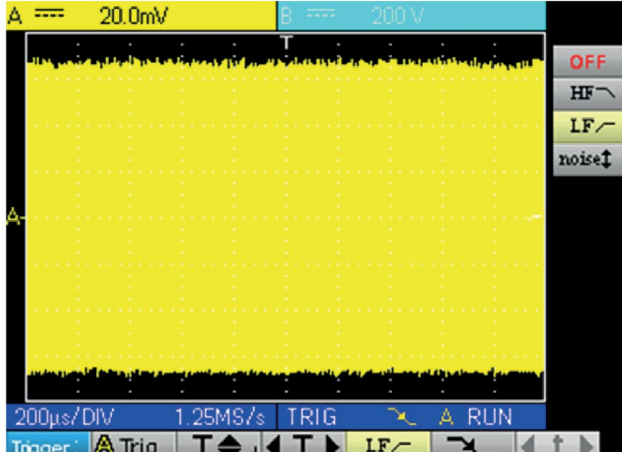

33

■ con el filtro Noise (la histéresis del trigger pasa a 3 div., se dispara en el seno 1 kHz) :

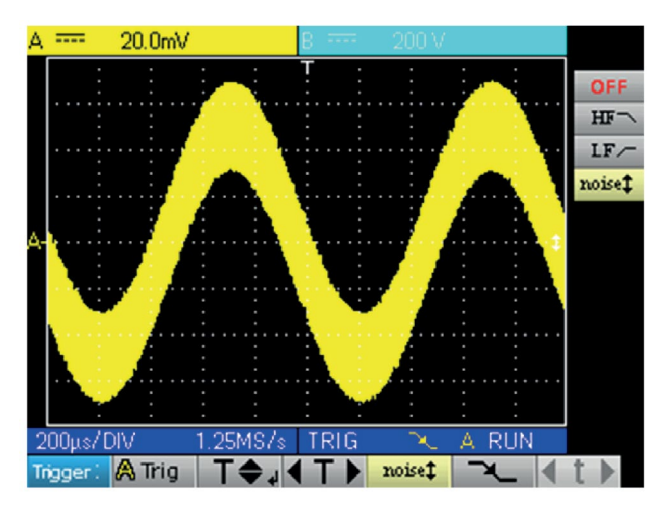

#### **8.3.2. OTRO EJEMPLO FILTRO LF REJECT**

Observación de un seno lento de 10 Hz en el que aparecen picos cada 200 ms (PkDet activado)

Caso Noise: (se dispara automáticamente en el flanco del seno; no es fácil hacer zoom en los picos)

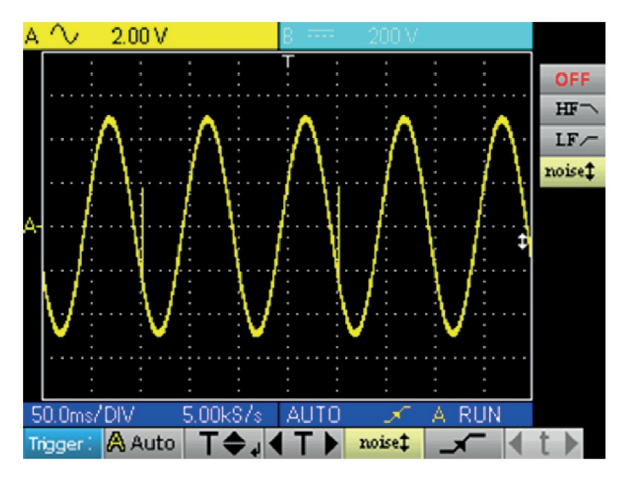

■ Caso LF reject: (se elimina la señal de 10 Hz; se puede disparar en el pico y hacer zoom)

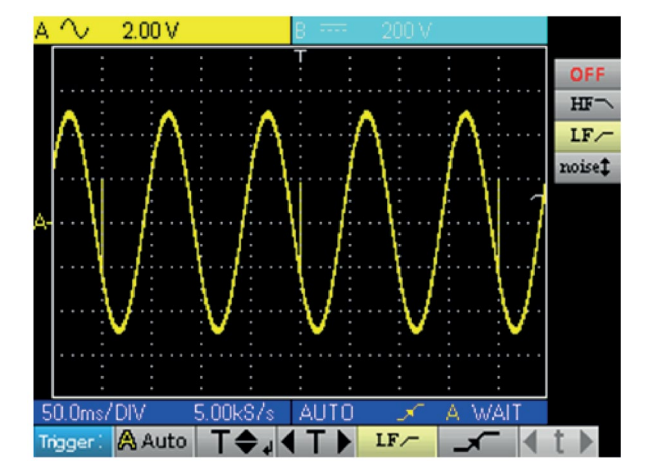

■ Cambiando la base de tiempo, observamos correctamente los picos

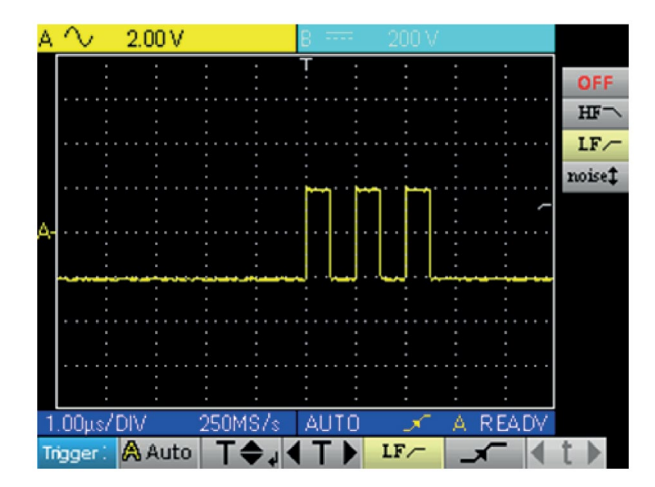

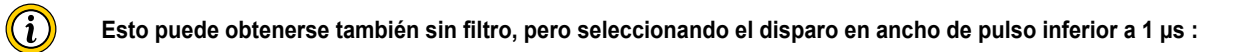

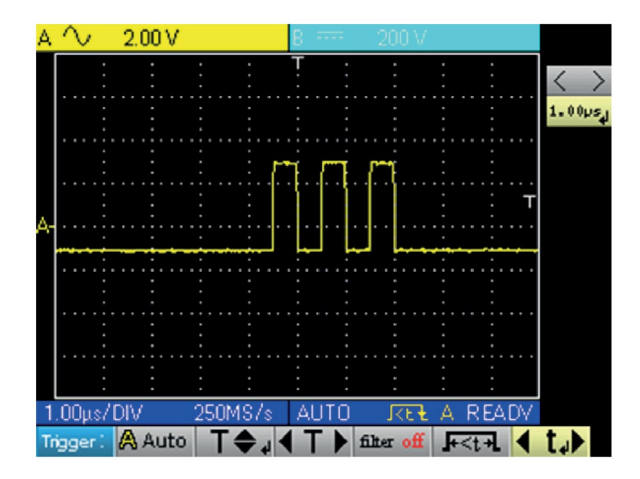

# <span id="page-35-0"></span>**9.1. MENÚ "ADQUISICIÓN"**

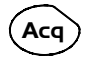

# Pulse esta tecla

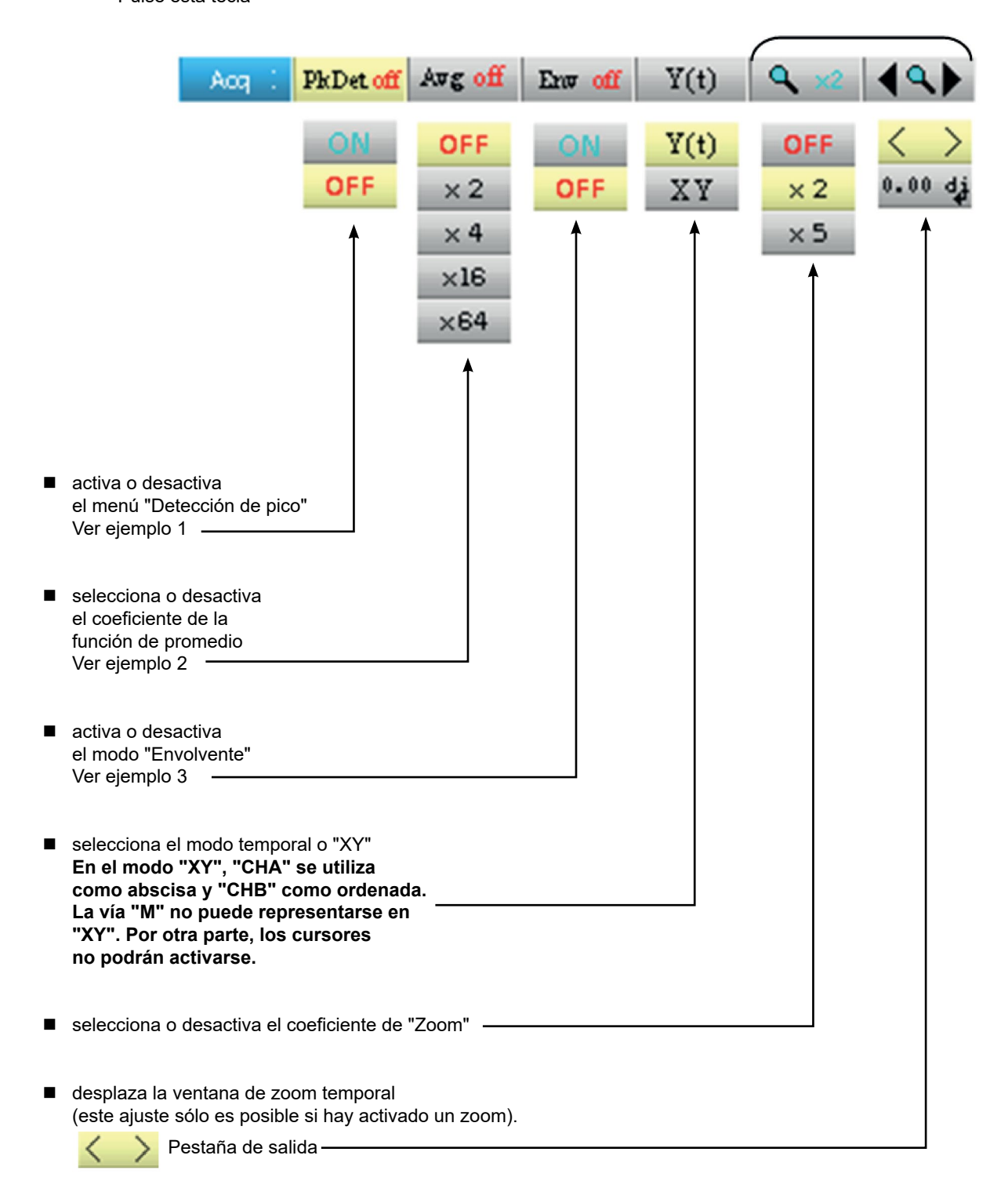
### **9.2. EJEMPLOS**

 $\bf( i)$ 

### **9.2.1. ADQUISICIÓN PkDet**

Observación de peines de pulsos rápidos con una frecuencia de repetición baja.

 sin PkDet (la frecuencia de repetición de los peines impone una frecuencia de muestreo inadecuada para la visualización de la señal: faltan peines):

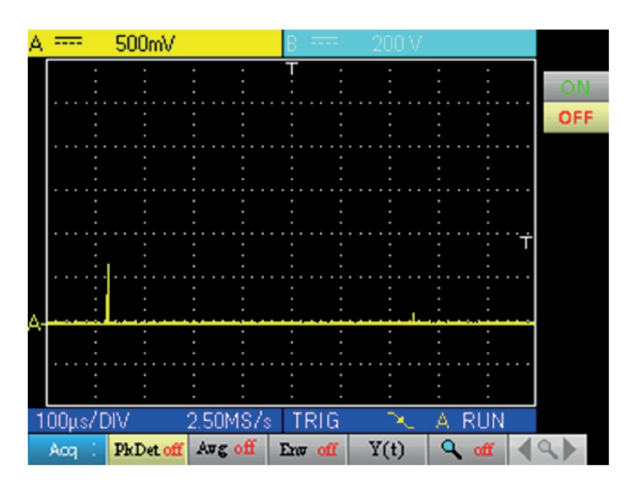

con PkDet (la detección de los mín. y máx. obtenidos entre dos pasos de muestreo permite visualizar todos los peines):

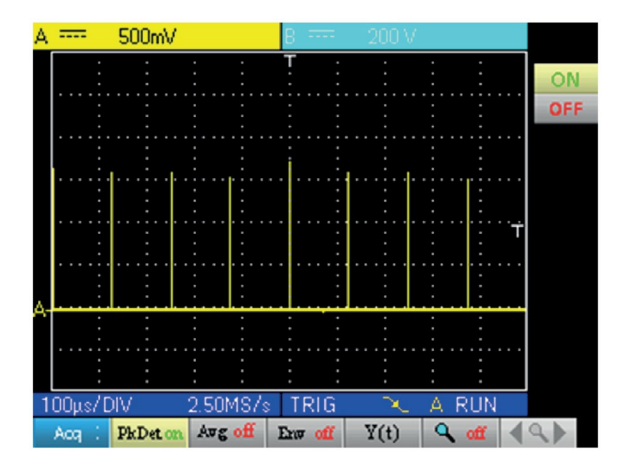

**La detección de pico desactiva la reconstitución de traza repetitiva del ETS (Equivalent Time Sampling). El muestreo es de tipo tiempo real para bases de tiempo ≤ 2,5 µs/div.**

### **9.2.2. PROMEDIO DE ADQUISICIÓN**

Observación de un seno de 1 kHz con ruido. Antes del promedio, hay que asegurarse de que la traza es estable. En nuestro ejemplo, el filtro Noise del menú Trigger está activado.

sin promedio:

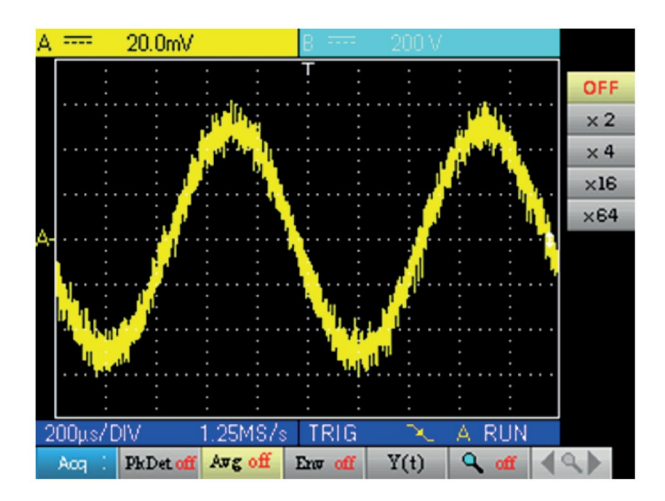

con promedio por 4 (el ruido se atenúa):

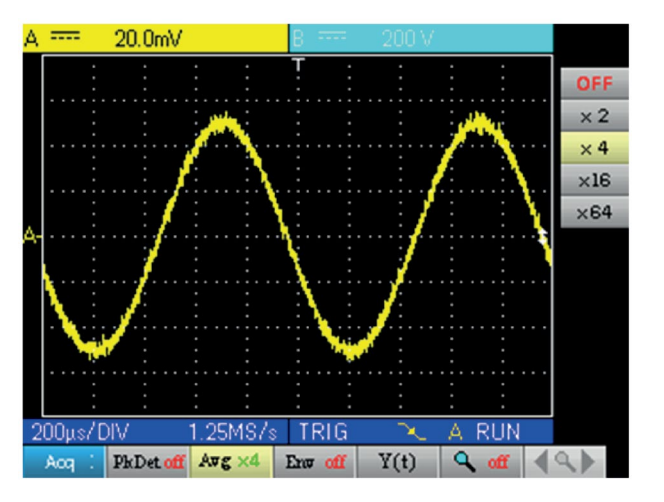

con el promedio por 64 (el ruido ha desaparecido prácticamente):

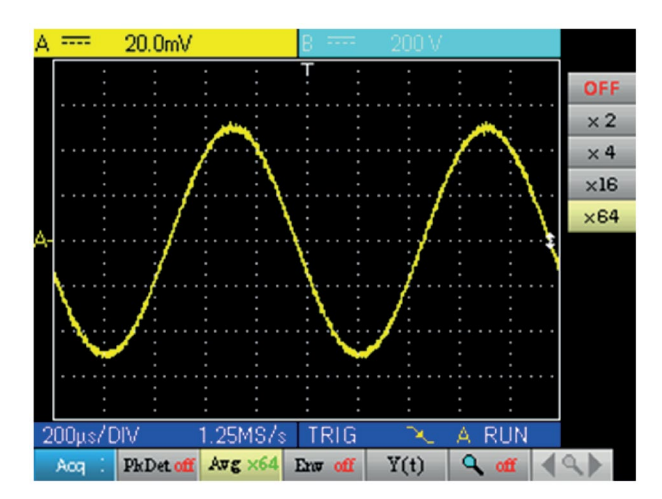

### **9.2.3. ADQUISICIÓN ENVOLVENTE**

Observación de una señal sinusoidal modulada en amplitud.

sin envolvente (se visualiza una adquisición con cada disparo):

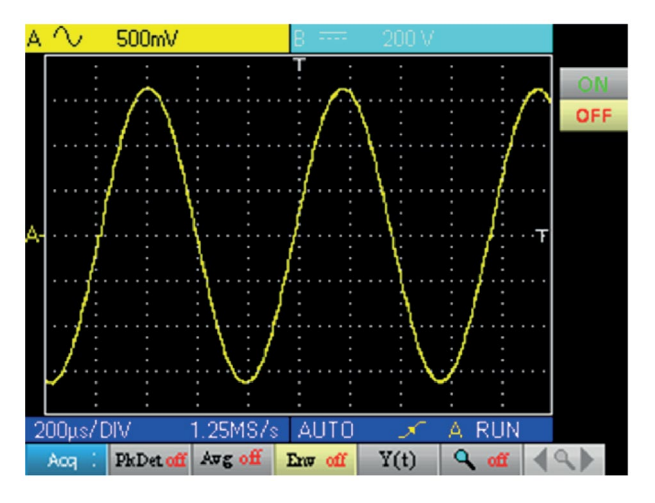

con envolvente (aparece una adquisición a cada disparo):

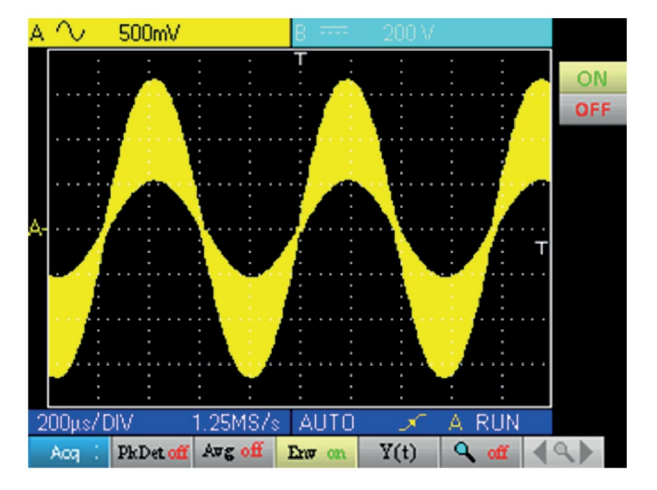

# **10.1. MENÚ "MEDICIÓN"**

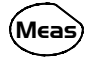

Pulse esta tecla

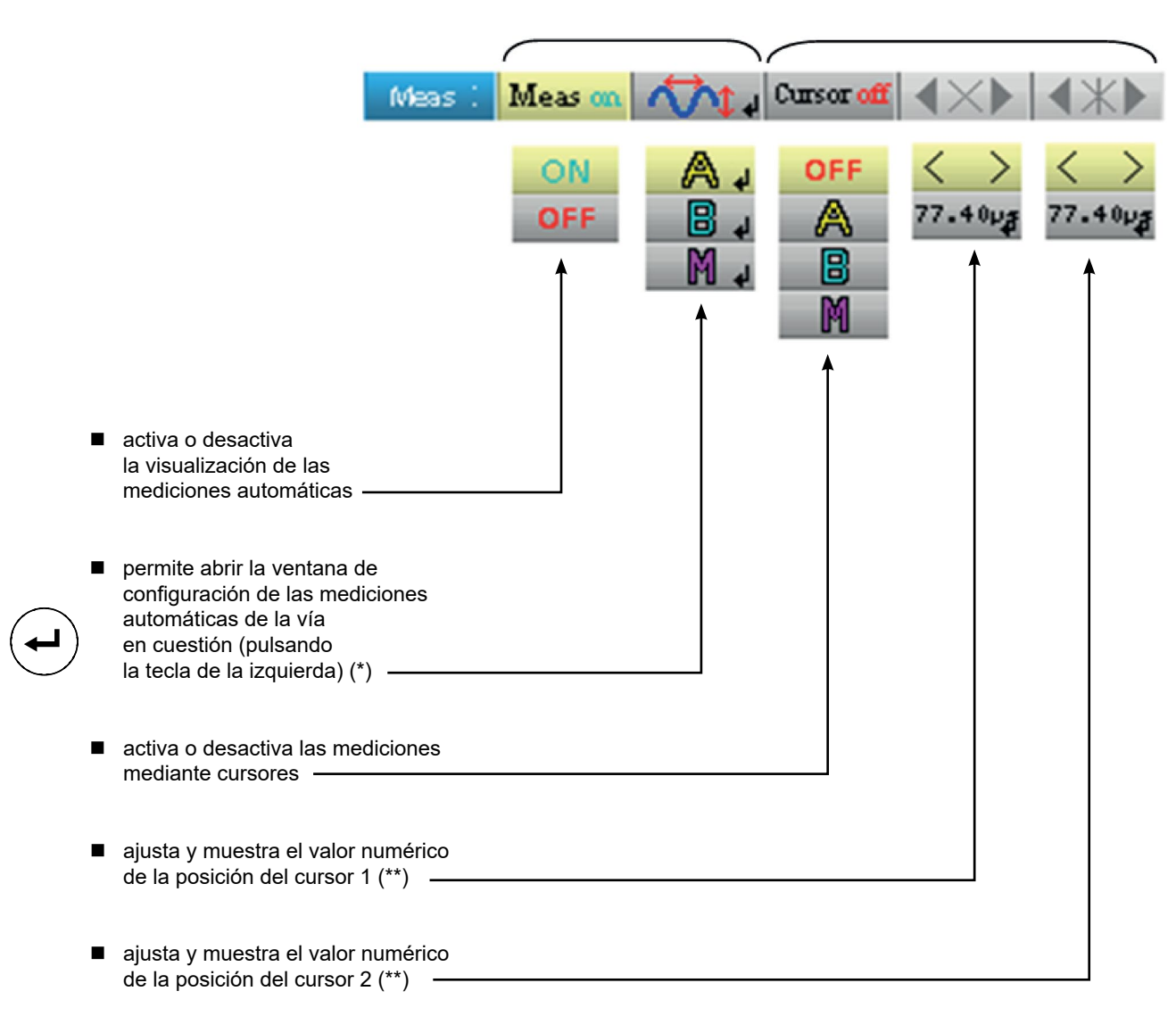

**(\*) Este ajuste sólo es posible si está activada la visualización de las mediciones automáticas. (\*\*) Este ajuste sólo es posible si están activados los cursores.**

### **10.1.1. DESCRIPCIÓN DE LA VENTANA DE CONFIGURACIÓN DE LAS MEDICIONES AUTOMÁTICAS**

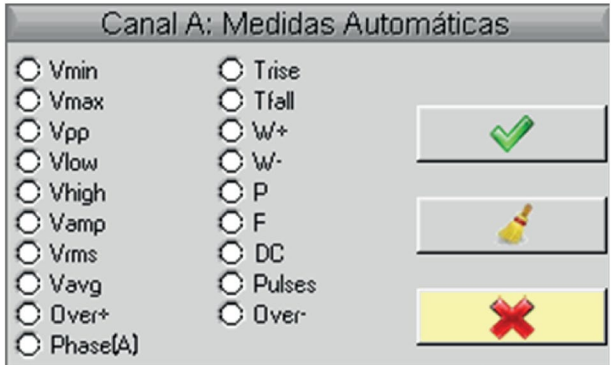

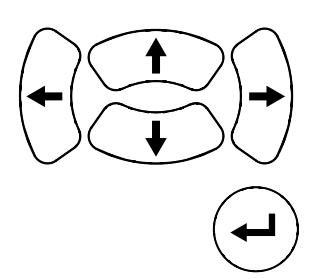

Desplazamiento de la selección en la ventana

Confirmación de la selección

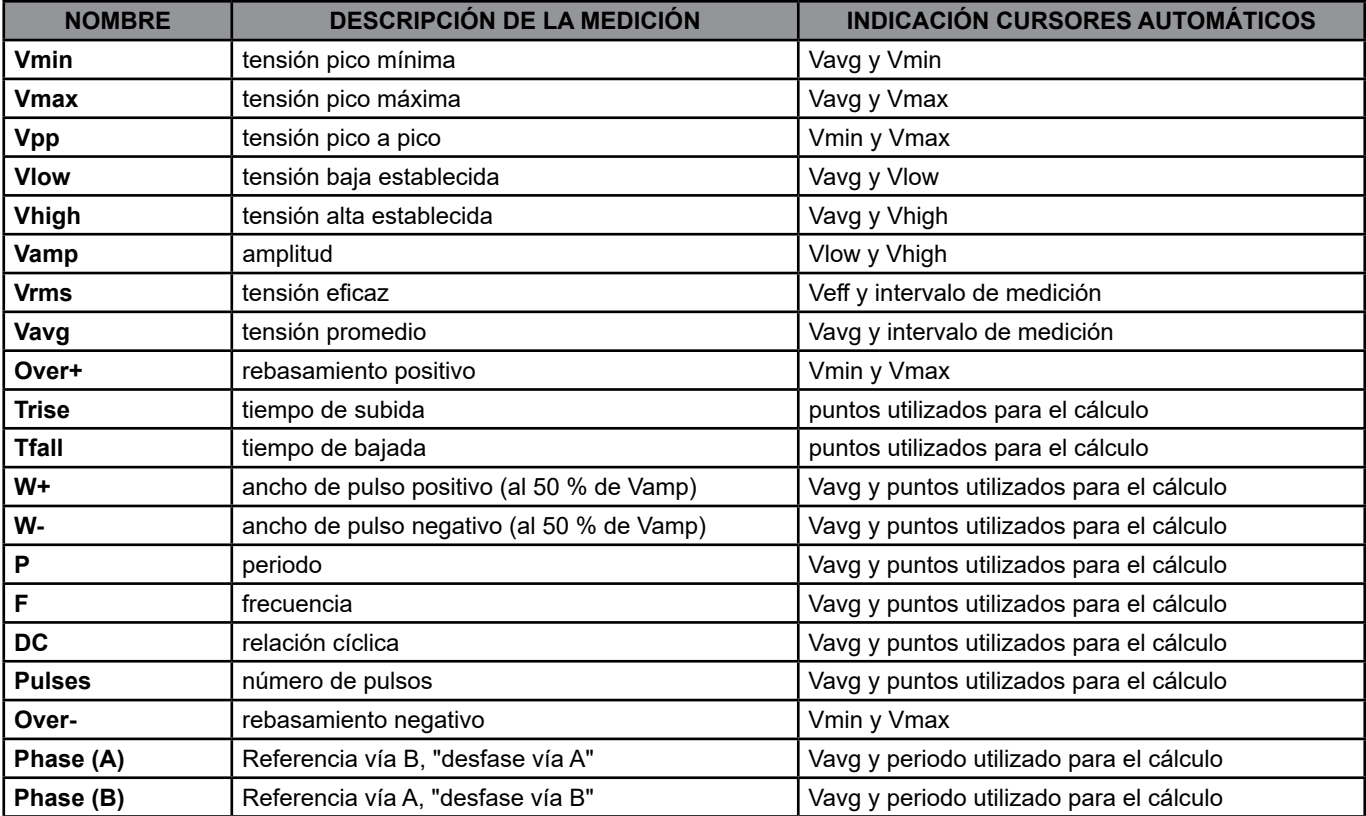

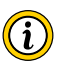

**Es posible seleccionar como máximo 2 mediciones automáticas por vía. Los cursores automáticos se asignan a la última medición seleccionada; ésta aparece en primera posición en la pantalla.**

**Cuando la medición es posible, los cursores automáticos aportan una indicación complementaria. Ver tabla anterior.**

#### **10.1.2. CONDICIONES DE MEDICIÓN**

- Las mediciones se realizan en toda la profundidad de adquisición.
- Cualquier modificación de la señal conlleva una actualización de las mediciones. Éstas se actualizan al ritmo de la adquisición.
- La precisión de las mediciones es óptima si se visualizan dos periodos completos de la señal.

#### **10.1.3. PRESENTACIÓN DE LAS MEDICIONES AUTOMÁTICAS**

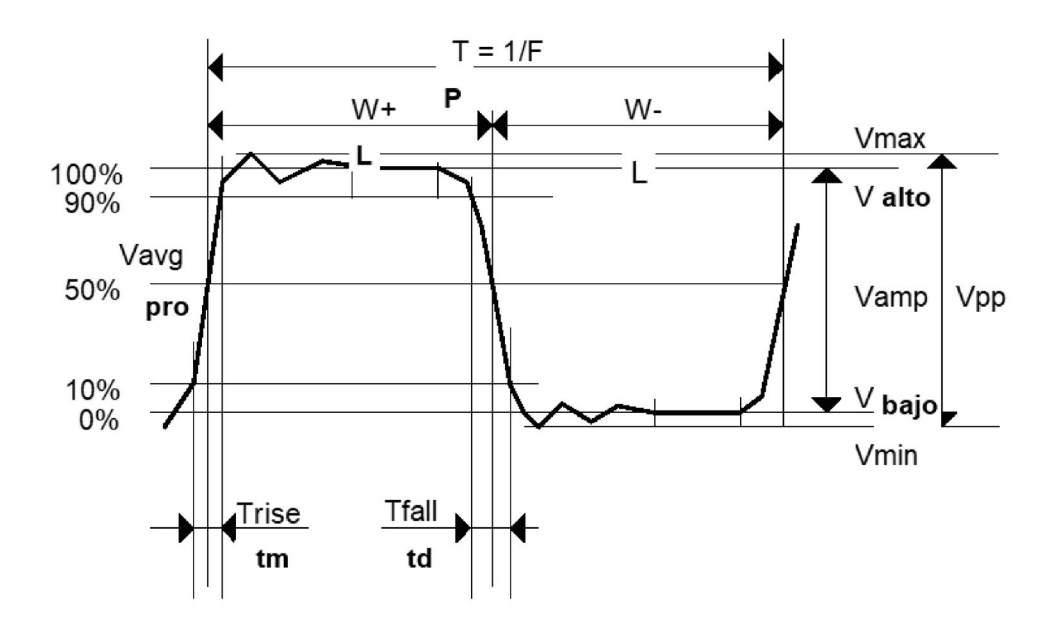

- Rebasamiento positivo =  $[100 * (VmAx Valto)] / Vamp$
- Rebasamiento negativo =  $[100 * (Vmin Vba]o] / Vamp$

■ 
$$
\text{Vrms} = \frac{[\frac{1}{n}\sum_{i=0}^{n=1} (y_i - y_{GND})^2]^{1/2}}{[\frac{1}{n}\sum_{i=0}^{n=1} (y_i - y_{GND})^2]^{1/2}}
$$

YGND = valor del punto que representa los cero voltios

#### **10.1.4. MEDICIÓN DE FASE**

Medición automática de fase de una traza con respecto a la otra.

No hay medición de fase posible con la vía M.

La elección de la ventana de configuración de las mediciones (vía A o B) en la que se selecciona la medición de fase condiciona la vía de referencia para la medición de desfase.

Si la selección se hace desde la ventana de la vía A: la vía B se vuelve lavía de referencia y el osciloscopio muestra el desfase de la vía A con respecto a la vía B.

### **11.1. MENÚ "MEMORIA"**

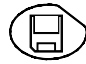

Pulse esta tecla

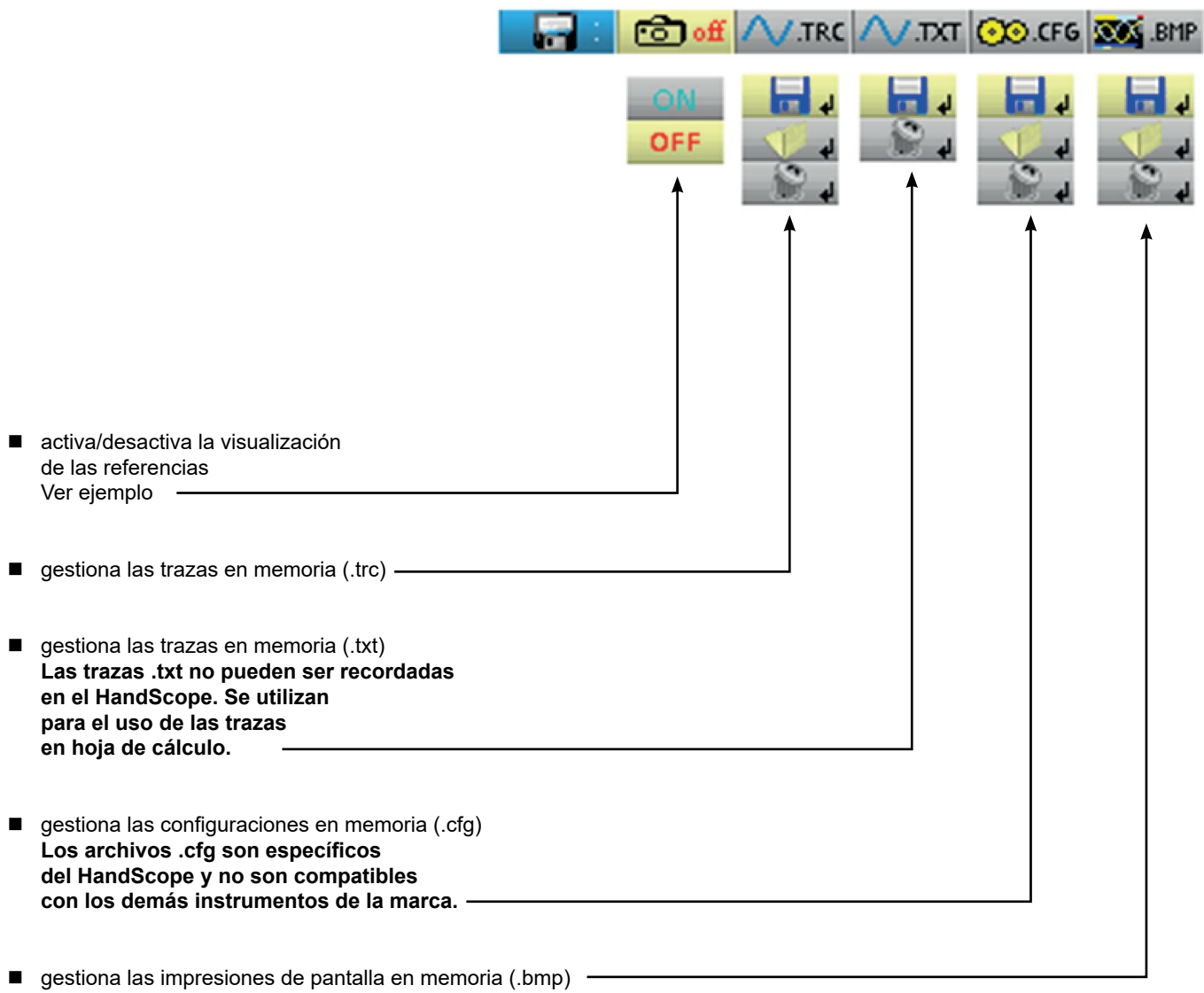

### **11.1.1. DEFINICIÓN DE LOS ICONOS COMUNES**

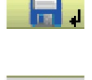

permite acceder a la ventana de registro de una traza, una traza de texto, una configuración o una impresión de pantalla en memoria.

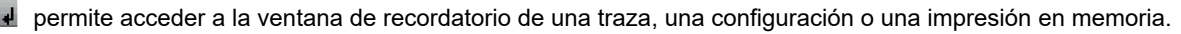

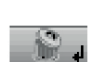

permite acceder a la ventana de eliminación de una traza, una traza de texto, una configuración o una impresión de pantalla en memoria.

El nombre de los archivos se genera automáticamente (por ejemplo: trace\_01.txt, etc.).

### **11.1.2. CAPACIDAD DE ALMACENAMIENTO**

La capacidad de almacenamiento de la memoria es de 2 MB (cuyo 500 kB para File System) y permite memorizar: trazas, copias de pantalla, archivos de configuración y archivos de mediciones.

El nombre de los archivos se genera automáticamente incrementando el índice del archivo de 00 a 99 (por ejemplo: trace-00.TXT, trace-01.TRC, setup-03.CFG, screen-10.BMP, meter-20.TXT, etc.).

Cuando la memoria está llena, aparece el mensaje "Error: memoria llena".

3 soluciones son posibles:

- **borrar uno a uno los archivos desde el menú "Memoria" (** $\rightarrow$  **pérdida de datos).**
- transferir los archivos a un PC vía SX-METRO o los mandos a distancia (ver instrucciones de programación).
- reiniciar completamente la memoria

**Atención: pérdida de todos los archivos.**

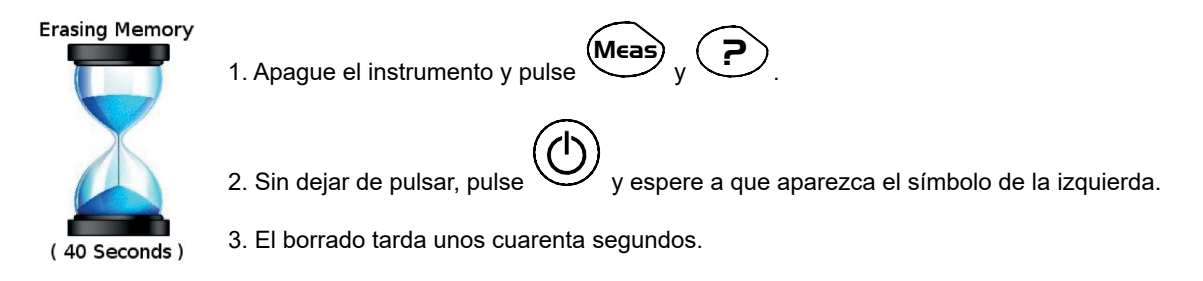

# **11.2. EJEMPLO**

### **11.2.1. REFERENCIA DE TRAZA**

Observación de una señal sinusoidal modulada en amplitud.

La señal de referencia aparece en amarillo claro. La amplitud actual de la señal ya no es la misma que la de referencia.

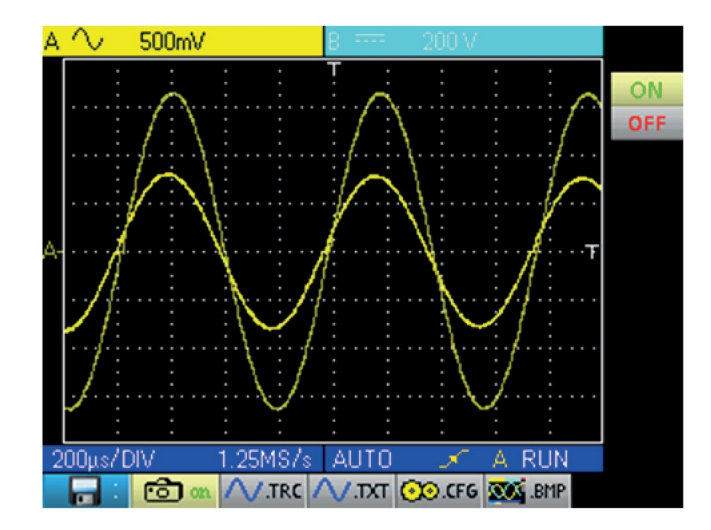

Una memoria de referencia es volátil; se pierde al apagar el aparato o al desactivar la vía o la referencia.

### **11.3. DESCRIPCIÓN**

### **11.3.1. GESTIÓN DEL REGISTRO**

- De una traza .trc
- De una traza .txt
- De una configuración .cfg<br>■ De una impresión de pant
- De una impresión de pantalla .bmp

### Ejemplo:

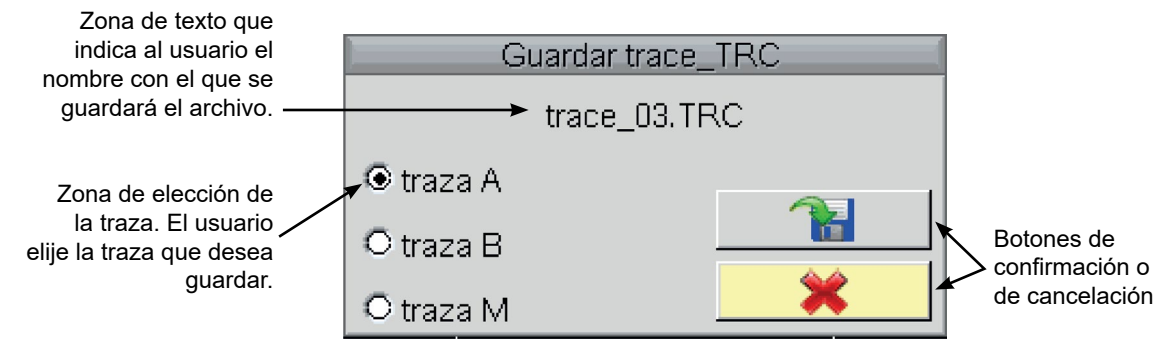

### **11.3.2. GESTIÓN DEL RECORDATORIO**

- De una traza .trc (la traza se carga en lugar del canal Math)
- De una configuración .cfg
- De una impresión de pantalla .bmp

### Ejemplo:

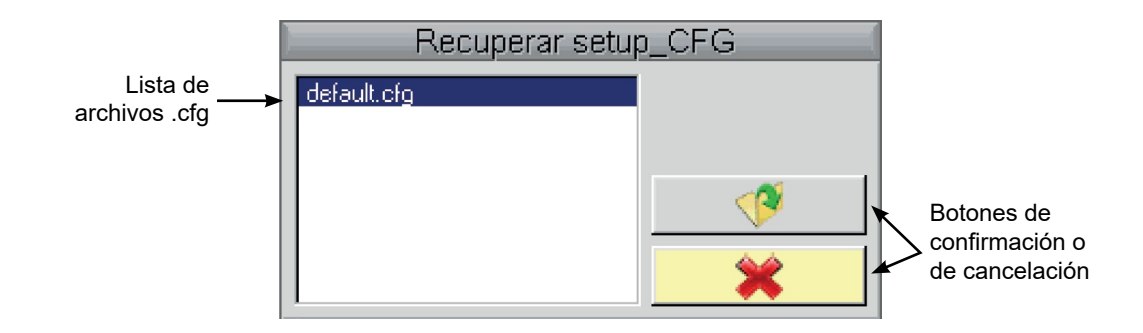

### **11.3.3. GESTIÓN DE LA ELIMINACIÓN**

- 
- $\blacksquare$  De una traza .trc ■ De una traza .txt<br>■ De una configura
- De una configuración .cfg
- De una impresión de pantalla .bmp

### Ejemplo:

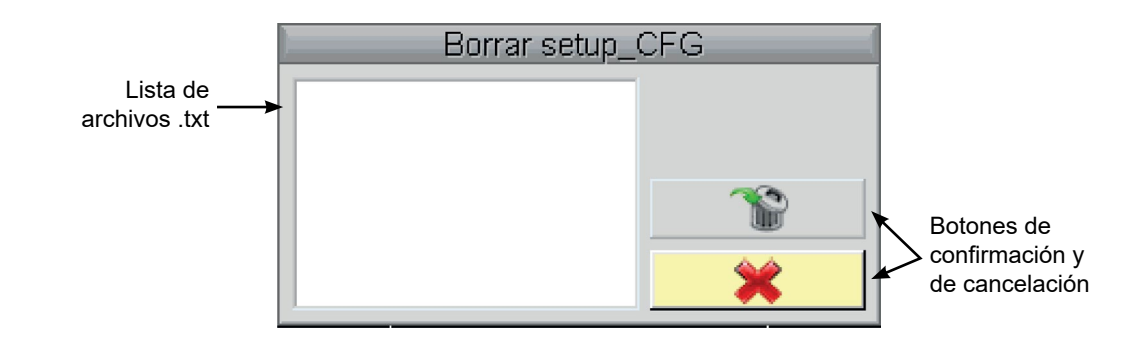

### **11.3.4. RECUPERACIÓN DE DATOS**

El software SX-METRO permite recuperar los datos del modo Osciloscopio en el PC.

### **12.1. MENÚ "HERRAMIENTA"**

Pulse esta tecla. Este menú es idéntico en funcionamiento "Multímetro" y "Analizador de armónicos".

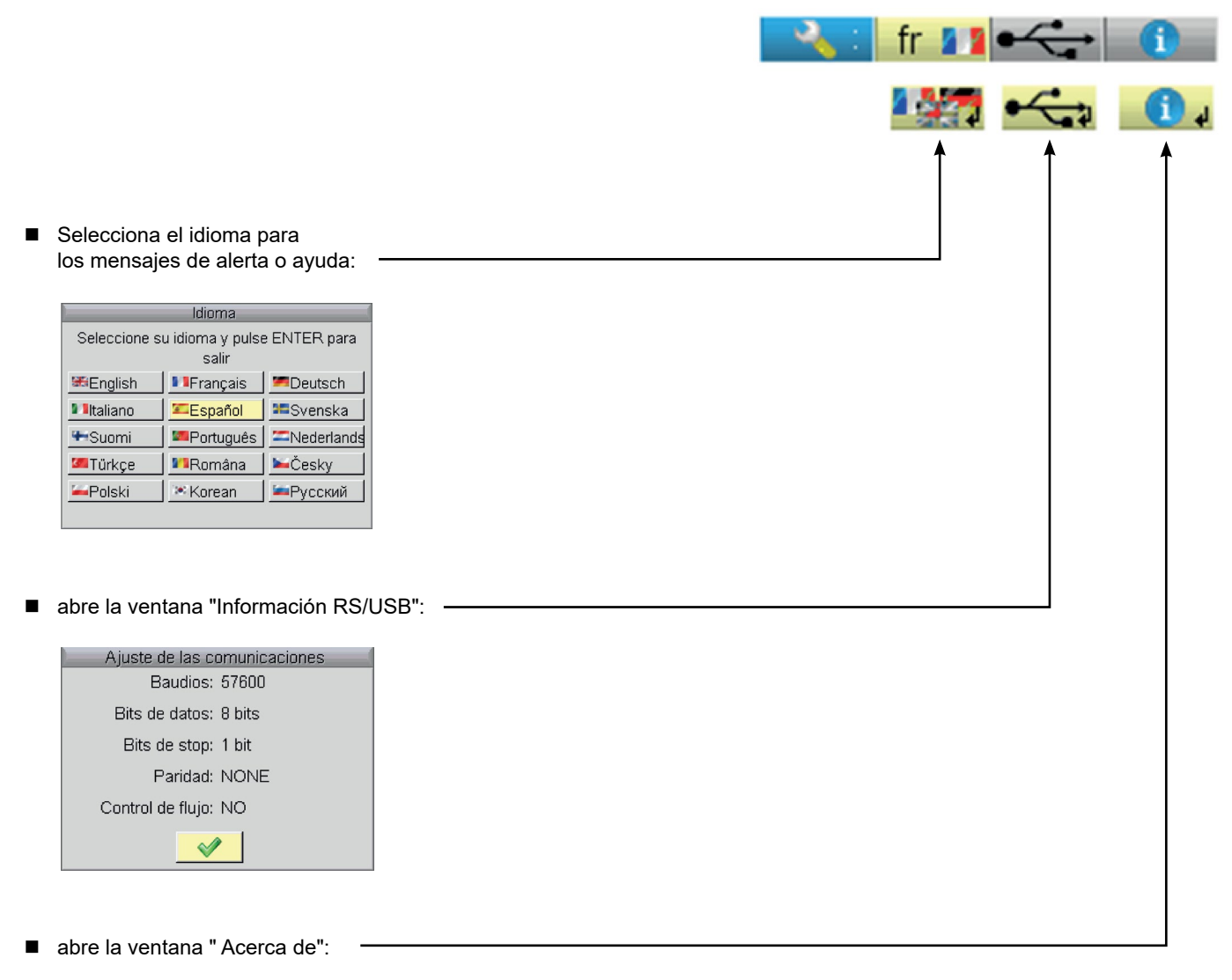

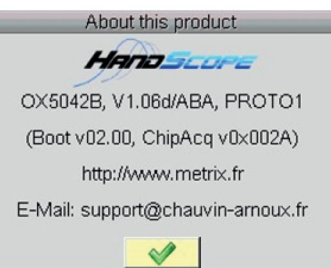

### **12.1.1. ESTA VENTANA INFORMA SOBRE:**

- el nombre del instrumento, la versión de software/hardware el número de serie
- la versión del programa de inicio y de adquisición
- el sitio WEB que se debe visitar para conocer las novedades de la gama de instrumentos METRIX
- la dirección de e-mail de la atención al cliente que puede responder a sus preguntas sobre el instrumento.

### **13.1. TECLA "AYUDA"**

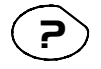

**?** Pulse esta tecla para activar / desactivar la ayuda integrada. En todos los modos, muestra una ventana de ayuda sobre el menú en curso.

### Ejemplo:

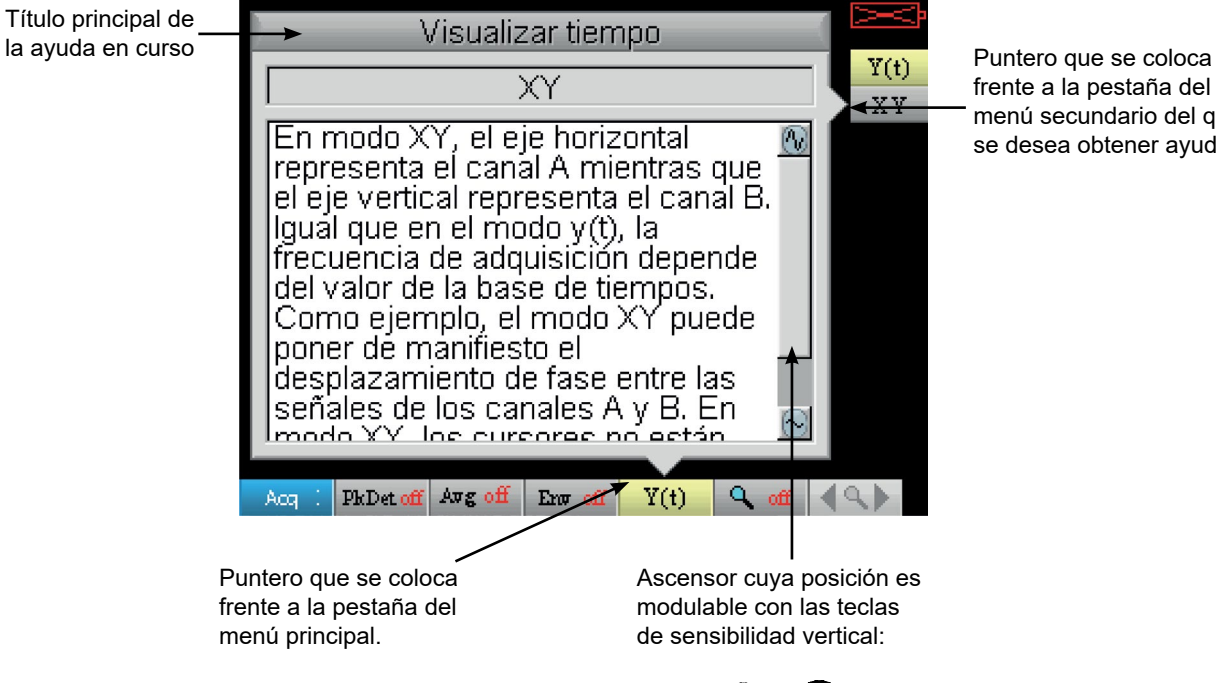

frente a la pestaña del menú secundario del que se desea obtener ayuda.

47

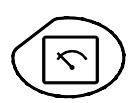

Una pulsación de esta tecla selecciona el modo "Multímetro"; hay disponibles 2 multímetros digitales de 8 000 puntos independientes.

# **14.1. 6 TECLAS "MENÚ"**

**Trigger**

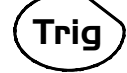

inactiva en modo "Multímetro".

**Adquisición**

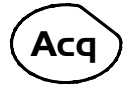

inactiva en modo "Multímetro".

**Herramienta**

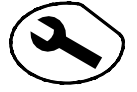

muestra el menú principal "Herramienta", id. modo "Osciloscopio"

**Medición**

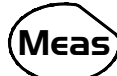

inactiva en modo "Multímetro".

### **Memoria**

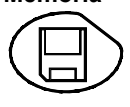

muestra el menú principal "Memoria"

**Ayuda ?**

muestra la ventana de Ayuda, id. modo "Osciloscopio"

# **14.2. 3 TECLAS: VÍA A, B Y MATH**

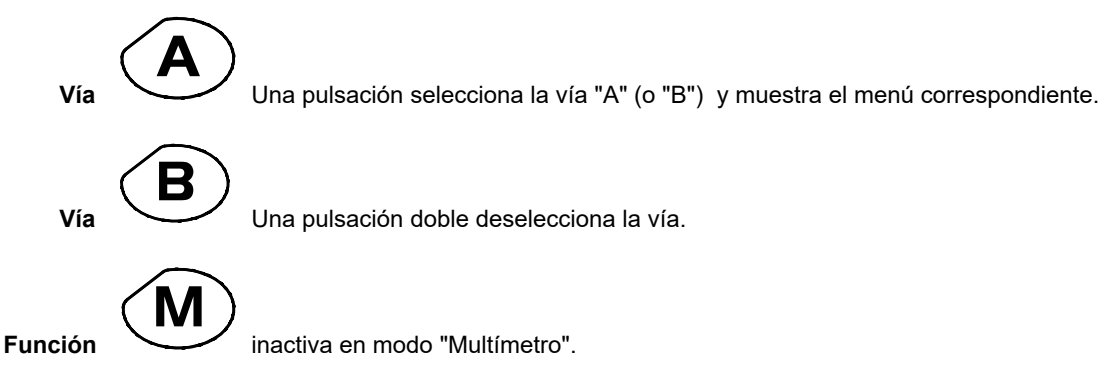

# **14.3. 2 TECLAS "BASE DE TIEMPO"**

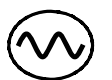

aumenta la duración del registro en la ventana de visualización.

reduce la duración del registro en la ventana de visualización.

# **14.4. 2 TECLAS "SENSIBILIDAD"**

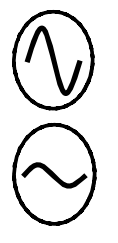

aumenta el rango de la última vía seleccionada.

reduce el rango de la última vía seleccionada.

### **14.5. 2 TECLAS FUNCIONALES**

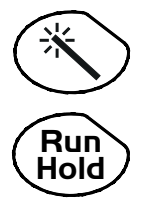

inactiva en modo "Multímetro".

la tecla RUN/HOLD activa o desactiva el modo Hold que congela la pantalla.

### **15.1. VISUALIZACIÓN**

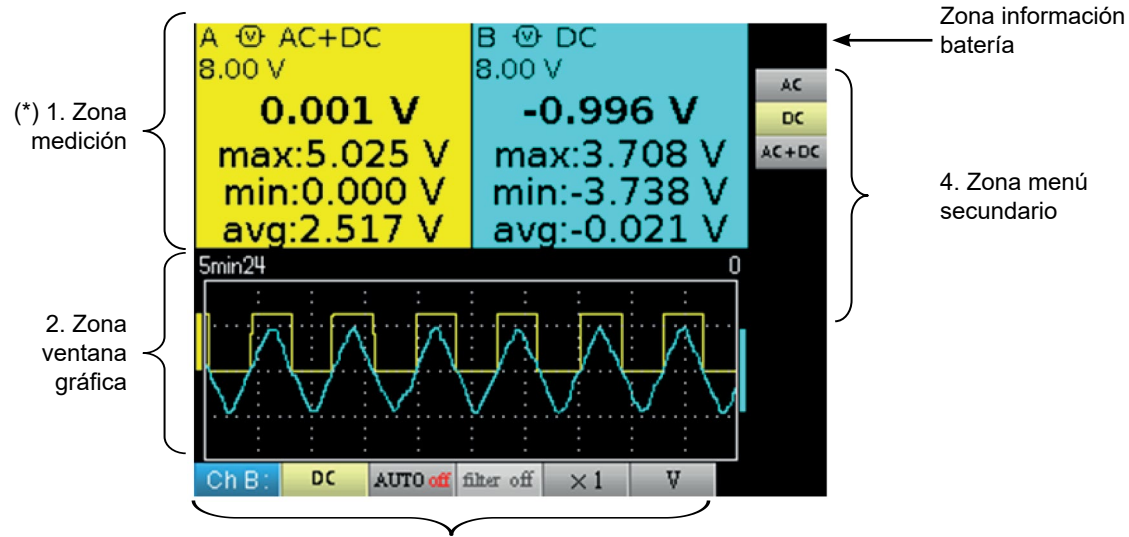

3. Zona menú principal

**(\*) Si la medición no es posible, la visualización se hará en forma de línea de puntos. Si la vía no está validada, la medición será sustituida por "-x-".**

# **15.2. ZONA DE MEDICIÓN**

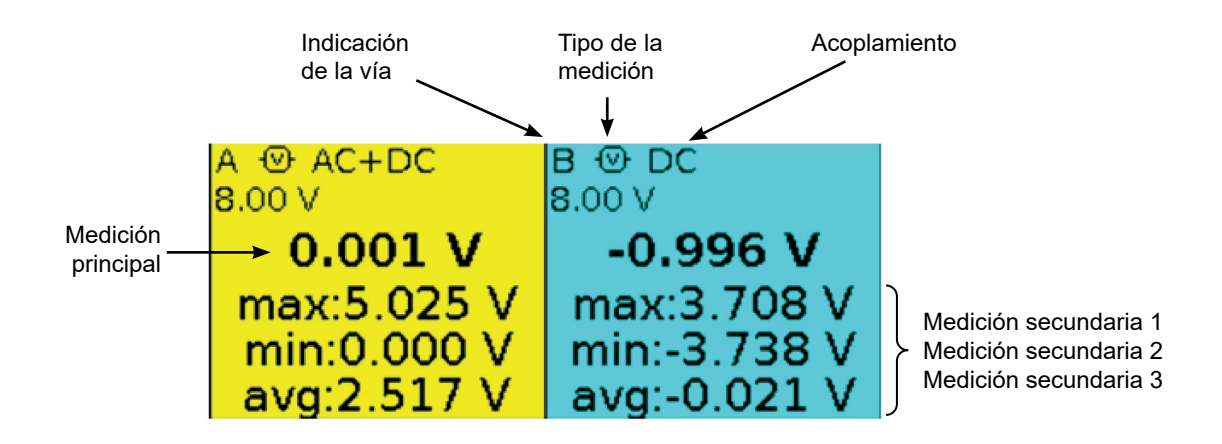

En esta ventana se indica la información directa de las vías A y B :

- Indicación de la vía
- Acoplamiento
- **Filtro**
- Tipo de medición
- **Medición principal**
- Medición secundaria 1
- Medición secundaria 2
- Medición secundaria 3

# **15.3. ZONA VENTANA GRÁFICA**

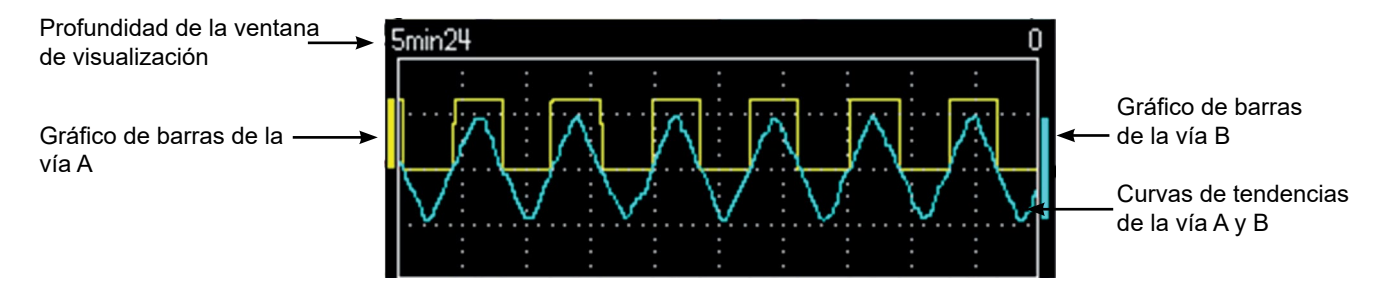

Esta ventana indica la evolución de las mediciones en función del tiempo, es decir:

- las curvas de tendencia de la medición principal de cada vía
- la retícula

T

- la duración de la operación
- un gráfico de barras por vía

### **15.3.1. CURVA DE TENDENCIA**

La curva de tendencia está representada en 270 puntos.

### **15.3.2. DURACIÓN DE LA OBSERVACIÓN**

La profundidad de la ventana representa la duración de la observación: Se toman en cuenta 2 700 mediciones.

Ajustes posibles: 5'24'', 15', 30', 1h, 6h, 12h, 24h, 1 semana, 1 mes.

### **15.3.3. GRÁFICO DE BARRAS**

Estos gráficos de barras indican los valores mín. y máx. medidos.

Un cambio de gama reinicia el gráfico de barras y borra la curva de evolución de la medición.

# **15.4. ZONA MENÚ PRINCIPAL**

### **15.5. ZONA MENÚS SECUNDARIOS**

# **16.1. MENÚ "MEDICIÓN"**

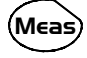

Pulse esta tecla.

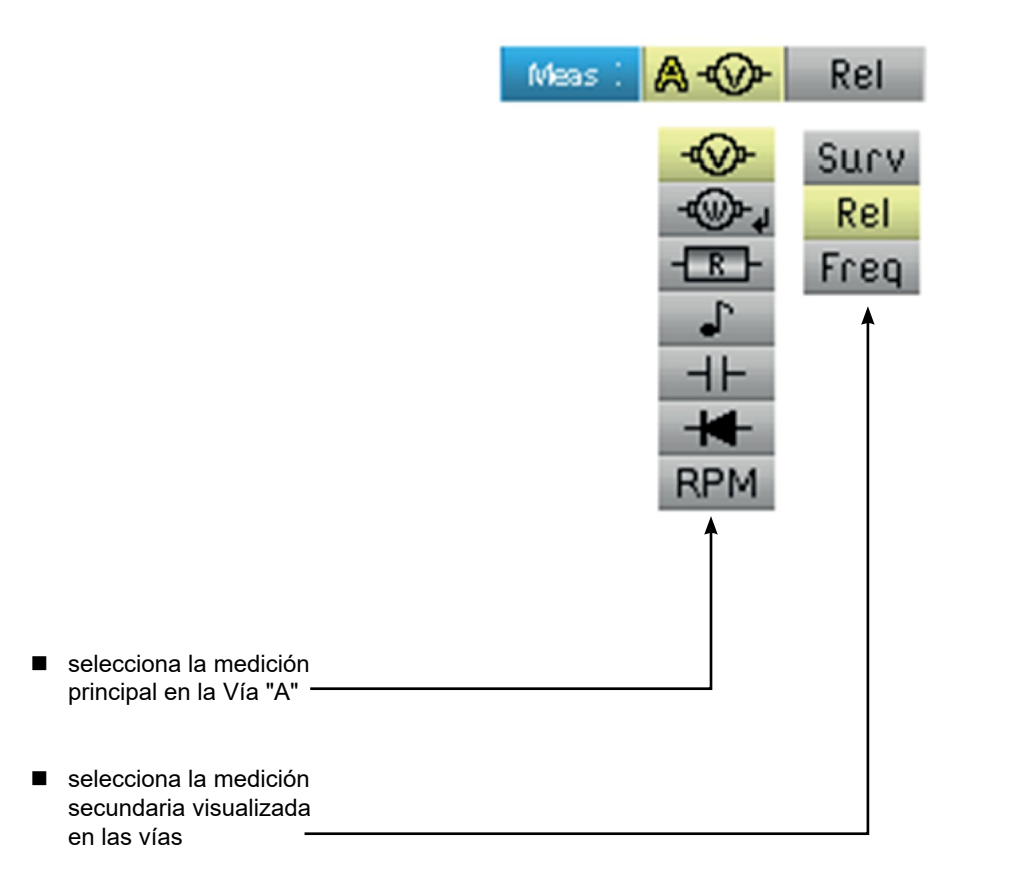

# **16.2. DESCRIPCIÓN**

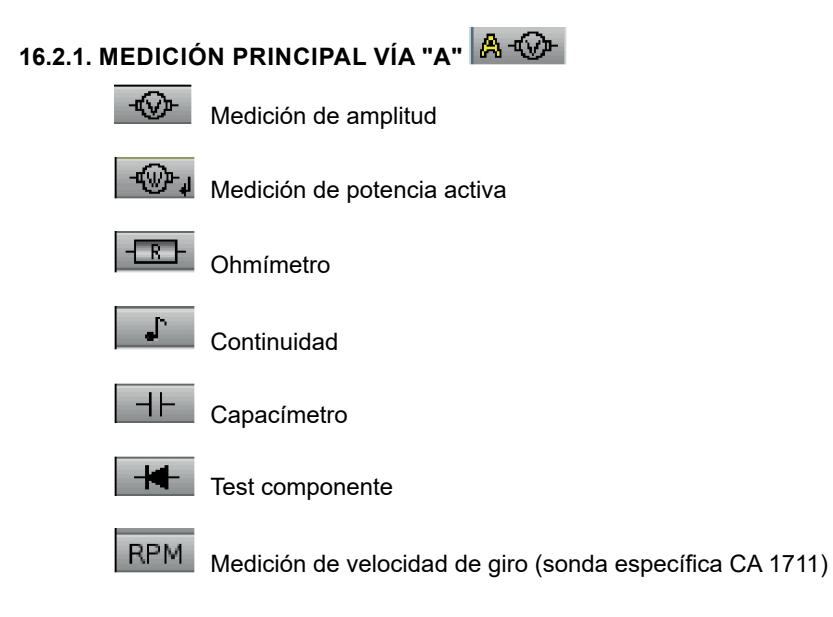

### **16.2.2. MEDICIÓN DE POTENCIA Y VENTANA DE DIÁLOGO "ELECCIÓN DE LA MEDICIÓN"**

Al seleccionar la **interala medición de potencia activa**, una pulsación en muestra la ventana a continuación. De este modo, puede elegir el tipo de medición:

- Monofásico
- Trifásico equilibrado sin N
- Trifásico equilibrado con N

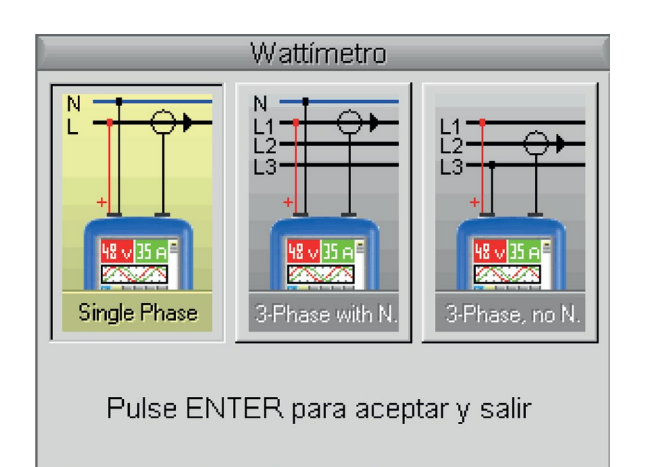

### **16.2.3. VISUALIZACIÓN DE LA MEDICIÓN DE POTENCIA Y PESTAÑAS FORZADAS**

La medición de potencia impone los siguientes ajustes de parámetros:

- Unidad de la vía A : V (voltios)
- Unidad de la vía B : A (amperios)
- Acoplamiento vía A y vía B : AC

Ejemplo: Por defecto, la potencia abarca la medición de la vía A; una pulsación de la tecla **A** permite visualizar la medición

de la vía A. La potencia abarca entonces la medición de la vía B y recíprocamente con la tecla **B** .

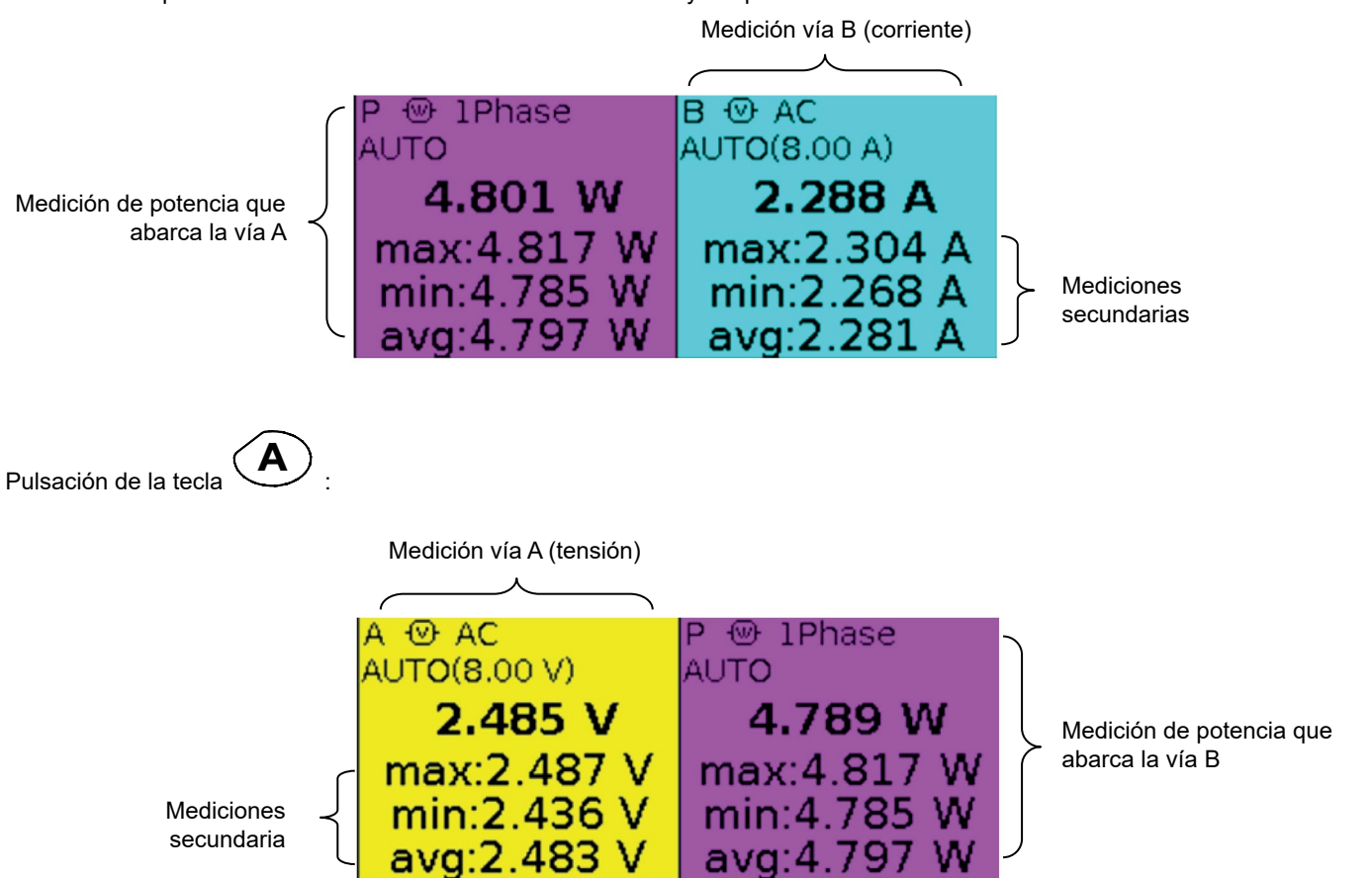

### **16.2.4. MEDICIÓN SECUNDARIA**

selecciona la medición secundaria visualizada en las vías:

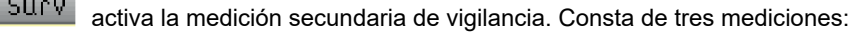

- $\blacksquare$  min  $\rightarrow$  valor mínimo medido
- $\blacksquare$  max  $\rightarrow$  valor máximo medido
- $\Box$  avg  $\rightarrow$  valor promedio desde el último reinicio

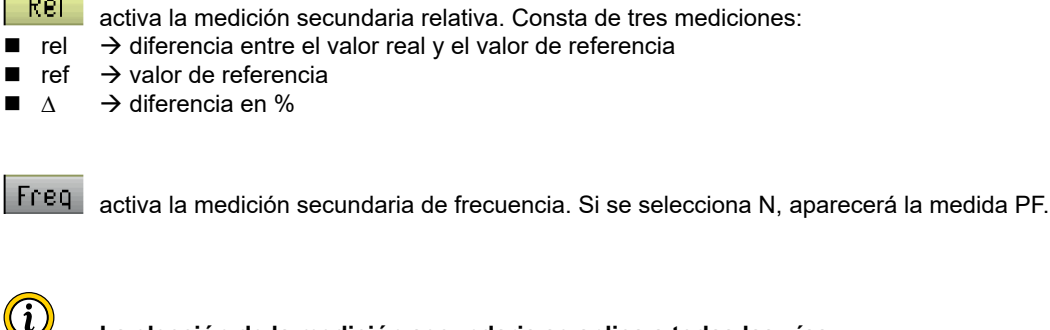

**La elección de la medición secundaria se aplica a todas las vías. La medición secundaria validada por defecto es la frecuencia.**

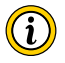

 $\sim$   $\sim$ 

**El reinicio de las mediciones secundarias de vigilancia o relativas se realiza:**

**- pulsando cuando el menú principal activo es el de la elección de la medición secundaria,**

- **o bien, cambiando temporalmente de medición secundaria,**
- **o bien, desactivando y reactivando la vía,**
- **o bien, cambiando de rango.**

### **17.1. MENÚ VÍA "A" O "B" A B** Pulse una de estas 2 teclas. Menú principal Ch A AC AUTO filter off  $\times 1$ V ÁC OFF ٧ ON  $\times 1$  $5KH<sub>2</sub>$ DC OFF  $\times 10$ Á  $AC+DC$  $\times 20$  $\times$ 50 Menús secundarios $\times 100$  $\times 200$  $\times 1000$ selecciona el acoplamiento de la vía (AC, DC o AC+DC) Ver ejemplo ■ activa y desactiva el autorange selecciona el filtro de la vía (OFF, 5 kHz) selecciona el coeficiente de sonda de la vía (x1 a x1000) ■ selecciona la unidad de la vía (voltios, amperios, -) -

# **17.2. NOTAS**

**(1)** Estas pestañas no están accesibles si se validan los tipos de medición siguientes:

- Capacímetro
- Ohmímetro<br>■ Test de con
- Test de componentes<br>■ Continuidad
- Continuidad
- **RPM**

**(2)** Esta pestaña no está accesible si se validan los tipos de medición siguientes:

- Test de componentes
- Continuidad
- RPM

# **17.3. EJEMPLO: ACOPLAMIENTO MULTÍMETRO**

En voltímetro son posibles 3 acoplamientos:

- AC permite una medición de la tensión VAC eficaz de la señal sin su componente continua,
- DC permite medir la tensión continua VDC de la señal,
- AC + DC da la tensión eficaz VAC + DC de la totalidad de la señal.

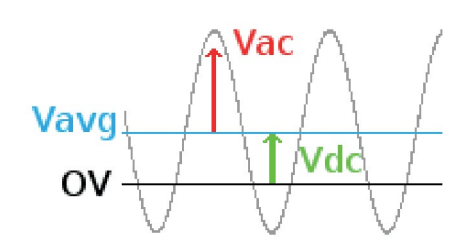

donde:  $V_{AC+DC} = \sqrt{V_{AC}^2 + V_{DC}^2}$ 

### **18.1. MENÚ "MEMORIA"**

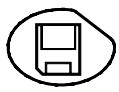

Pulse esta tecla.

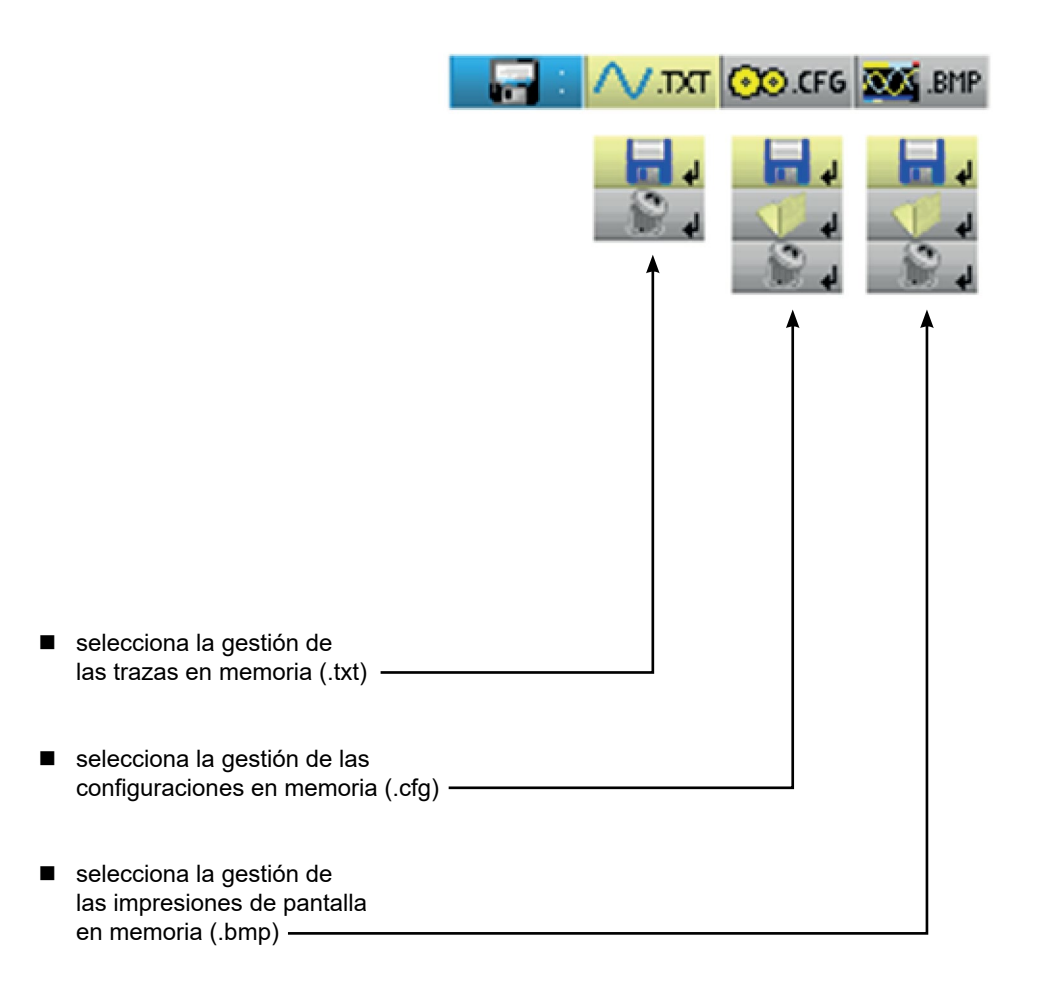

 El archivo .bmp puede recuperarse en un PC a través del software SX-METRO/Modo Osciloscopio importación memoria. ■ El modo multímetro del Handscope es compatible con el software SX-DMM v3.

# **19. MODO ANALIZADOR DE ARMÓNICOS "TECLAS"**

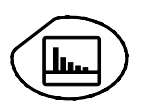

Una pulsación de esta tecla selecciona el modo "Analizador de armónicos".

### **19.1. 6 TECLAS "MENÚ"**

**Trigger**

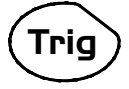

inactiva en modo "Analizador de armónicos".

**Adquisición**

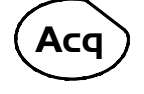

muestra el menú principal "Adquisición" : acceso a los rangos armónicos, promedio, zoom.

### **Herramienta**

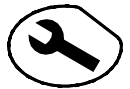

muestra el menú principal "Herramienta", id. modo "Osciloscopio"

**Medición**

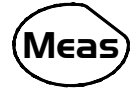

inactiva en modo "Analizador de armónicos".

### **Memoria**

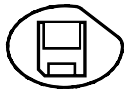

muestra el menú principal "Memoria"

# **Ayuda ?**

muestra la ventana de Ayuda, id. modo "Osciloscopio"

# **19.2. 3 TECLAS: VÍA A + B Y MATH**

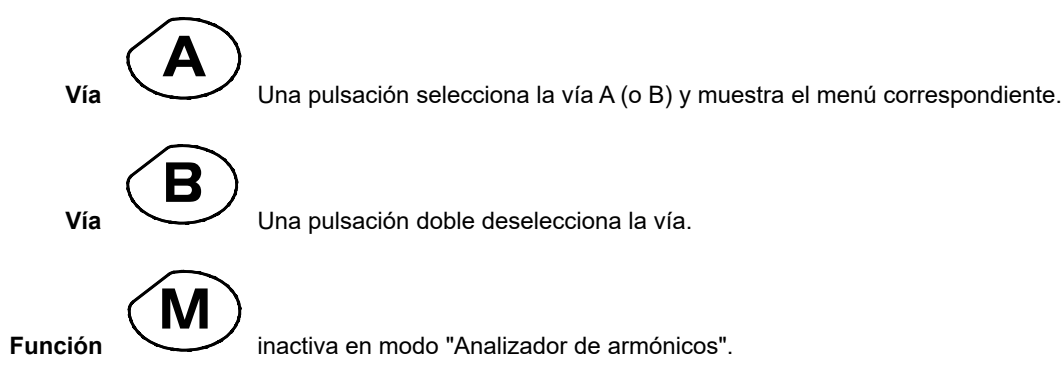

# **19.3. 2 TECLAS "BASE DE TIEMPO"**

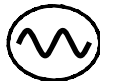

inactiva en modo "Analizador de armónicos".

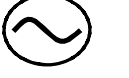

inactiva en modo "Analizador de armónicos".

# **19.4. 2 TECLAS "SENSIBILIDAD"**

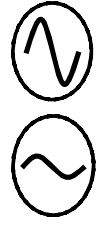

id. modo "Osciloscopio".

id. modo "Osciloscopio".

### **19.5. 2 TECLAS FUNCIONALES**

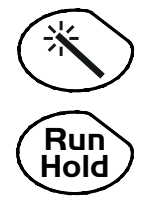

id. modo "Osciloscopio".

inactiva en modo "Analizador de armónicos".

### **20.1. VISUALIZACIÓN**

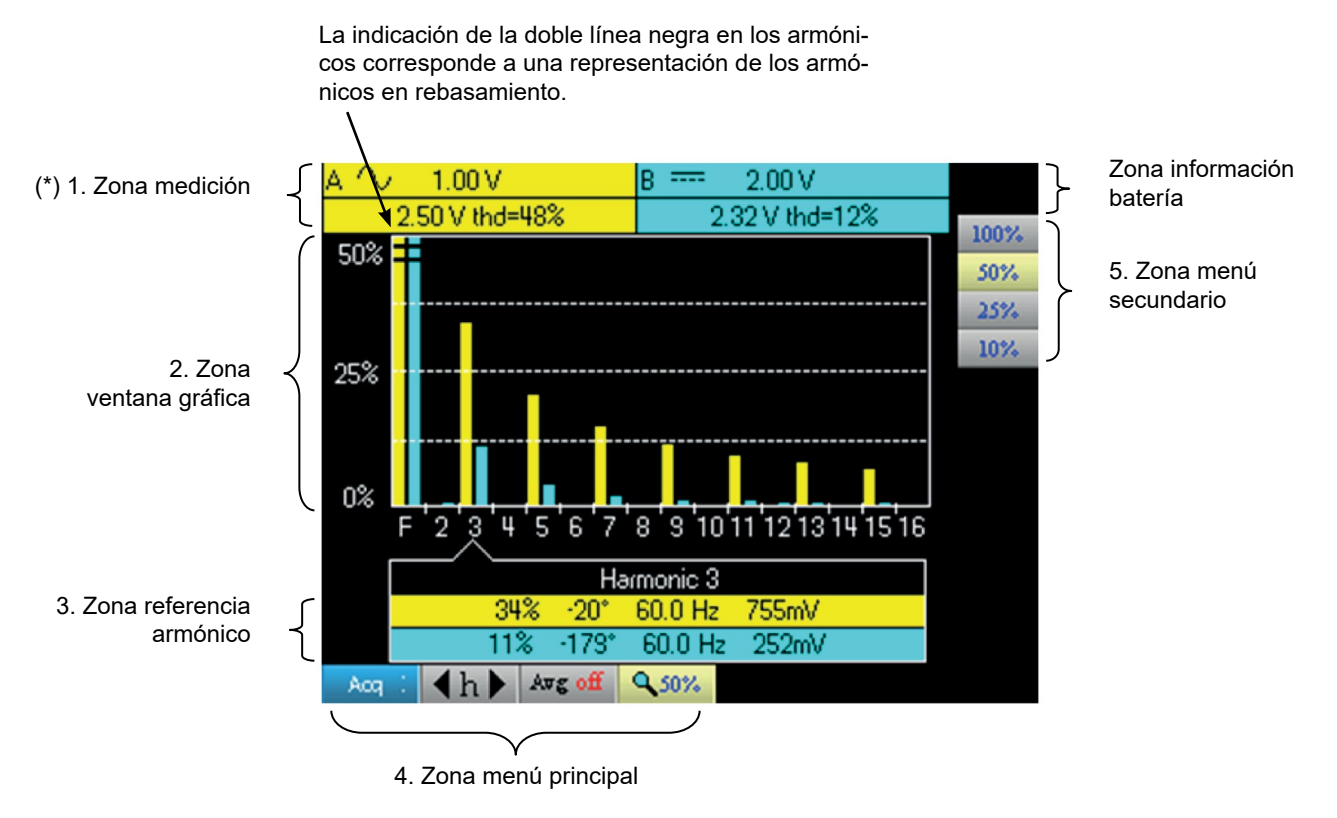

**(\*) Si no se selecciona ninguna medición o si la vía no está validada, la medición será sustituida por una línea de puntos.**

# **20.2. ZONA DE MEDICIÓN**

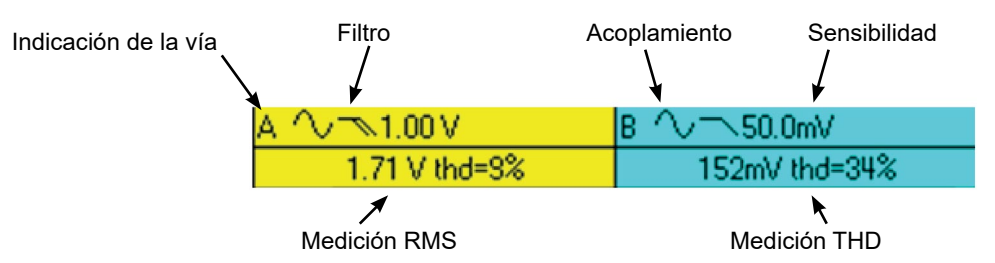

Esta ventana muestra dos mediciones y contiene información sobre las vías:

- Indicación de la vía
- Acoplamiento
- **Filtro**
- Tensión eficaz (RMS) de la señal en V
- Tasa de distorsión armónica (THD) en %

### **20.3. ZONA DE VISUALIZACIÓN DE ARMÓNICOS**

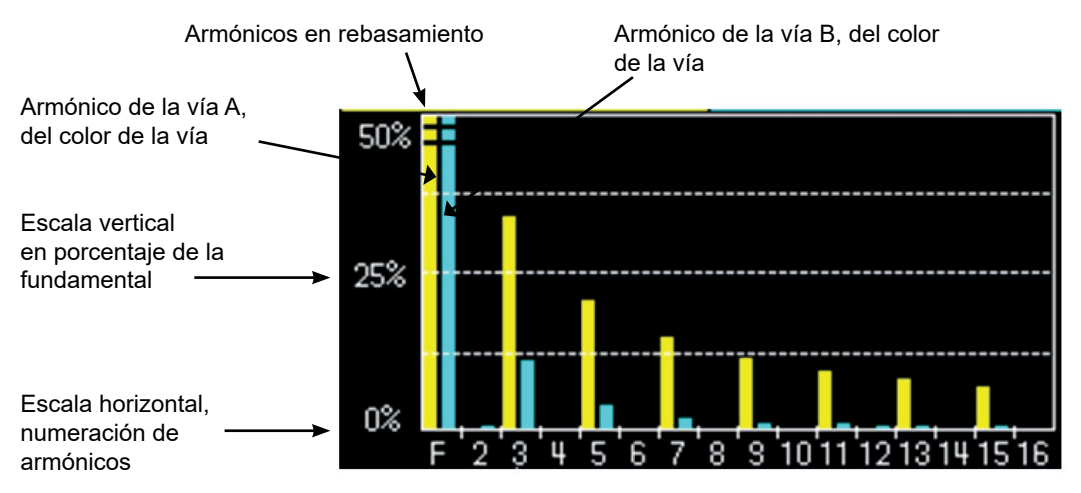

Esta zona muestra los armónicos de 1 a 16 de las vías confirmadas en forma de histograma. El usuario puede conmutar la visualización de los armónicos 2 a 16 con la visualización de los armónicos 17 a 31. El máximo de la escala vertical dependerá del coeficiente de zoom. Este coeficiente de zoom se puede modificar desde el menú de Adquisición.

# **20.4. ZONA REFERENCIA ARMÓNICO**

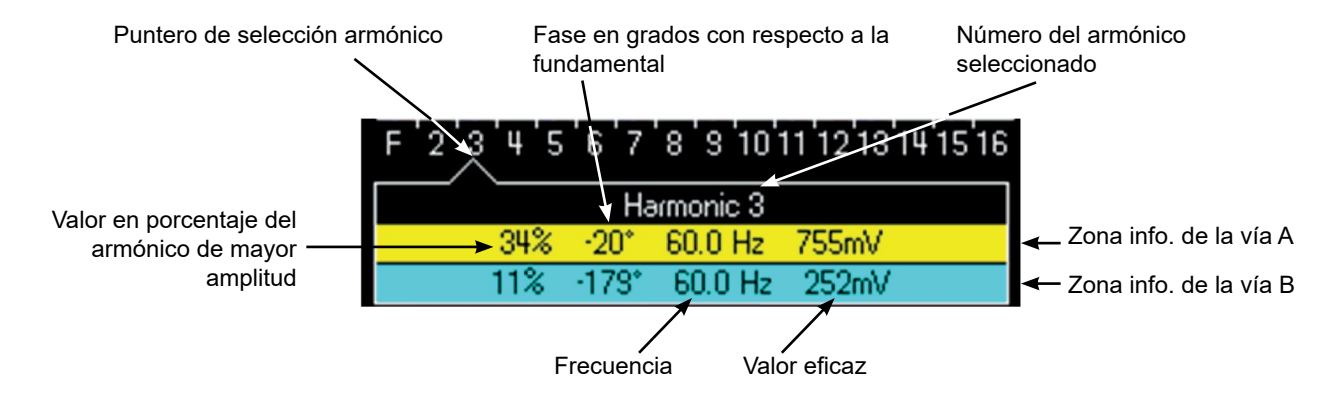

Esta ventana muestra las mediciones específicas del armónico seleccionado para cada vía. La lista de las mediciones mostradas es la siguiente:

- valor en % del armónico de mayor amplitud
- fase en º con respecto a la fundamental
- frecuencia en Hz
- tensión eficaz (RMS) en V

El título del grupo corresponde al armónico seleccionado. Un fondo de color diferente diferenciará entre las medidas del canal A y del canal B.

# **20.5. ZONAS MENÚ PRINCIPAL Y SECUNDARIO**

Los menús desaparecerán automáticamente para pasar al modo de pantalla completa después de unos 20 segundos sin ninguna acción en el teclado. Al volver a pulsar la tecla del menú volverán a aparecer.

# **21. MODO ANALIZADOR DE ARMÓNICOS MENÚ VÍA "A" O "B"**

### **21.1. MENÚ VÍA "A" O "B"**

El funcionamiento de este menú es idéntico al del modo "Osciloscopio".

![](_page_61_Figure_3.jpeg)

# **22.1. MENÚ "ADQUISICIÓN"**

![](_page_62_Picture_2.jpeg)

Pulse esta tecla.

![](_page_62_Figure_4.jpeg)

El usuario puede modificar la escala vertical de la zona de visualización de los armónicos lo cual permite ver con mayor facilidad los armónicos que han tenido poca amplitud con respecto a la fundamental.

# **23. MODO ANALIZADOR ARMÓNICOS MENÚ "MEMORIA"**

# **23.1. MENÚ "MEMORIA"**

El funcionamiento de este menú es idéntico al del modo "Osciloscopio".

![](_page_63_Picture_3.jpeg)

Pulse esta tecla.

![](_page_63_Picture_5.jpeg)

- gestiona las configuraciones en memoria (.cfg)
- gestiona las impresiones de pantalla en memoria (.bmp)

El archivo .bmp puede recuperarse en un PC a través del software SX-METRO/Modo Osciloscopio importación memoria.

# **24.1. PRESENTACIÓN**

El osciloscopio puede ser programado a distancia con un ordenador:

- con el software SX-METRO,
- o bien a partir de mandos simples normalizados conforme a la norma IEEE488.2 y al protocolo SCPI.

Esta programación a distancia permite:

- Configurar el instrumento
- Realizar y repatriar mediciones
- Transferir archivos (trazas, configuración, impresión de pantallas, etc.)

Aquí sólo se detallará la conexión del osciloscopio a SX-METRO. Para cualquier otro uso, consulte las instrucciones de programación a distancia.

# **24.2. CONEXIÓN DEL OSCILOSCOPIO**

El diálogo entre el aparato y el PC se realiza mediante el enlace USB/óptico que constituye el cable HX0056-Z.

- Conecte el lado USB del cable a una de las entradas USB del PC (si es necesario, instale el driver incluido con el cable).
- Conecte la toma óptica en el osciloscopio encendido.
- Inicie SX-METRO; seleccione la comunicación USB y espere el establecimiento de la comunicación (en caso de problema, consulte las instrucciones de SX-METRO).

### **24.3. ACTUALIZACIÓN**

Véase § MANTENIMIENTO

# **25. ESPECIFICACIONES TÉCNICAS "MODO OSCILOSCOPIO"**

Sólo los valores a los que se ha asignado una tolerancia o un límite están garantizados (tras media hora de puesta en temperatura). Los valores sin tolerancia se facilitan a título indicativo.

# **25.1. DESVIACIÓN VERTICAL**

![](_page_65_Picture_206.jpeg)

# **25.2. DESVIACIÓN HORIZONTAL (BASE DE TIEMPO)**

![](_page_66_Picture_180.jpeg)

# **25.3. CIRCUITO DE DISPARO**

![](_page_66_Picture_181.jpeg)

# **25.4. CADENA DE ADQUISICIÓN**

![](_page_67_Picture_157.jpeg)

# **25.5. FORMATO DE LOS DIFERENTES ARCHIVOS**

![](_page_67_Picture_158.jpeg)

### **25.6. TRATAMIENTO MEDICIONES**

### **25.6.1. FUNCIONES MATEMÁTICAS**

Elección entre:

- opuesto,
- $\blacksquare$  suma,
- $\blacksquare$  resta,
- multiplicación,
- $\blacksquare$  división

La visualización se ajusta a través de un factor: / 5, / 2, x 1, x 2, x 5.

### **25.6.2. MEDICIONES AUTOMÁTICAS**

### **Mediciones temporales**

- $\blacksquare$  tiempo de subida
- $\blacksquare$  tiempo de bajada
- pulso positivo
- **pulso negativo**
- relación cíclica
- periodo
- $\blacksquare$  frecuencia
- fase  $(A % B)$
- $\blacksquare$  recuento

### **Mediciones de nivel**

- $\blacksquare$  tensión continua
- tensión eficaz
- tensión pico a pico
- amplitud
- $\blacksquare$  tensión máx.
- $\blacksquare$  tensión mín.
- tensión alta establecida
- tensión baja establecida
- $\blacksquare$  rebasamiento

**Resolución de las mediciones:** Visualización en 4 dígitos

### **25.6.3. MEDICIONES MEDIANTE CURSORES O AUTOMÁTICAS**

- 
- 
- 

■ Precisión de las mediciones verticales  $\pm$  [2,5 % (lectura) + 13 % (sensibilidad) + 0,5 mV]<br>■ Precisión de las mediciones temporales  $\pm$  10.02 x (t/div.) + 0.01 % (lectura) + 5 ns]

■ Precisión de las mediciones temporales  $\qquad$   $\pm$   $|0,02 \times (t/div.) + 0,01 \%$  (lectura) + 5 ns]<br>■ Funcionamiento Los cursores están vinculados a la curva. Los cursores están vinculados a la curva.

# **25.7. VISUALIZACIÓN**

![](_page_69_Picture_156.jpeg)

### **25.7.1. VARIOS**

![](_page_69_Picture_157.jpeg)

# **26. ESPECIFICACIONES TÉCNICAS "ACCESORIOS"**

![](_page_70_Picture_270.jpeg)

# **27. ESPECIFICACIONES TÉCNICAS "MODO MULTÍMETRO"**

Sólo los valores a los que se ha asignado una tolerancia o un límite están garantizados (tras media hora de puesta en temperatura). Los valores sin tolerancia se facilitan a título indicativo.

![](_page_71_Picture_253.jpeg)
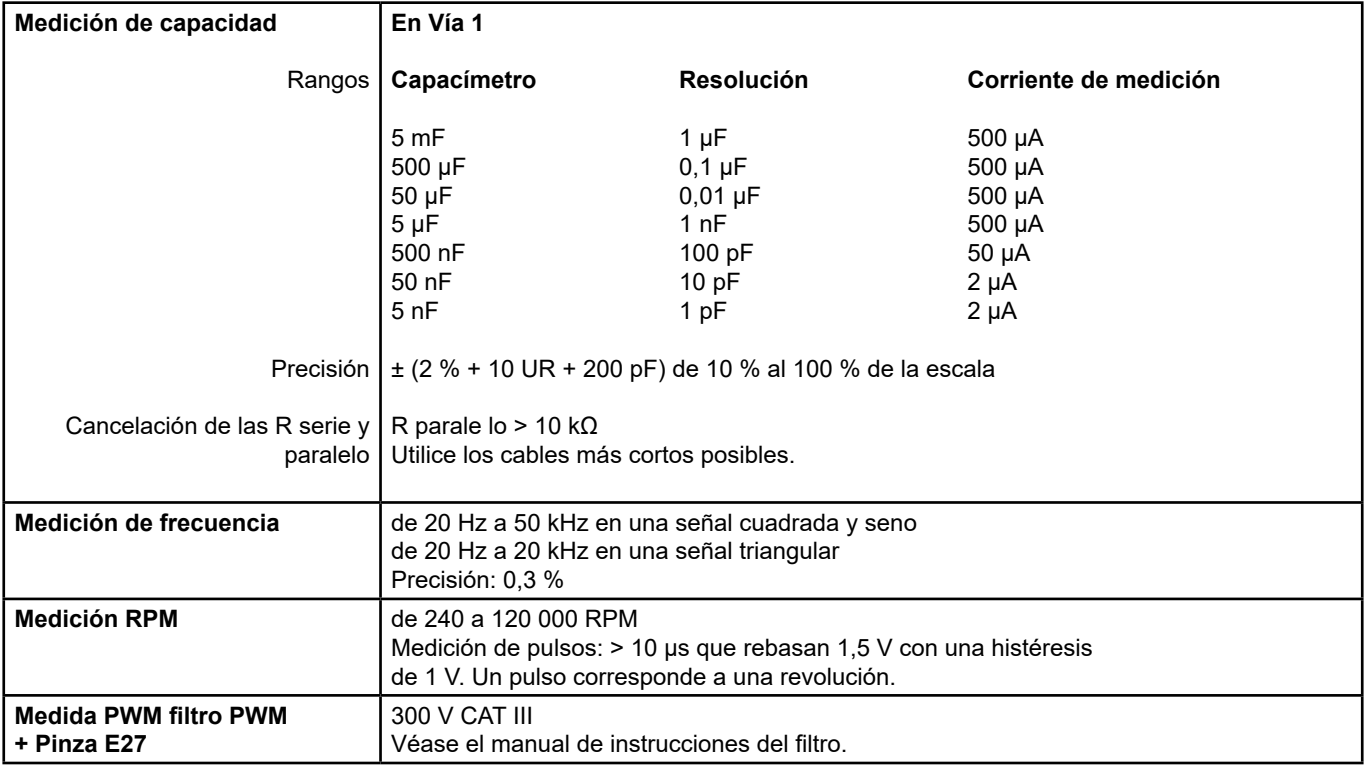

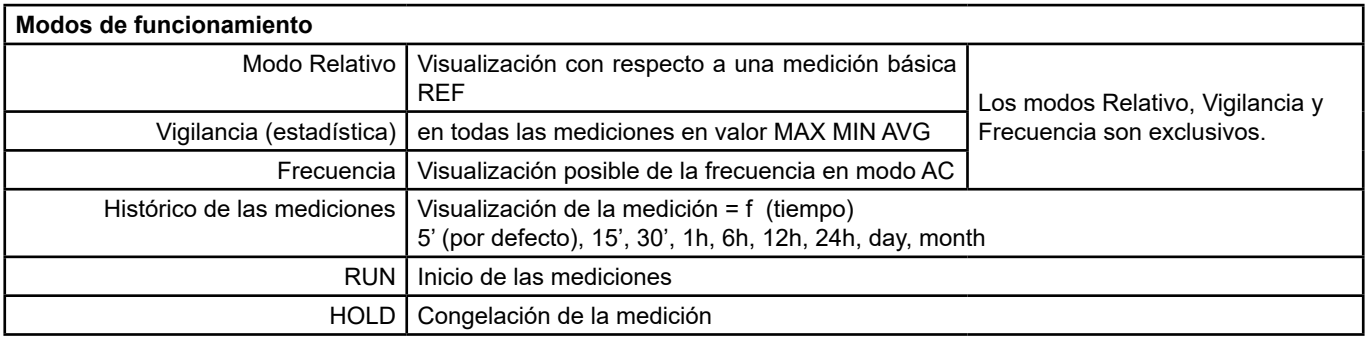

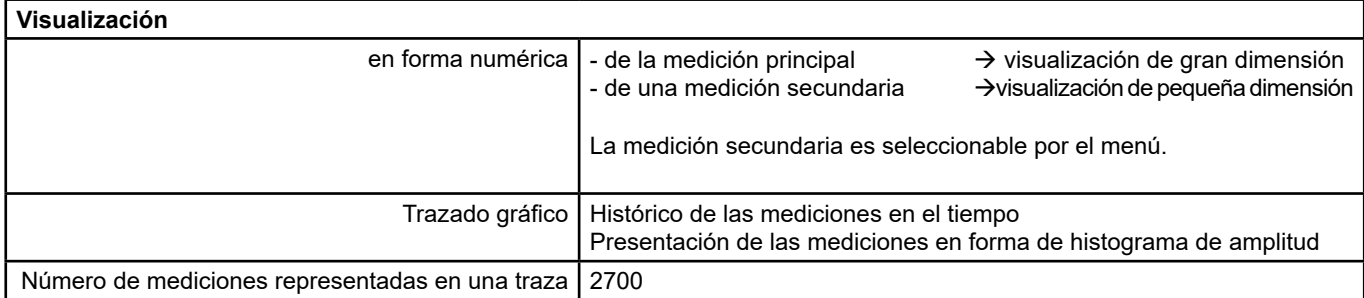

## **28. ESPECIFICACIONES TÉCNICAS "MODO ANÁLISIS ARMÓNICOS DE LA RED"**

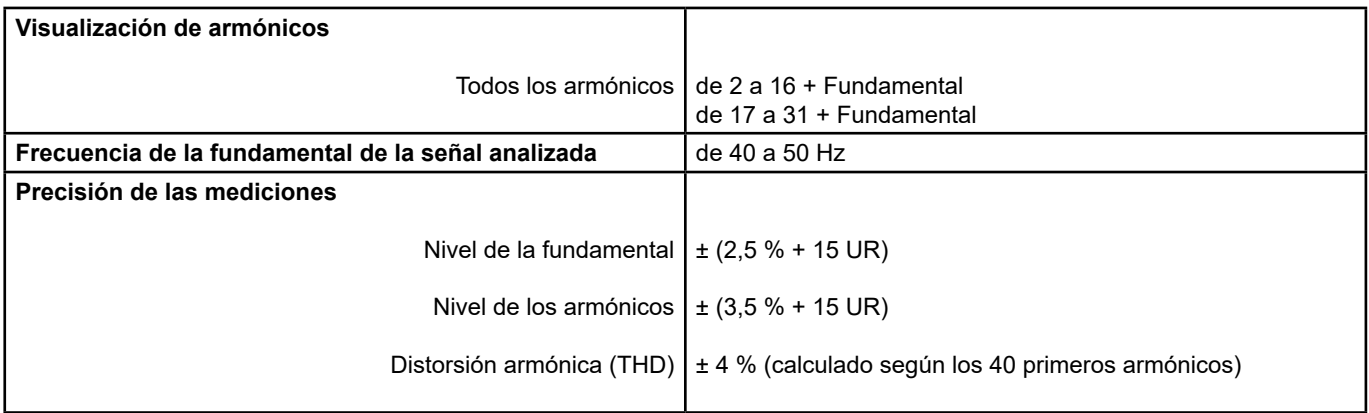

## **29. INTERFACES DE COMUNICACIÓN**

## **29.1. INTERFAZ USB/ÓPTICO**

El osciloscopio puede comunicarse con un ordenador mediante conexión USB utilizando el cable adaptador HX0056-Z.

### **29.1.1. CARACTERÍSTICAS DEL ENLACE ÓPTICO**

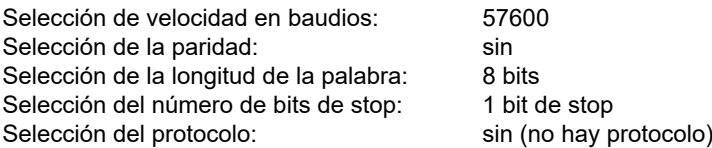

### **30.1. MEDIO AMBIENTE**

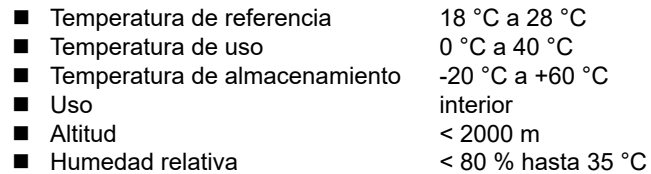

### **30.2. ALIMENTACIÓN**

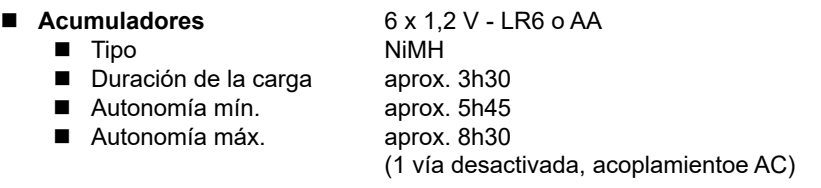

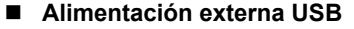

- Tensión de red<br>■ Frecuencia
- 
- 
- Cargador de batería<br>98 V a 264 V ■ Frecuencia de 50 a 60 Hz ■ Consumo < 11 VA en funcionamiento ≈ 19 VA en carga rápida batería ■ Tensión 5 V<br>■ Corriente 2 A
- **Polaridad**

 $\blacksquare$  Corriente

# **30.3.**

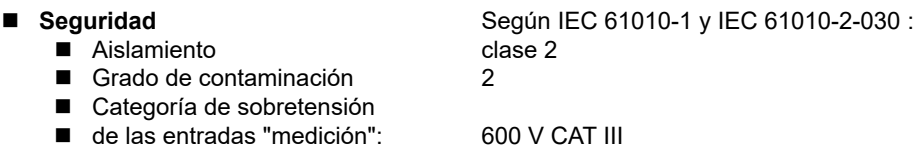

### **CEM**

Este aparato está conforme a la norma IEC 61326-1.

Ha sido probado en un entorno industrial (clase A).

- En otros entornos y en condiciones especiales, es posible que la compatibilidad sea difícil de garantizar.
	- Emisión aparato clase A
	- Inmunidad magnitud de influencia: 0,5 div. en presencia de un campo electromagnético de 10 V/m

#### **Atención: Este instrumento no está destinado a ser utilizado en entornos residenciales y es posible que no ofrezca una protección adecuada para la recepción de ondas radioeléctricas en dichos entornos.**

Nota: cuando se utiliza la fuente de alimentación externa, se debe utilizar el cable jack/USB (con filtro de ferrita.

### **31.1. CAJA**

- Dimensiones 214 x 110 x 57 mm
- 

■ Peso alimentación 0,160 kg

■ Peso osciloscopio 0,960 kg con batería

### **31.2. EMPAQUETADO**

■ Dimensiones 25 x 16,5 x 14,5 cm

## **32. SUMINISTRO**

### **32.1. ACCESORIOS**

### **32.1.1. INCLUIDOS CON EL INSTRUMENTO**

- Pendrive USB con manual de uso y programación del instrumento y software SX-Metro
- Cargador externo USB de pared de 115 V (EE. UU.) a 5 V, 2 A y cable USB-conector jack
- 6 baterías NiMH de 1,2 V tipo LR6 ó AA
- Bolsa de transporte pequeña
- 2 sondas 10:1 de 600 V CAT III
- Adaptador banana de 4 mm (hembra)-BNC (macho)
- 2 cables (rojo/negro) con terminales tipo banana de 4 mm
- 2 puntas (roja/negra) para sonda
- 2 pinzas (roja/negra) tipo cocodrilo
- Cable USB óptico y controlador

### **32.1.2. OPCIONALES (NO INCLUIDOS)**

#### **Acesorios de respuesto**

- Kit de medición aislado de 600 V- incluye una sonda 10:1 de 600 V CAT III y un adaptador banana de 4 mm (hembra)-BNC (macho)
- Sonda amperimétrica de 20AcA/cc, 600 V CAT II, 100 mV/A
- Sensor de temperatura infrarrojo (1 mV/° C) Modelo CA1871
- Adaptador termopar activo (1 mV/° C ó 1 mV/° K) Modelo CA801
- Adaptador termopar activo diferencial (1 mV/° C ó 1 mV/° K) Modelo CA803
- Taquímetro Modelo CA1711
- 2 adaptadores banana de 4 mm (hembra)-BNC (macho) de 600 V<br>■ Kit PWM
- Kit PWM

### **32.1.3. INFORMACIÓN DEL PRODUCTO**

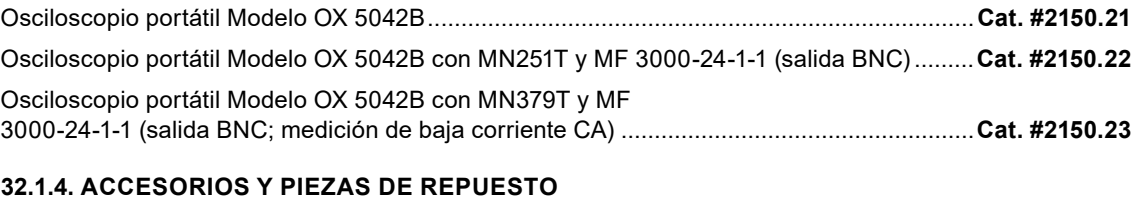

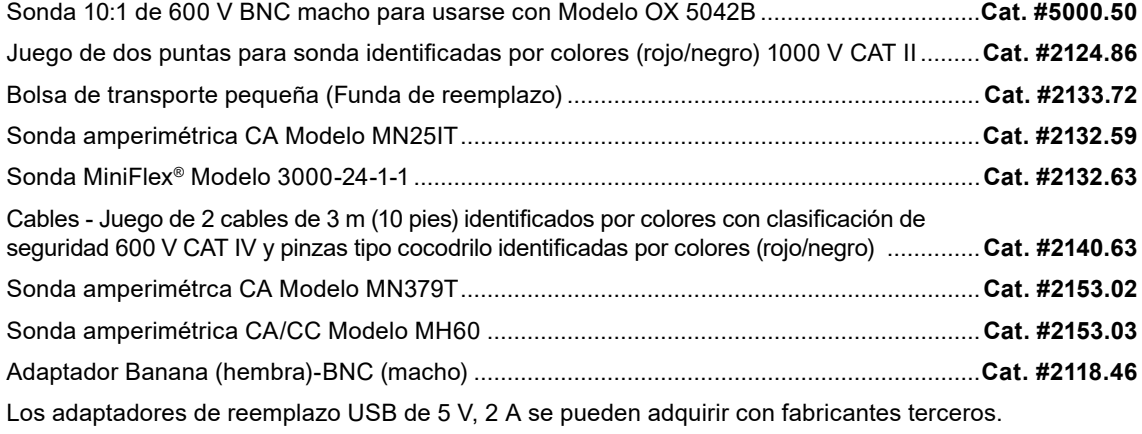

### **33.1. LIMPIEZA**

- Desconecte las sondas o cables de medida.
- Apague el instrumento.
- Utilice un paño suave ligeramente empapado con agua y jabón.
- Enjuáquelo con un paño humedecido.
- Séquelo rápidamente con un paño seco o aire pulsado.
- No se debe utilizar alcohol, solvente o hidrocarburo.

Vuelva a utilizar el instrumento sólo después de secarlo por completo.

### **33.2. ACTUALIZACIÓN DEL FIRMWARE DEL INSTRUMENTO**

- Entre en el sitio Web http://www.chauvin-arnoux.com
- En la sección "Soporte", seleccione "Área de descarga"
- Descarque el firmware correspondiente al modelo de su instrumento mediante el software Metrix Oscilloscope, "Loader Scope"
- Descargue también el manual de instrucciones de este firmware
- Remítase a este manual de instrucciones para actualizar su instrumento.

## **34. GARANTÍA**

Este material está garantizado 3 años contra cualquier defecto de material o de fabricación, de conformidad con las condiciones generales de venta.

Durante este periodo, el instrumento sólo debe ser reparado por el fabricante. Se reserva el derecho de elegir entre reparación y sustitución, en todo o en parte, del instrumento. En caso de devolución del material al fabricante, el transporte de ida correrá a cargo del cliente.

La garantía no se aplicará en los siguientes casos:

- utilización inapropiada del material o combinado con un equipo incompatible;
- modificación realizada en el instrumento sin la expresa autorización de los servicios técnicos del fabricante;
- una persona no autorizada por el fabricante ha realizado operaciones sobre el instrumento;
- adaptación a una aplicación particular, no prevista en la definición del equipo o en el manual de instrucciones;
- un golpe, una caída o una inundación.

## **35.1. PRESENTACIÓN**

El osciloscopio se puede programar remotamente con una computadora a partir de comandos simples estandarizados y utilizando la interfaz óptica USB-RS.

Las instrucciones de programación cumplen con el estándar IEEE 488.2 y el protocolo SCPI (comandos estándares para instrumentos programables).

- La programación remota permite:
- Configurar el instrumento
- Realizar y recuperar campañas de medición
- Transferir archivos (trazas, configuración, fotografías de pantalla...)

## **35.2. CONEXIÓN DEL INSTRUMENTO**

La comunicación entre la computadora y el instrumento se realiza mediante el conector óptico del instrumento utilizando el cable USB óptico HX0056-Z.

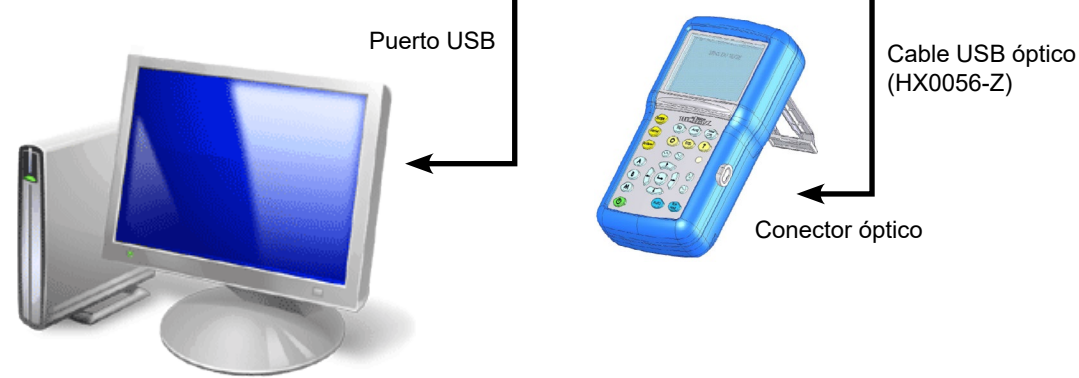

- Conecte el terminal USB del cable a uno de los puertos USB de la computadora.
- Instale el controlador USB incluido con el cable si es necesario.<br>■ El sistema operativo de la computadora generará un puerto de que
- El sistema operativo de la computadora generará un puerto de comunicación COMi virtual ('i' representa el número asigando por su computadora).
- Configure el puerto generado por la computadora conforme a los parámetros de comunicación del osciloscopio.
- onnect the USB side of the cable to one of the PC USB inputs.

#### **35.2.1. ESPECIFICACIONES DEL ENLACE ÓPTICO**

- Velocidad 57600 baudios<br>■ Formato 8 bits
- $\blacksquare$  Formato
- Bit de parada 1 bit
- Paridad Ninguna
- Control de flujo Ninguna

## **36.1. REPARACIÓN Y CALIBRACIÓN**

Para garantizar que su instrumento cumple con las especificaciones de fábrica, recomendamos enviarlo a nuestro centro de servicio una vez al año para que se le realice una recalibración, o según lo requieran otras normas o procedimientos internos.

### **Para reparación y calibración de instrumentos:**

Comuníquese con nuestro departamento de reparaciones para obtener un formulario de autorización de servicio (CSA). Esto asegurará que cuando llegue su instrumento a fábrica, se identifique y se procese oportunamente. Por favor, escriba el número de CSA en el exterior del embalaje. Si el instrumento se devuelve para ser calibrado, especifique si desea calibración estándar o calibración trazable al N.I.S.T. (incluye certificado de calibración más datos de calibración registrados).

### **América Norte / Centro / Sur, Australia y Nueva Zelanda:**

**Envíe a:** Chauvin Arnoux®, Inc. d.b.a. AEMC® Instruments 15 Faraday Drive, Dover, NH 03820 USA Tel: +1 (603) 749-6434 (Ext. 360) Fax: +1 (603) 742-2346 Correo electrónico: [repair@aemc.com](mailto:repair%40aemc.com?subject=)

### **(O contacte a su distribuidor autorizado)**

Contáctenos para obtener precios de reparación, calibración estándar y calibración trazable al N.I.S.T.

#### $\mathbf{i}$ **NOTA: Debe obtener un número de CSA antes de devolver cualquier instrumento.**

## **36.2. ASISTENCIA TÉCNICA**

En caso de tener un problema técnico o necesitar ayuda con el uso o aplicación adecuados de su instrumento, llame, envíe un fax o un correo electrónico a nuestro equipo de asistencia técnica:

Chauvin Arnoux®, Inc. d.b.a. AEMC® Instruments Tel: +1 (603) 749-6434 (Ext. 351 - inglés / Ext. 544 - español) Fax: +1 (603) 742-2346 Correo electrónico: [techsupport@aemc.com](mailto:techsupport%40aemc.com?subject=) · [www.aemc.com](https://www.aemc.com)

## **36.3. GARANTÍA LIMITADA**

Su instrumento AEMC® Instruments está garantizado contra defectos de manufactura por un período de tres años a partir de la fecha de compra original. Esta garantía limitada es otorgada por AEMC® Instruments, y no por el distribuidor que efectuó la venta del instrumento. Esta garantía quedará anulada si la unidad ha sido alterada o maltratada, si se abrió su carcasa, o si el defecto está relacionado con servicios realizados por terceros y no por AEMC® Instruments.

La información detallada sobre la cobertura completa de la garantía, y la registración del instrumento están disponibles en nuestro sitio web, de donde pueden descargarse para imprimirlos: **[www.aemc.com/warranty.html](https://www.aemc.com/warranty.html)**

### **Imprima la información de cobertura de garantía en línea para sus registros.**

#### **AEMC® Instruments realizará lo siguiente:**

En caso de que ocurra una falla de funcionamiento dentro del período de garantía, AEMC® Instruments reparará o reemplazará el material dañado; para ello se debe contar con los datos de registro de garantía y comprobante de compra. El material defectuoso se reparará o reemplazará a discreción de AEMC® Instruments.

### REGISTRE SU PRODUCTO EN: **[www.aemc.com/warranty.html](https://www.aemc.com/warranty.html)**

## **36.4. REPARACIONES DE GARANTÍA**

 $(i)$ 

### **Para devolver un instrumento para reparación bajo garantía:**

Solicite un formulario de autorización de servicio (CSA) a nuestro departamento de reparaciones; luego envíe el instrumento junto con el formulario CSA debidamente firmado. Por favor, escriba el número del CSA en el exterior del embalaje. Despache el instrumento, franqueo o envío prepagado a:

Chauvin Arnoux®, Inc. d.b.a. AEMC® Instruments 15 Faraday Drive, Dover, NH 03820 USA Tel: +1 (603) 749-6434 (Ext. 360) Fax: +1 (603) 742-2346 Correo electrónico: [repair@aemc.com](mailto:repair%40aemc.com?subject=)

**Precaución:** Recomendamos que el material sea asegurado contra pérdidas o daños durante su envío.

**NOTA: Obtenga un formulario CSA antes de enviar un instrumento a fábrica para ser reparado.**

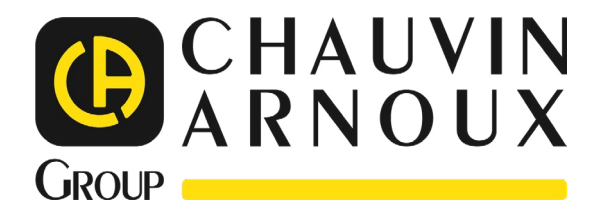

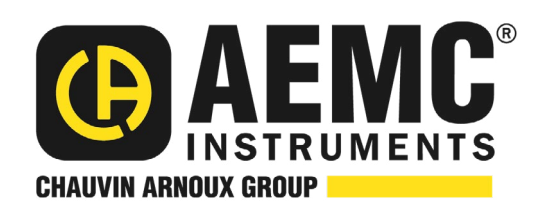

10/23 99-MAN 100594 v04

**AEMC® Instruments** 15 Faraday Drive • Dover, NH 03820 USA Phone: +1 (603) 749-6434 • +1 (800) 343-1391 • +1 Fax: (603) 742-2346 **www.aemc.com**

© 2023 Chauvin Arnoux®, Inc. d.b.a. AEMC® Instruments. All Rights Reserved.